# **Logger Pro User's Manual**

### **Version 2.1**

COPYRIGHT © 1997-2000 Tufts University and Vernier Software & Technology

ISBN 1-929075-10-3

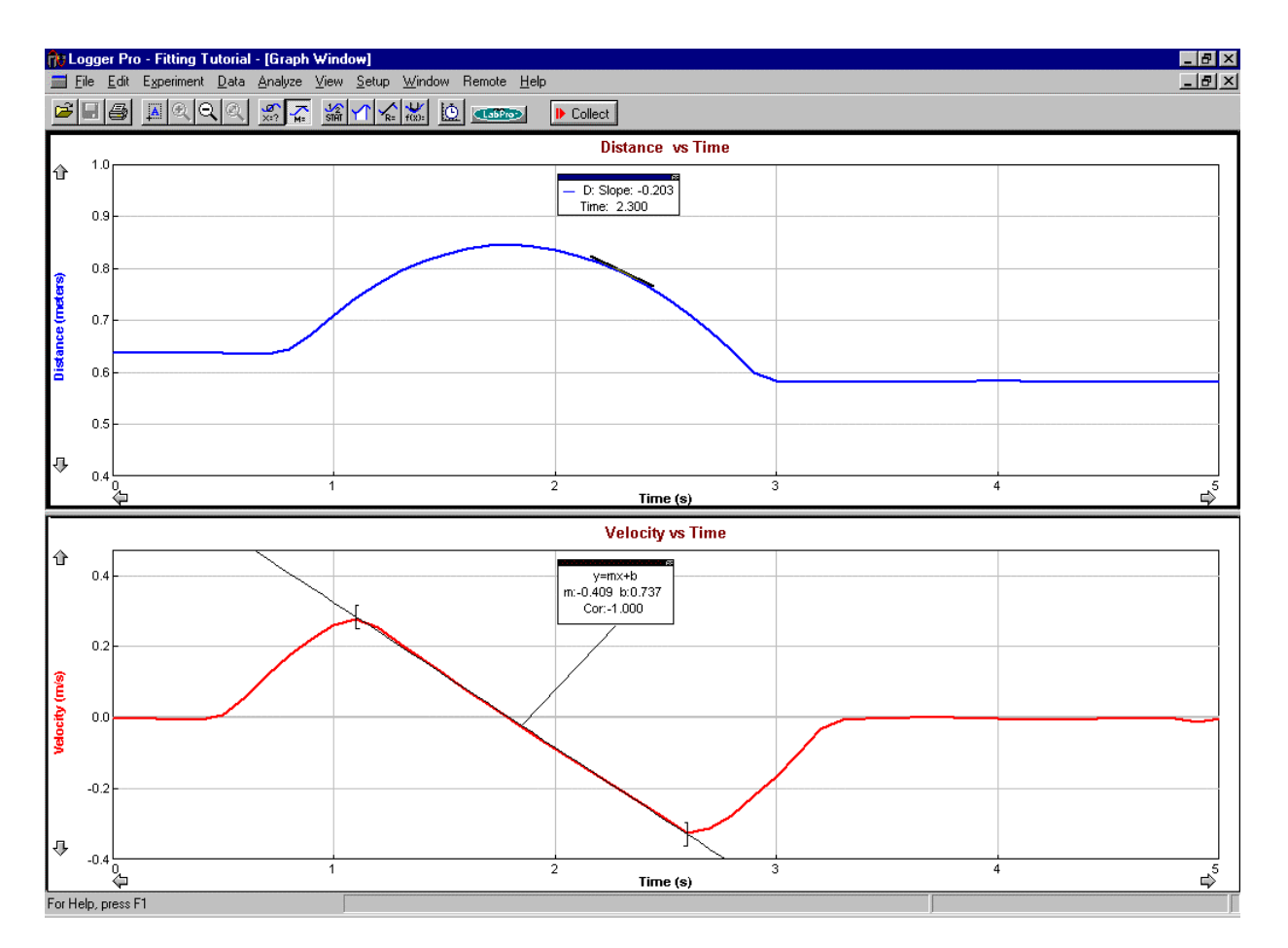

Distributed by Vernier Software & Technology 13979 SW Millikan Way Beaverton, Oregon 97005-2886 (503) 277-2299 FAX (503) 277-2440 www.vernier.com

09/21/00

# **Logger Pro**

## **Short Table of Contents**

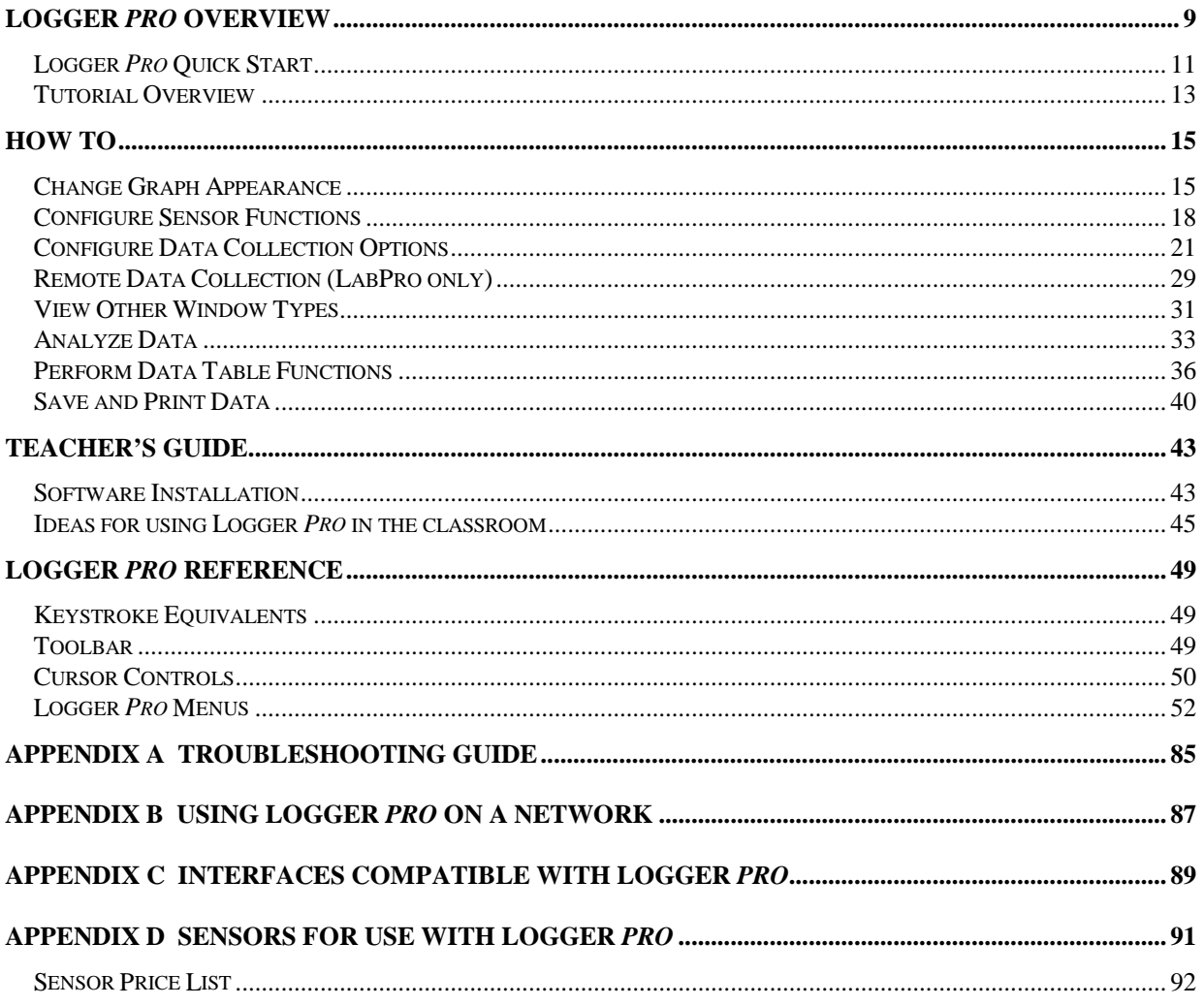

# **Logger Pro**

### **Full Table of Contents**

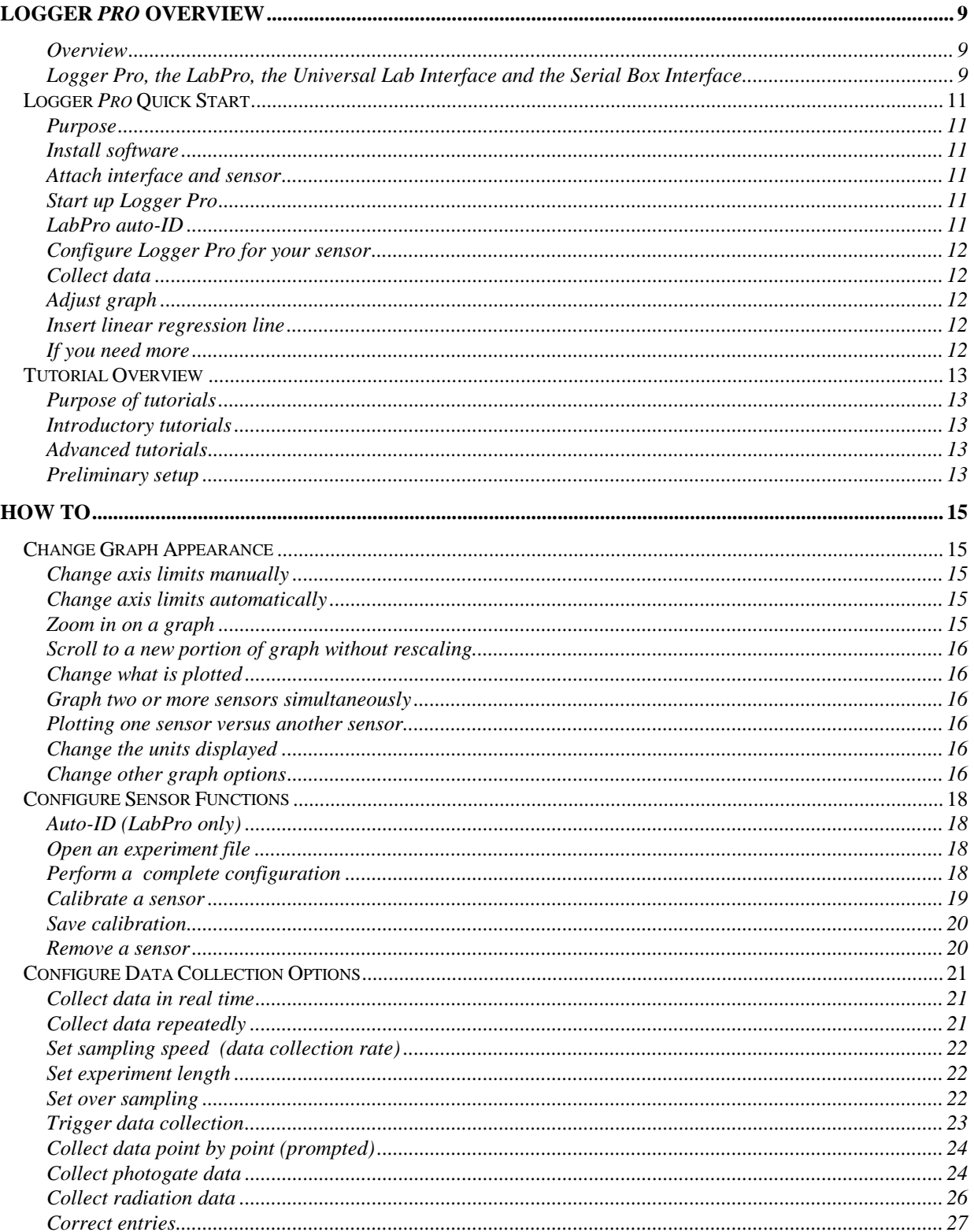

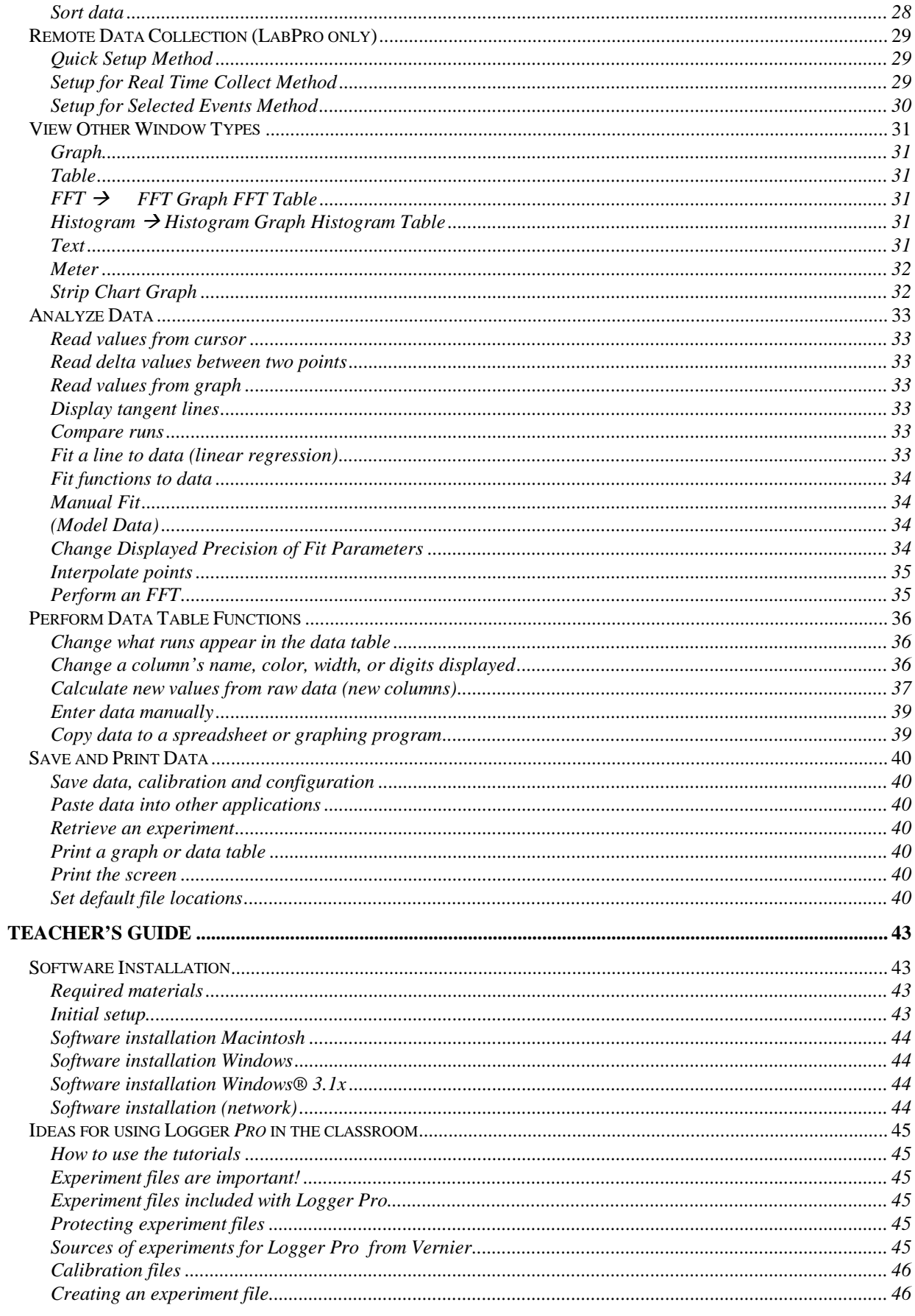

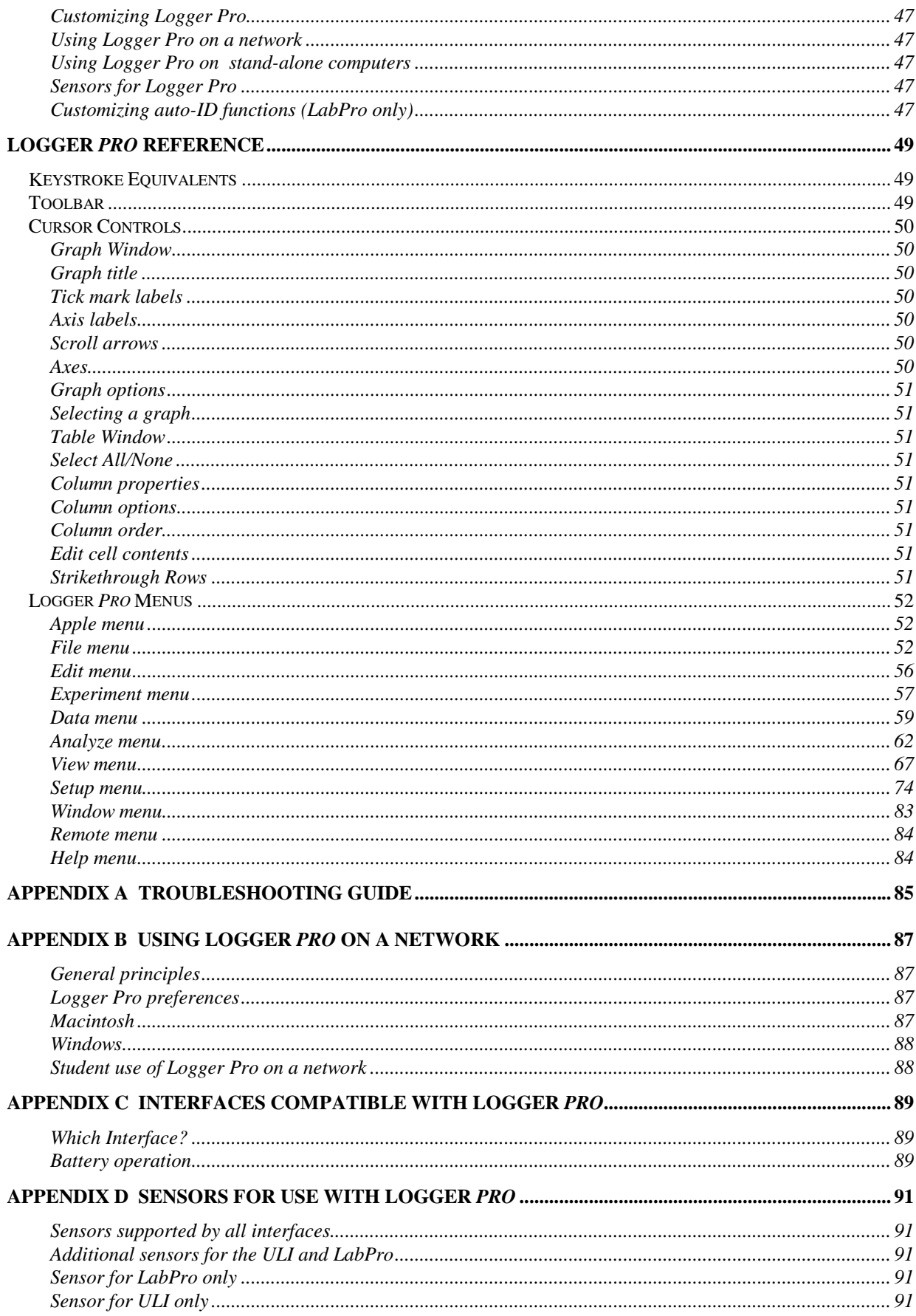

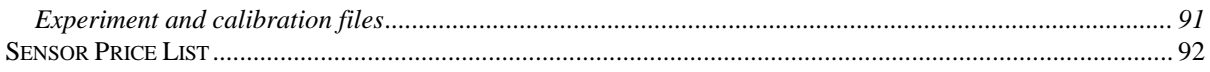

# **Logger Pro Overview**

**Overview**

The Logger *Pro* user's guide is divided into four main sections: this overview, a How To section, a Teacher's Guide, and the Logger *Pro* Reference. This Overview concludes with quick-start instructions for the eager. Instructors using Logger *Pro* in the classroom will want to read the Teacher's Guide for helpful tips. The How To section explains common operations with Logger *Pro*. You can read it in any order. The Reference Section explains the function of all the menu items and how to use them. On-line help is available: Choose Help from the Apple menu (Macintosh) or the Help menu (Windows).

The Logger *Pro* tutorials are stapled separately from the user's guide for ease of duplication. We suggest that you read one or both of the introductory tutorials to learn more about Logger *Pro*. One introductory tutorial focuses on using a temperature sensor with Logger *Pro*, and is written for integrated science, chemistry and biology students. The other introductory tutorial uses the Motion Detector and is written for students who will study motion. Additional tutorials teach more advanced skills such as data analysis, curve fitting and defining new columns.

Initial software installation and the connection of the interface are explained in the Teacher's Guide. Refer to the troubleshooting chart in *Appendix A* if you have problems. Detailed information for network use can be found in *Appendix B. Appendix C* reviews the interfaces that can be used with Logger *Pro*, and how to choose between them. A comprehensive list of the sensors compatible with Logger *Pro* is in *Appendix D*.

Some familiarity with the use of the Macintosh or Windows and application software is assumed in this manual.

Logger *Pro*, for use with the Vernier LabPro<sup>TM</sup>, the Universal Lab Interface (ULI) and the Serial Box Interface, has been designed by Rick Sorensen, Dave Vernier, John Wheeler, David Gardner, Dan Holmquist and John Gastineau of Vernier Software & Technology, and by Ronald Thornton and Stephen Beardslee at the Center for Science and Mathematics Teaching at Tufts University. The design was implemented by Stephen Beardslee, Nam Hoang, Mary Dygert, Chris Corbell and Zachari Partridge. Version 2.1 revisions were made by Stephen Beardslee, Chris Corbell, Mary Dygert, Garth Upshaw, Diane Whitfield, and Jessica Fink.

Logger *Pro* is copyrighted by Vernier Software & Technology and Tufts University. You are permitted to make as many copies as you wish of the Logger *Pro* software, the User's Manual and the Tutorials for use in your own high school, middle school, or college department. You may use Logger *Pro* on networks within your school or department at no extra cost. Our site license also permits your students to load a copy of Logger *Pro* on their home computers.

The Logger *Pro* manual is copyright ©2000 by Vernier Software & Technology. John Gastineau wrote this manual, version 2.1 revisions by Jim McBride. Macintosh is a registered trademark of Apple Computer, Inc. Microsoft, Windows, Windows NT, and Win32s are either registered trademarks or trademarks of Microsoft, Inc.

**Logger Pro, the LabPro, the Universal Lab Interface and the Serial Box Interface**

### **Logger Pro Quick Start**

#### **Purpose**

**Install software**

**Attach interface and sensor**

#### **Start up Logger Pro**

This section is provided for those who do not read software manuals. It outlines the essential steps to get started with Logger *Pro*.

- $\triangleright$  Insert the CD into your computer and run the installer program.
- $\blacktriangleright$  Accept the default suggestion for file location.
- y Attach a LabPro, a ULI or a Serial Box Interface to the computer using the supplied cable. On the Macintosh you can use any serial port, including the modem and printer ports. On the PC you can use any of the COM1, 2, 3 or 4 serial ports. LabPro users can also use the USB port and cable on an USB-equipped PC or Macintosh.
- y Attach the power adapter to the interface and to a source of 115VAC.
- $\blacktriangleright$  Attach a sensor to the interface.
- ▶ Locate the Logger *Pro* icon and double-click on it, or use the Start menu (Windows 95/98/NT). You should see the following screen on your monitor unless you are using a LabPro and auto-ID sensor.

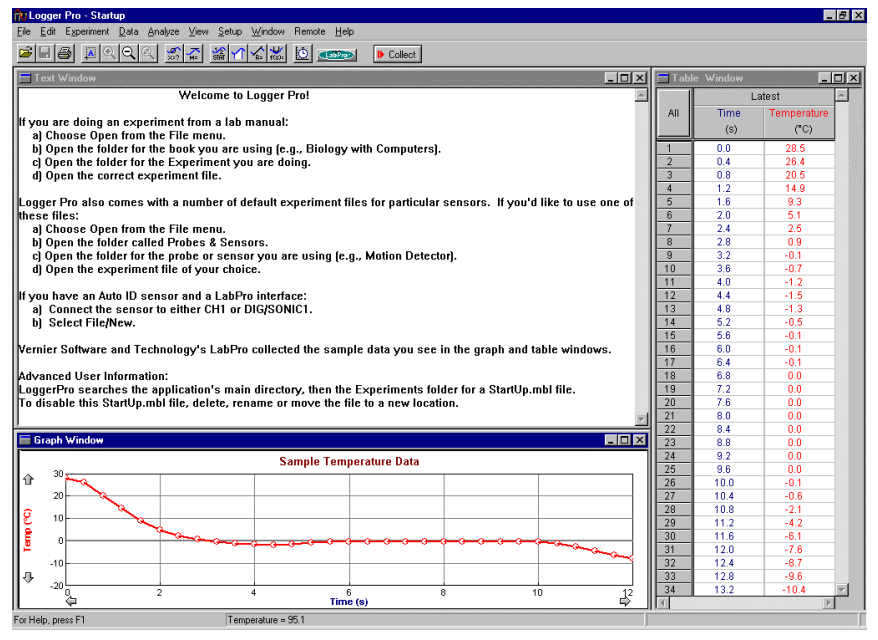

#### **LabPro auto-ID**

y LabPro users with auto-ID compatible sensors such as a Stainless Steel Temperature Probe or a Motion Detector can skip the following step, for Logger *Pro* will have already identified the sensor and is ready to collect data.

#### **Configure Logger Pro for your sensor**

y Choose Open from the File menu, and choose an experiment file from the appropriate sensor folder. For example, if you will use the Barometer, look inside the folder *Probes and Sensors* for the folder *Barometer* for the barometer experiment files. Calibration is automatically loaded with the experiment file.

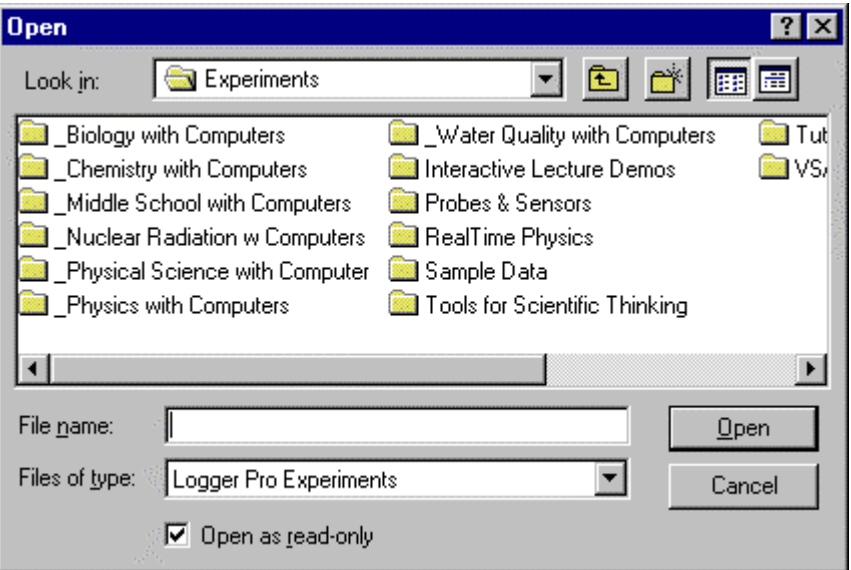

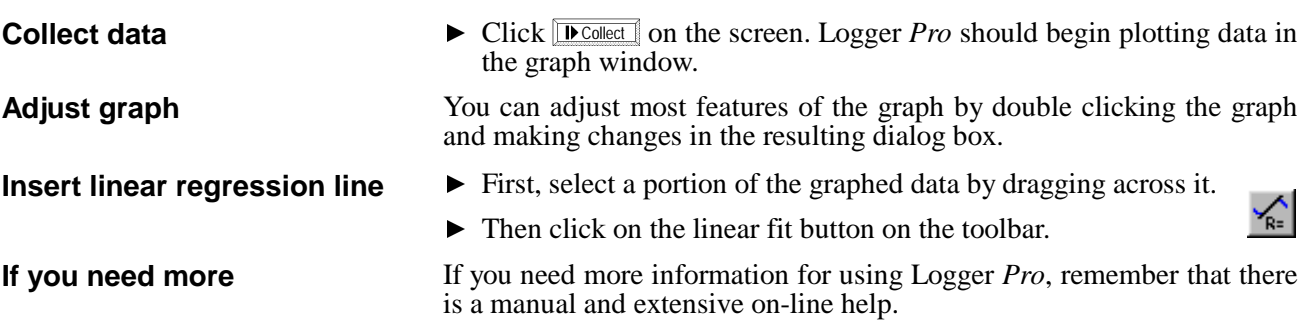

### **Tutorial Overview**

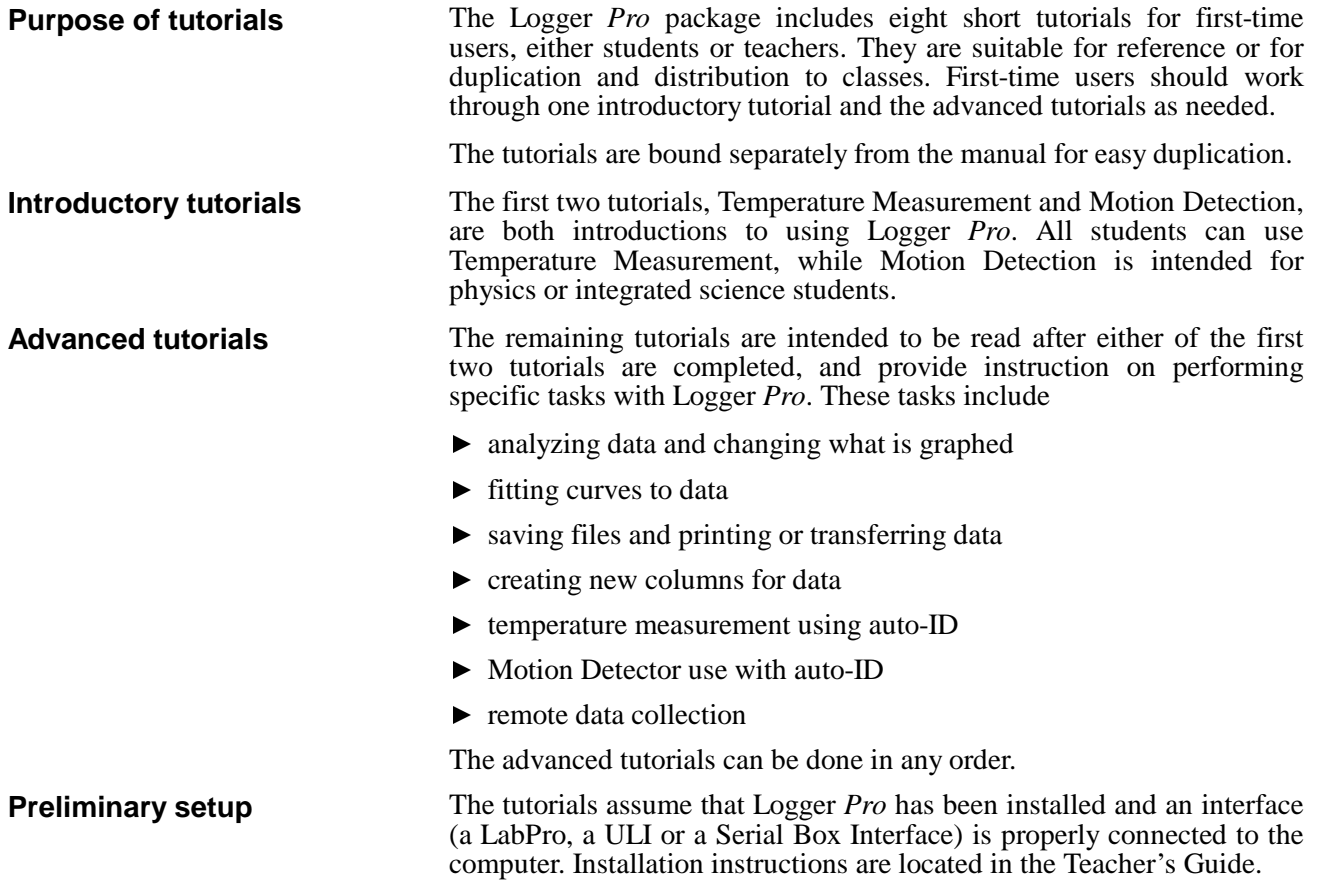

# **How To**

In the How To section you will learn to perform specific functions in Logger *Pro*, such as using a new sensor or changing data collection rates. You don't need to read this section straight through—just jump to the task you want to perform, and read that portion. The tasks are organized in seven broad categories: graph appearance, sensor functions, data collection options, non-graph windows, data analysis, data tables, and saving and printing data.

If you have further questions, go to the reference section and read the descriptions of the relevant menu items, or check the index for other references.

### **Change Graph Appearance**

There are many ways that you might want to change the appearance of the initial graph. The range of the x or y axis might not be ideal. Or, you might want to plot other quantities on each axis. You can change most elements of the graph directly by clicking on them, so if you are not sure how to change a given item, begin by clicking on it and see what happens. Here are some things you can quickly change on a graph.

Often you will measure some quantity and the plotted line will only fill a portion of the screen. You can quickly change the range of values plotted by clicking the numbers at the ends of the graph axes. Type a new value and press enter.

> To make the plotted data fill the graph window for this particular collection of data, click the Autoscale Once button on the toolbar. To turn automatic scaling on for all subsequent collections of data choose View  $\rightarrow$  Set Axes to Autoscale.

> To change just the x- or just the y-axis limits, click on the desired axis. You will see a dialog

box:

Choose the type of scaling you want. Autoscale Once will set the axis limits so the data just fill the axis. The origin may not necessarily be included unless you choose Autoscale from 0, in which case

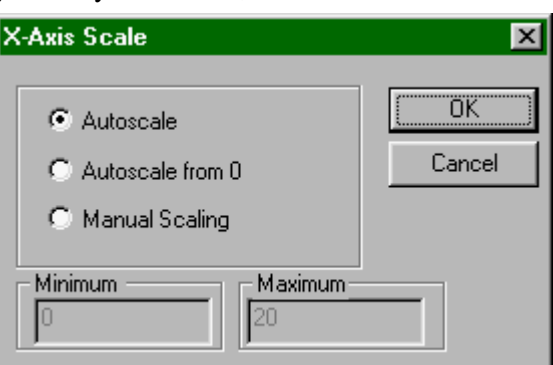

the origin is always included. Manual scaling allows you to enter the minimum and maximum limits manually. The choice made here will determine how Logger *Pro* scales a new graph.

To enlarge a portion of a graph to fill the screen, drag across the desired area with the mouse, leaving a rectangle on the graph enclosing the area of interest. Then click on the Zoom In button on the toolbar. If you don't like what you see, you can reverse the  $\mathbb{Z}$ action by clicking the Undo Zoom button.

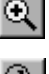

**Change axis limits manually**

**Change axis limits automatically**

**Zoom in on a graph**

**Scroll to a new portion of graph without rescaling**

**Graph two or more sensors**

**simultaneously**

The Zoom Out button will double the range of both the x and y axes. It does not undo a Zoom In—Undo Zoom does that.

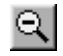

Sometimes the plotted data will extend off the screen. The arrows at the ends of the vertical and horizontal axes can be used to scroll across the data. Using the scroll arrows is equivalent to changing both extremes of the axis limits at the same time while maintaining the same interval between extremes.

The default plot will usually be the sensor output as a function of time or a prompted input. You may want to plot some other quantities. Click either on the x- or y-axis label to get a check box list of all the possible quantities for plotting. Some combinations will not be useful. If you don't see what you want to plot, you may be able to create a new column of data based on the raw data. See *create new columns* below. Once you've defined a new column you can plot it. **Change what is plotted**

#### You can plot data from multiple sensors either on a single graph or on separate graphs. To use a single graph:

 $\triangleright$  Click on the y-axis label and select all the sensors you want to plot together. Click on OK

To use several different graphs, you need to create the needed number of graph panes:

- Choose Graph Layout from the View menu.
- $\triangleright$  Click on the layout with the desired number of panes.
- $\triangleright$  For each graph click on the axis label for a list of available columns for plotting. Choose the column of the desired sensor.

Sometimes it is appropriate to plot the value of one sensor versus another. For example, you might want to graph pressure as a function of temperature. Once Logger *Pro* is set up to simultaneously take data for the two sensors, click on the axis labels to select the appropriate quantity. A graph does not need to include time. **Plotting one sensor versus another sensor**

The axis labels are shown with physical units whenever they are available. When you set up a new sensor, you can enter the desired units at the same time that you perform calibration. For more information see *sensor setup* below. **Change the units displayed**

If you double-click on a graph, you will get a dialog box that allows you to change a number of graph options. Brief descriptions follow; for additional information see Logger *Pro* reference. **Change other graph options**

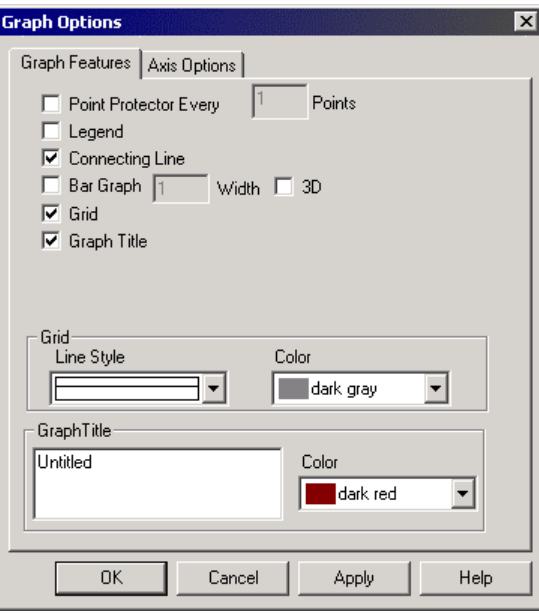

The following functions are found on the Graph Options dialog. Double click a graph to open this dialog box.

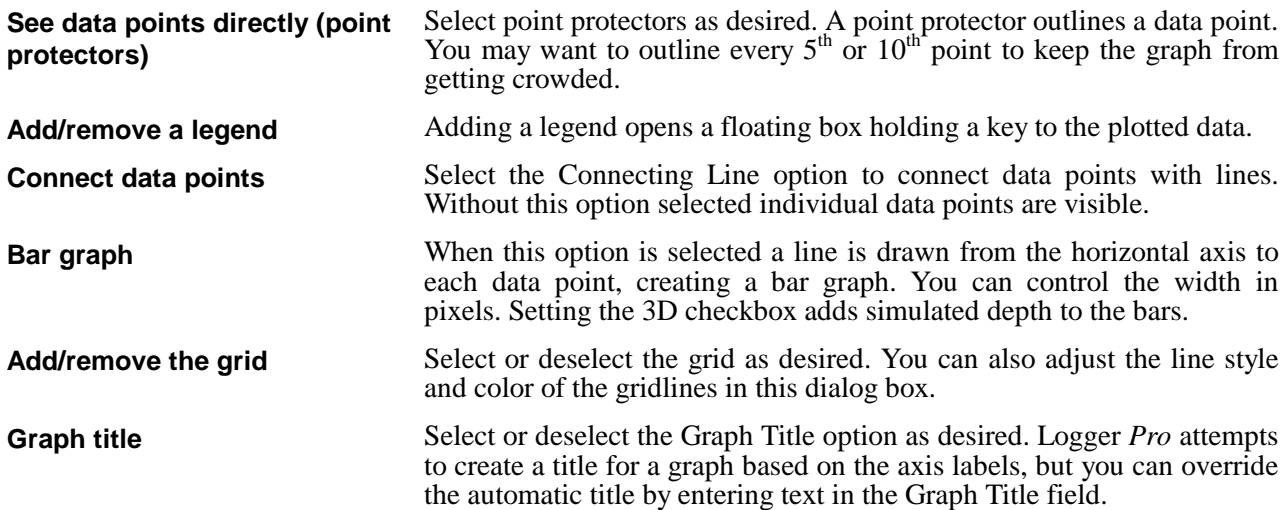

### **Configure Sensor Functions**

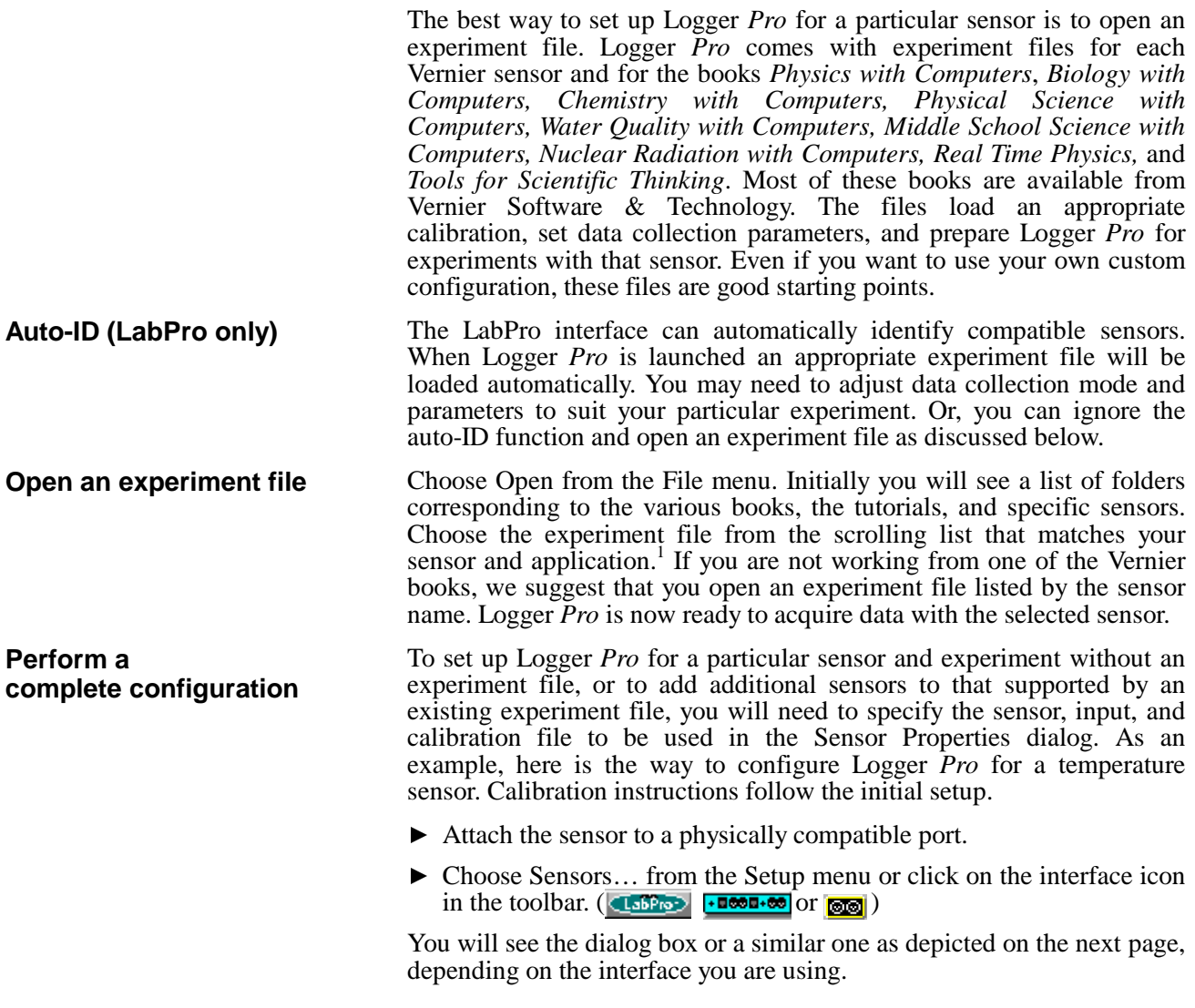

<sup>&</sup>lt;sup>1</sup>You may need to navigate through the directory structure of your hard disk to find the experiment files. If the Logger *Pro* Preferences are properly set you will immediately see the experiment files when you choose Open.

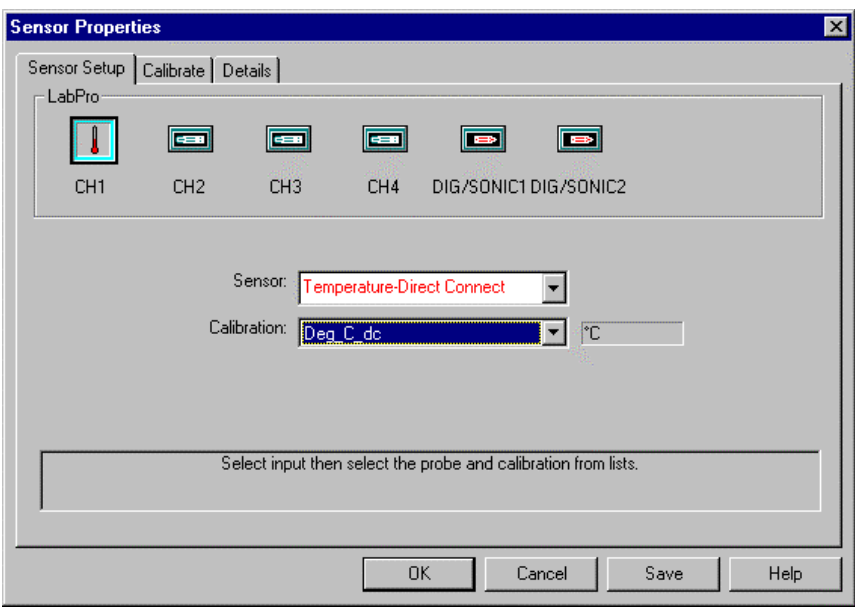

Next,

- $\triangleright$  Click on the port to which you attached the sensor. For example, CH1 if you attached the temperature probe to that input.
- $\triangleright$  Choose the sensor name from the Sensor scrolling list.
- $\triangleright$  Choose the desired calibration file from the Calibration scrolling list. Some sensors have several possible ranges or units choices. In most cases you will use the default calibration.

**In most cases you do not need to manually calibrate**, for the supplied calibration will be adequate. If you do not need to perform a new calibration for the sensor, click on OK. You are ready to acquire data. In cases where you do want to calibrate a sensor for additional accuracy, follow the instructions immediately below.

To calibrate a sensor you must have another way of measuring the sensor quantity. For instance, with temperature sensors you will need a separate thermometer as well as water baths of different temperatures.

To perform a new calibration,

- Choose Sensors from the Setup menu if the Sensor Setup window is not already open.
- $\triangleright$  Click on the Calibrate tab at the top of the resulting dialog box.

#### **Calibrate a sensor**

#### *Teacher's Guide*

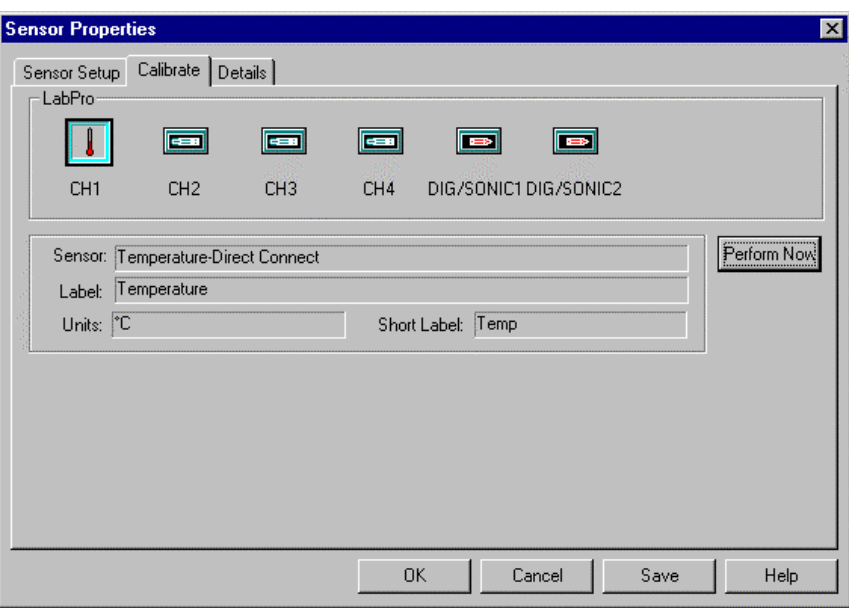

- $\triangleright$  Click on the input or inputs to be calibrated. The selected inputs will be outlined in black.
- $\blacktriangleright$  Click on Perform Now.
- y Allow the sensor and the thermometer to stabilize at the first calibration temperature. You can determine this by waiting until the input readings stabilize. The input readings are the raw voltage signals from the sensor, and it is the relationship between the voltage and temperature that is being determined by this calibration.
- $\blacktriangleright$  Read the thermometer, and enter the reading in degrees into the Value 1 field.
- Move the sensor and thermometer to the second bath and allow them to stabilize at the second calibration temperature.
- $\blacktriangleright$  Enter the thermometer's reading in degrees into the Value 2 field.

You may want to save the calibration result for later use.

Saving an experiment file most easily saves the calibration information. The calibration information, along with all other Logger *Pro* settings, is loaded when the experiment file is opened. *We recommend that you use the experiment file method of saving calibration and experiment setup*.

If the calibration should be generally available any time a user selects that sensor in the Sensor Setup dialog, then save the calibration separately by clicking on the Save button.

 $\triangleright$  Click on Save to record the calibration to disk for later use, or click on OK to use the calibration only temporarily.

Calibration files are saved to the calibration directory set in the Logger

To remove a sensor from a configuration so that data are no longer collected from the input, choose Delete Column  $\rightarrow$  (sensor name) where sensor name is the sensor you want to remove. You can also click on the Sensor Setup button ( $\Box$ Sensor  $\Box$ The  $\Box$ or  $\Box$ ), then click on the input to be freed, and choose *None* from the sensor list.

 $\blacktriangleright$  Click on Keep.  $\blacktriangleright$  Click on Keep. *Pro* preferences. **Second calibration point Save calibration Remove a sensor**

**First calibration point**

### **Configure Data Collection Options**

The easiest way to configure Logger *Pro* for a particular data collection mode is to open the appropriate experiment file. Experiment files for all compatible sensors and common data collection modes are supplied with Logger *Pro*. You can also configure Logger *Pro* manually. Instructions for manual configuration follow.

#### **Collect data in real time**

Choose Data Collection from the Setup menu. You will see this dialog box.

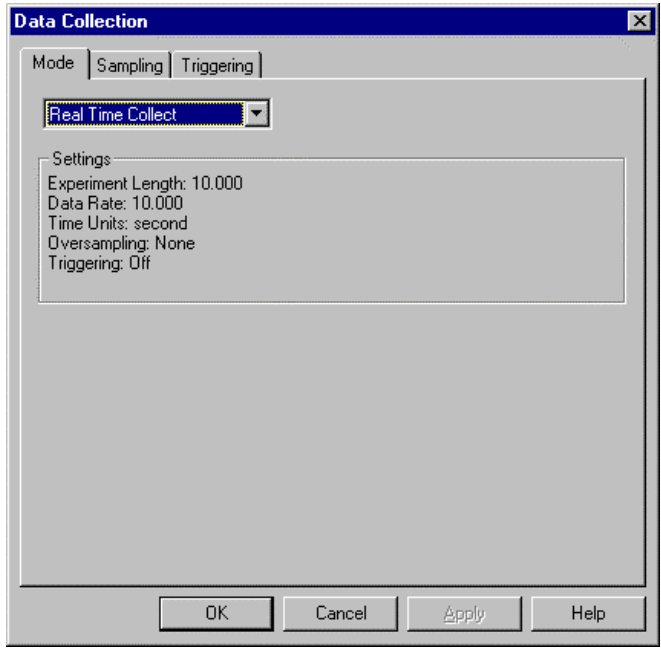

Select Real Time Collect from the scrolling list. In this mode data are collected continuously at the rate indicated and for the time interval set on the Sampling tab. To modify these settings, click on the Sampling tab.

To start new data collection runs repeatedly, select Repeat from the drop down menu. Logger *Pro* will collect a data run, pause for a moment, and then collect another run, overwriting the previous run. To stop data collection, click on the Stop button on the Toolbar. If you miss the end of a run you want to keep and Logger *Pro* starts taking data again, click on stop, then choose Undo Collect from the Edit menu to return to the previous run. **Collect data repeatedly**

#### *Teacher's Guide*

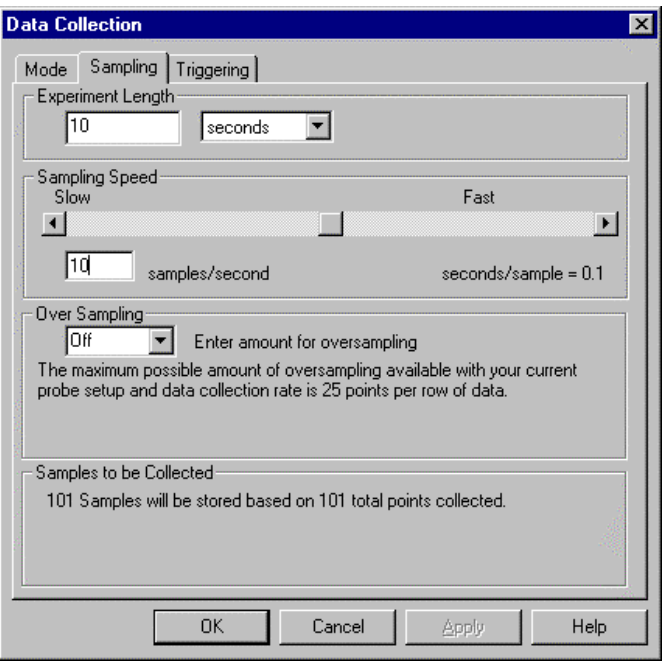

In the Data Collection Sampling tab set the time units you want and the Sampling Speed, *i.e.*, the number of points collected each second, minute, or other time interval. Sampling speed is a trade-off; too fast a speed yields unwieldy data sets, while too slow a collection rate will miss important experimental details. The maximum sampling speed depends on the interface used and the number of input channels. Logger *Pro* can collect at most 30,000 points in one input channel. Set the total time of data collection for Real Time Collect, Repeat and Selected Events modes in the Data Collection Sampling tab. You can also set the experiment length by changing the maximum time axis label to the desired value. The setting for Over Sampling determines how many measurements will be taken for each reported point. For example, if the sampling speed is 10 samples/second and over sampling is set to 5 points, readings will be taken 50 times a second (evenly spaced in time) and each 5 will be averaged to yield a single data point. A message explaining the amount (if any) of over sampling which can be applied to the current combination of probes and data rate appears under the entry box. Only analog sensor readings can be averaged. Digital readings, such as from the Motion Detector, cannot be averaged. A different approach is to define a new, smoothed data column as a function of an existing column using the smooth( ) function. Smoothing differs from over sampling in that smoothing acts on an existing data column and does not reduce the number of data points. To change the number of points used in smoothing choose Options in the Experiment menu. The subsequent dialog box allows you to vary the amount of smoothing. Excessive smoothing may obscure important details in the data. **Set sampling speed (data collection rate) Set experiment length Set over sampling**

#### **Trigger data collection**

The Triggering tab of the data collection dialog allows you to set trigger conditions for data collection. When triggering is enabled in the checkbox and the Collect button is clicked, *Logger Pro* waits until trigger conditions are met to collect data. If multiple sensors are in use, data collection will begin when the trigger condition is met on any *one* of the inputs. Only analog sensors can be used for triggering.

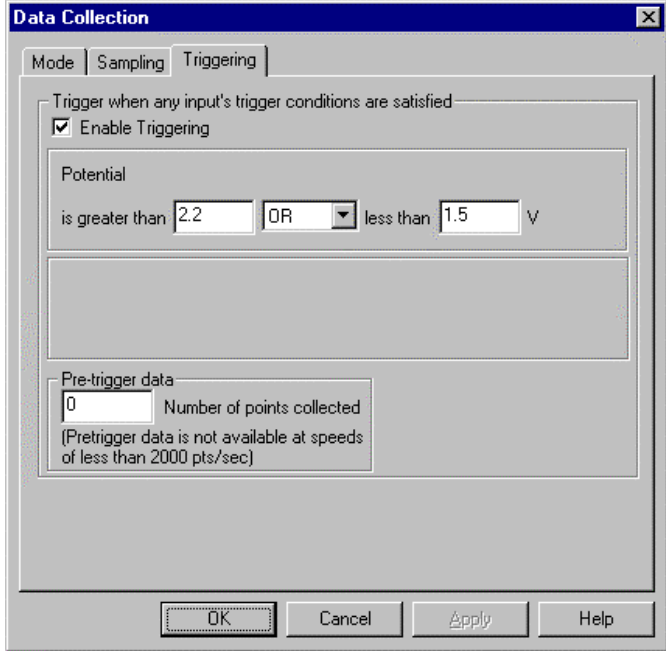

When using the LabPro interface and a fast rate data collection, the dialog is slightly different to account for the fact that LabPro uses edge triggering at these rates.

#### **Collect data point by point (prompted)**

To collect discrete data points rather than a steady stream of data, choose Data Collection from the Setup menu. Choose either Events with Entry or Selected Events from the drop down menu. In either mode, after the Collect button is clicked a Keep button appears. A data point is recorded whenever the Keep button is clicked; in addition if the mode is Event with Entry you are prompted to enter values for a new data column. For example, you might enter a volume, concentration, or trial number. The labels for the prompted column are entered in this dialog box.

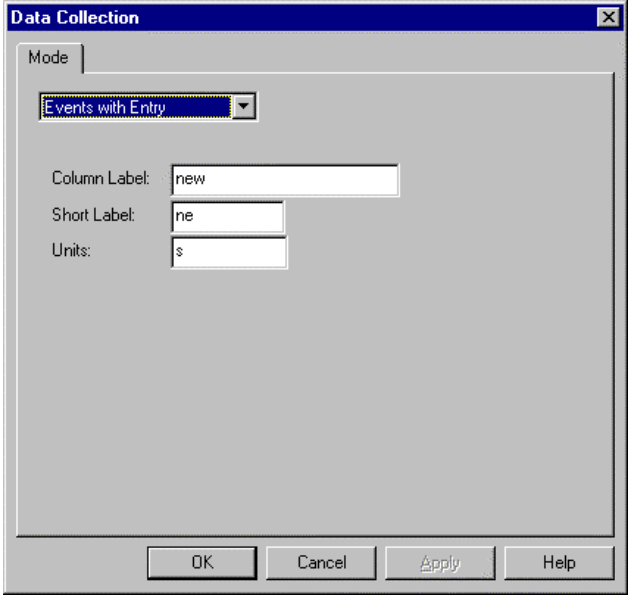

**Collect photogate data**

To collect photogate or Smart Pulley data, choose Data Collection from the Setup menu. Choose Photogate Timing from the drop down menu on the Mode tab. It is not necessary to set any inputs using the Setup Sensor dialog. The photogate mode supports seven methods of collecting data. To see these modes click the Sampling tab:

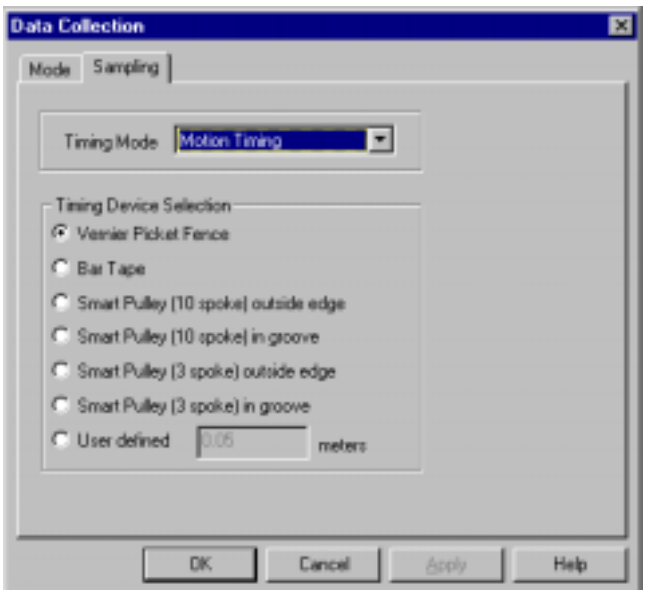

The available modes are: Motion Timing, Gate Timing - One Gate, Gate Timing - Two Gates, Pulse Timing, Collision Timing, Pendulum Timing, and Gate and Pulse Timing. Each mode is described below. The diagram following these descriptions will help you visualize the various modes.

The Motion Timing mode uses a photogate or Smart Pulley connected to the digital input DG1 only. During operation, times are recorded as leading opaque edges of a "picket fence", bar tape, or a pulley spoke pass through the photogate beam. These times are displayed in a data table. More importantly, if you enter the distance between the leading edges of the opaque bands in the Length of Object field, the program can analyze the times, and calculate velocities, displacements, and accelerations.

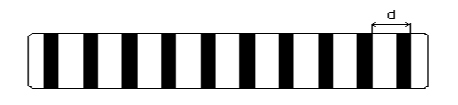

When a picket fence or bar tape is used, the width of each of the bands (d in the figure above) should be at least 0.5 cm. The distance between the leading edges should be at least 3 cm or larger if the picket fence is to be moving rapidly (for example in a free fall experiment). A closer spacing can be used if the object will be moving slowly; for example, on an air track glider.

This mode uses one photogate connected to DG1. The timing will begin when this photogate is first blocked. The timing will continue until the photogate is unblocked. The duration of the interruption is thus timed. If the length of the object is entered in the Length of Object field, the velocity is calculated. **Gate Timing - One Gate**

> Gate Timing with Two Gates works with photogates connected to DG1 and DG2. It is assumed that the photogates will be interrupted in sequential order. The time measured at each photogate is reported in a different column in the data table. If the length of the object is entered in the Length of Object field, the velocities are calculated.

Pulse Timing refers to the measurement of the time from the blocking of one photogate until another photogate is blocked. The timing will begin when the photogate in DG1 is first interrupted. It will continue until the photogate in DG2 is interrupted. If the distance between the photogates is entered in the Distance Between Gates field, the velocity is calculated.

The Collision Timing mode uses photogates attached to DG1 and DG2. It differs from other timing modes in a number of ways. It allows both photogates to time independently and times are listed in the data table in columns, according to the gate at which they were measured. Other modes list times in columns, in order as they were measured. A data table of results measured in this mode will look like this:

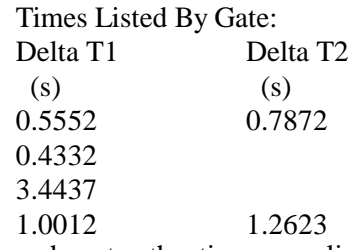

For each gate, the times are listed in the order in which they were measured. In the example above, photogate #1 was blocked 4 times and photogate #2 was blocked twice.

Notice that the Collision Timing mode is similar to the Gate Timing - Two Gates mode, without any restriction on the order in which the two gates are blocked. If the length of the object is entered in the Length of

**Gate Timing - Two Gates**

**Pulse Timing**

**Collision Timing**

Object field, the velocities are calculated. This mode is specifically designed for studying air track collisions. It allows the study of virtually any possible collision.

The Pendulum Timing mode uses a photogate attached to DG1. The timing will begin when the photogate is first interrupted. The timing will continue until the photogate is interrupted twice more, so that you get the time for a complete swing of a pendulum or other oscillating object. **Pendulum Timing**

This mode requires two photogates. The first timing is of the duration of the interruption of the photogate #1. The second timing begins when photogate  $#1$  is unblocked. This timing continues until photogate  $#2$  is blocked. The third timing is of the duration of the interruption of the beam in photogate #2. If the length of the object is entered in the Length of Object field, the velocity is calculated. The acceleration is calculated from the change in speed. **Gate and Pulse Timing**

> Note that the  $\Delta$  time used in the acceleration calculation is the time between the mid-points of the first and last intervals  $(\frac{1}{2}T_1 + T_2 + \frac{1}{2}T_3)$ .

> The following diagram illustrates the various photogate timing modes. For each line, the vertical axis represents the photogate state with unblocked as high, and the horizontal axis represents time.

> > Photogate Timing Modes

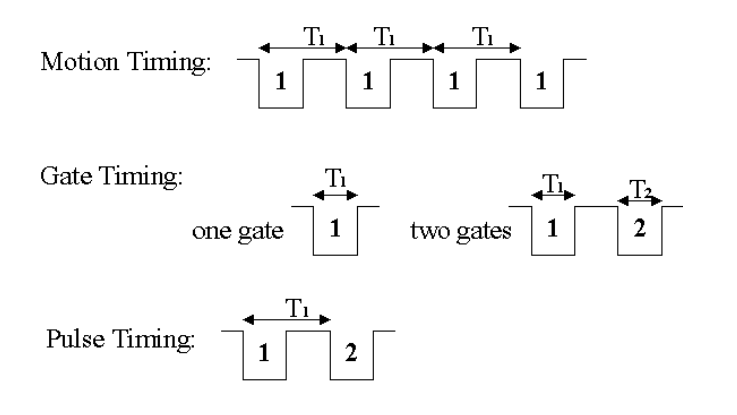

Collision Timing:

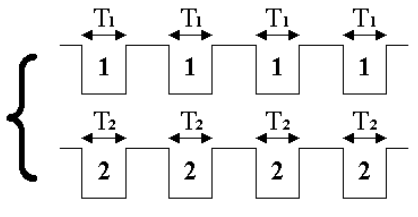

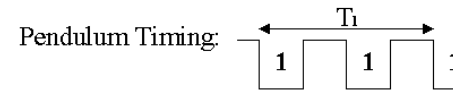

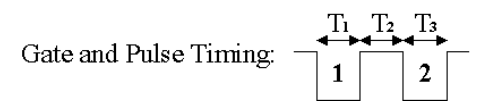

**Collect radiation data**

To collect data from the Radiation Monitor or the Student Radiation Monitor, open an experiment file for the Radiation Monitor. Connect the monitor to the DG 1 port of the ULI or the DIG/SONIC 1 port of the

LabPro. It is not necessary to set any inputs using the Setup Sensor dialog. To adjust data collection parameters, choose Data Collection from the Setup menu. Click the Sampling tab to set the experiment length and the length of one counting interval. Logger *Pro* will report the number of pulses received during each counting interval.

There are two Radiation Counting methods: Real Time Collect and Events with Entry, chosen on the Sampling Tab. In Real Time Collect mode Logger *Pro* will count for successive counting intervals until the set experiment length is reached. In Events with Entry, Logger *Pro* will count for successive counting intervals, but will not record a value until the Keep button is pressed. At that time an entry dialog will be displayed for the user to enter a value. Press Enter or click OK to complete the entry. A dialog will pause the collection until you are ready to start the next collection period by clicking Continue. Click Stop (or Stop Collection) when the desired number of points have been collected.

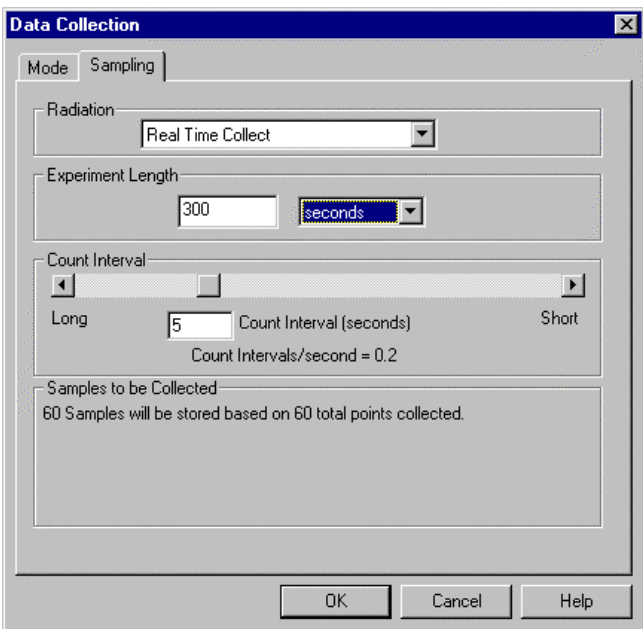

#### **Correct entries**

You can correct mistakes in the prompted column created by Events with Entry mode. First, collect any additional data required in the run. Then, click the Stop button. In the Data Table Window, click on the cell you want to change. Type the new value. Click on another window to confirm your entry, or press Enter to continue corrections in the cell below. Sensor data cannot be modified, just as a scientist never erases data in a notebook. To ignore sensor-collected data, select those rows in the data table window and choose Strikethrough Rows from the Edit menu. To restore any ignored rows, select the rows in the data table and choose Restore Rows from the Edit menu.

**Sort data**

If the column used for the horizontal axis is not in ascending or descending order the graph will not be drawn correctly when connecting lines are enabled. This can easily happen when the column consists of prompted entries. Choose Sort Data from the Data menu, choose the column by which to sort, click ascending or descending as desired, and click OK.

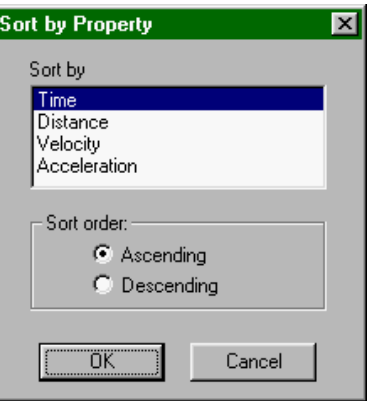

### **Remote Data Collection (LabPro only)**

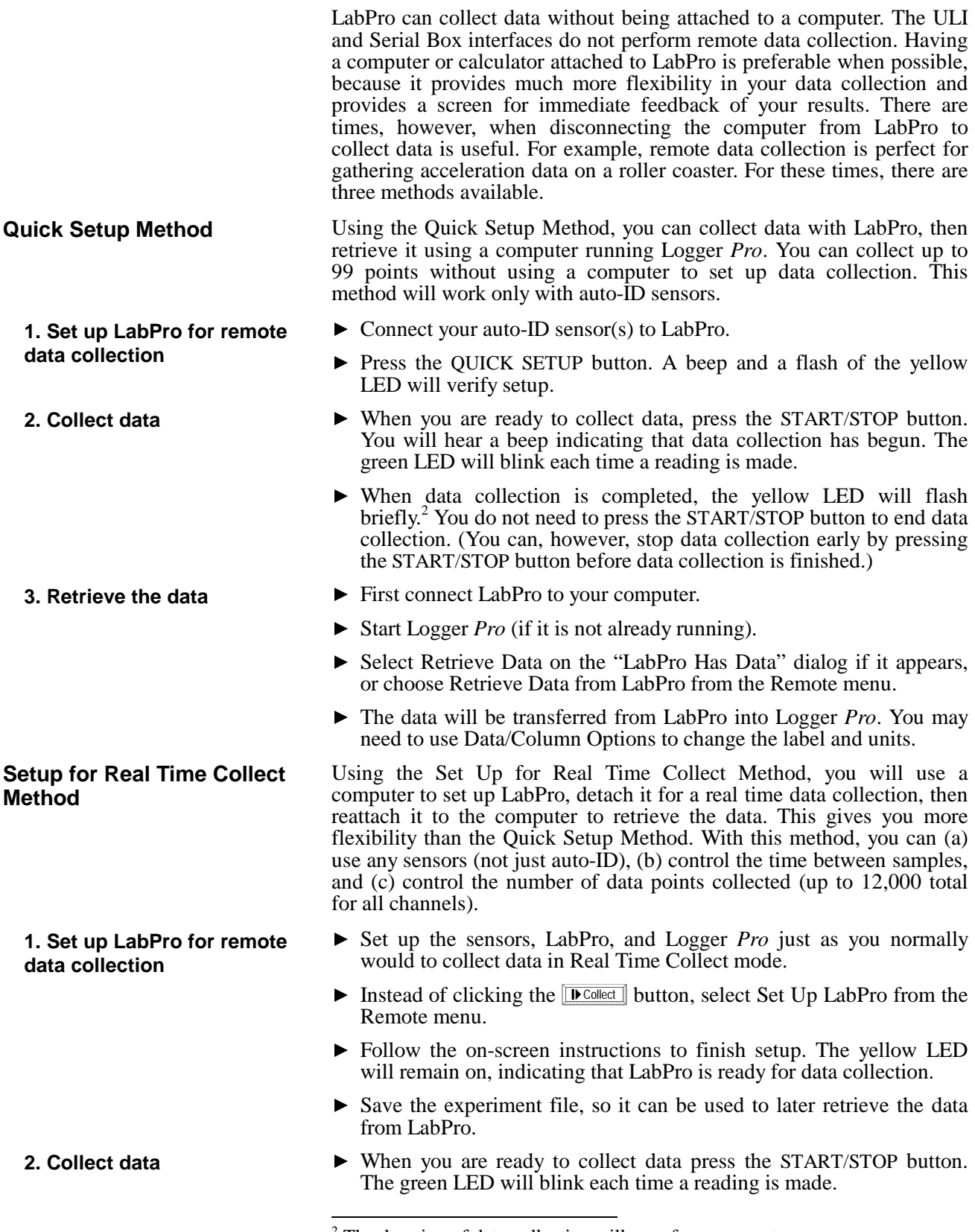

 $2$  The duration of data collection will vary from sensor to sensor.

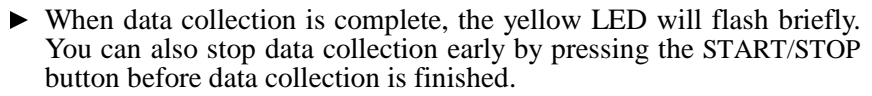

**3. Retrieve the data**

#### **Setup for Selected Events Method**

#### **1. Set up LabPro for remote data collection**

- **2. Collect data**
- **3. Retrieve the data**
- $\blacktriangleright$  Reconnect LabPro to a computer.
- If Start Logger *Pro* (if it is not already running) and open the experiment used previously for setup.
- ▶ Select Retrieve Data on the "LabPro Has Data" dialog if it appears, or choose Retrieve Data from LabPro from the Remote menu. The time it takes for the data to be retrieved may be considerable depending on the number of points collected remotely.
- $\blacktriangleright$  The data will be graphed on the screen and ready for further analysis.

Using the Set Up for Selected Events Method, you will use a computer to set up LabPro, detach it to collect individual data points, then reattach it to retrieve the data. With this method, you can use any sensors (not just auto-ID), and collect individual data points whenever you press the START/STOP button.

- ► Set up the sensors, LabPro, and Logger *Pro* just as you normally would to collect data using the Selected Events mode.
- $\triangleright$  Instead of clicking the **D**Collect button, select Set Up LabPro from the Remote menu.
- $\triangleright$  Follow the on-screen instructions to finish setup.
- Save the experiment file, so it can be used to later retrieve the data from LabPro.
- ▶ Every time you press the START/STOP button, LabPro will collect one data point. The green LED will flash with each reading. Repeat as often as you want, up to 99 readings.
- $\blacktriangleright$  Reconnect LabPro to a computer.
- y Start Logger *Pro* (if it is not already running) and open the experiment used previously for setup.
- $\triangleright$  Select Retrieve Data on the "LabPro Has Data" dialog if it appears, or choose Retrieve Data from LabPro from the Remote menu.
- $\blacktriangleright$  The data will be graphed on the screen and ready for further analysis.

### **View Other Window Types**

The Windows menu contains commands that add or replace windows to the Logger *Pro* Screen. Since each new window reduces the screen area available for the existing windows, the precise action of the window commands depends on the currently active window. New Tall Window halves the width of the current window and creates a new window of vertical orientation of the selected type. Similarly, New Window Wide halves the height of the current window and creates a wide window of the selected type. Replace Window replaces the selected window with a window of the newly selected type.

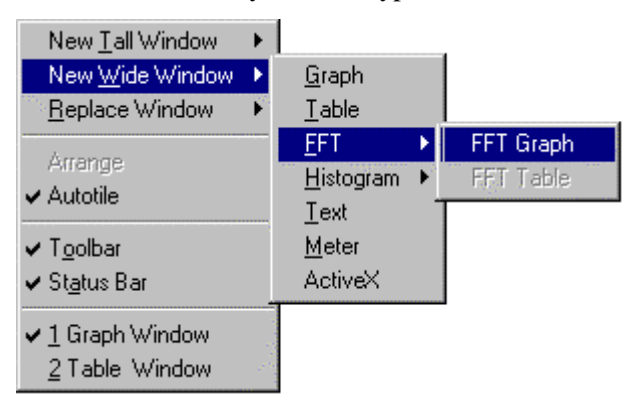

Choose New Tall Window  $\rightarrow$  Graph from the Window menu. A new graph window will be created. Note that it may be more useful to create a new pane in a graph window instead since less screen area is required. See Graph Layout in the View menu of Logger *Pro* Reference for more information.

Choose New Tall Window  $\rightarrow$  Table from the Window menu. A new data table window will be created.

Choose New Tall Window  $\rightarrow$  FFT  $\rightarrow$  FFT Graph to create a new graph window holding the FFT (Fast Fourier Transform) of the current data. Once you have created an FFT Graph, you may choose FFT Table to open a new data table window containing the numerical FFT information. Double click on either FFT window type to adjust its properties.

Choose New Tall Window  $\rightarrow$  Histogram  $\rightarrow$  Histogram Graph to create a new histogram window representing the current data. Once you have created a Histogram Graph, you may choose Histogram Table to open a new data table window containing the numerical histogram data. Double click on either histogram window type to adjust its properties. The bin width may be changed in the Axis Options tab of the Histogram Options dialog box.

> Choose New Tall Window  $\rightarrow$  Text from the Window menu. A new window will be created for text entry. You can use this window for laboratory instructions, information about the experiment, or other notes.

**Graph**

**Table**

 $FFT \rightarrow FFT$  Graph **FFT Table**

**Histogram → Histogram Graph Histogram Table**

**Text**

**Meter**

Choose New Tall Window  $\rightarrow$  Meter from the Window menu. A dialog box will open which allows you to select the data columns to be displayed in a digital meter window. Then a new window will be created containing the selected digital readouts. Double-click on the meter window to change which quantities are displayed.

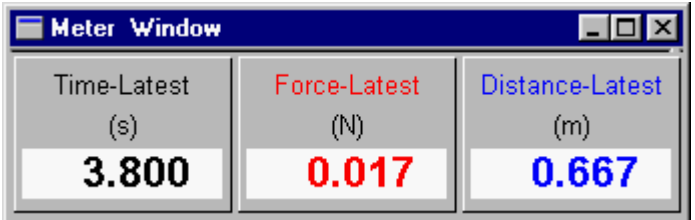

 A chart-recorder-like mode for graph windows is activated automatically for sampling speeds less than or equal to 250 pts/s whenever there are two graph windows open and one graph window is scaled to less than the experiment length. This works for both collection and replay.

Choose New Wide Window  $\rightarrow$  Graph from the Window menu. A graph window will appear below the original graph window. Click on the new graph's x-axis maximum value and change the number to a value smaller than the original value. As data is collected and the graph plot reaches the end of the x-axis, the graph will automatically scroll to keep up with the data collection for the length of the experiment. Due to differences in computer performance, if the strip chart graph stops before the end of the experiment length try changing the collection rate and x-axis maximum.

**Strip Chart Graph**

### **Analyze Data**

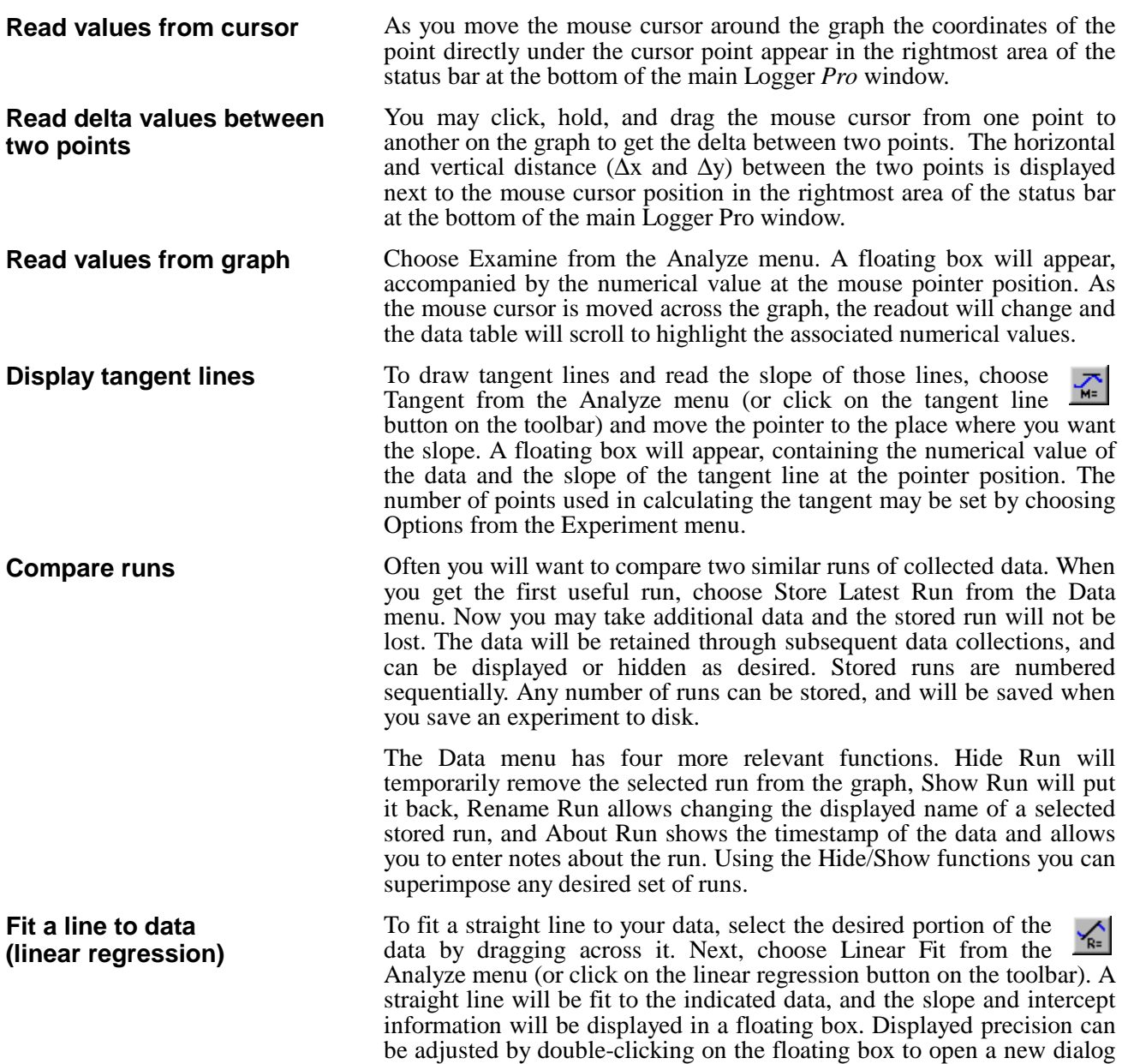

box.

#### **Fit functions to data**

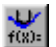

To fit more complex functions to your data choose Automatic Curve Fit from the Analyze menu (or click on the Automatic Curve Fit button on the toolbar). You will see the following dialog box. To fit to just a part of your data, you must first select the desired portion of the data by dragging across it.

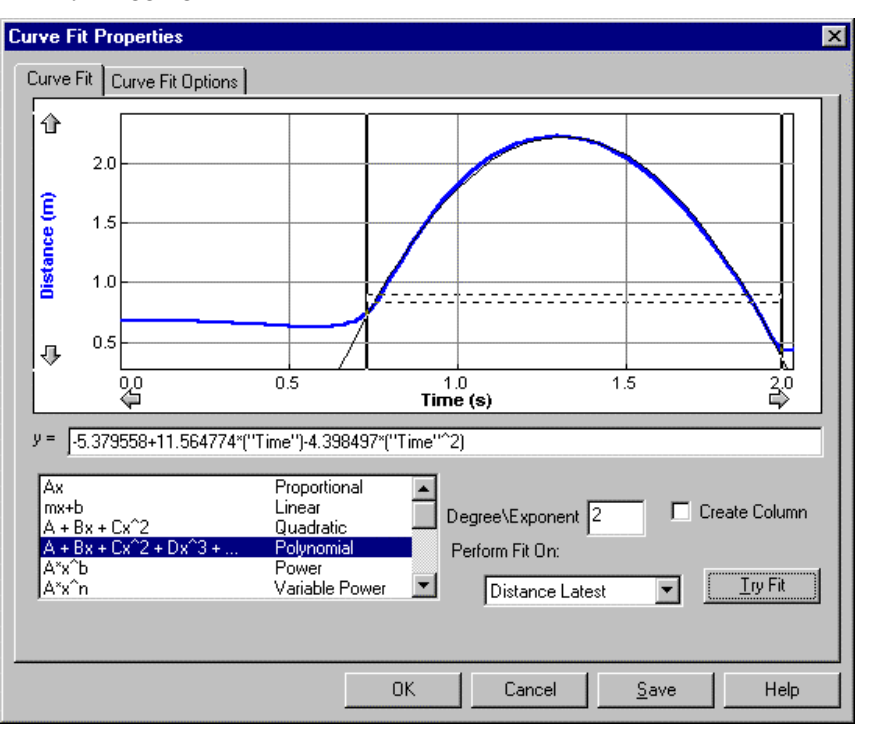

Now choose a mathematical relation from the list at the lower left. You may need to scroll through the list to find the appropriate function. The polynomial choice also requires that you set the degree of the polynomial. Next, choose the data set you want to use from the Perform Fit On menu. Click on Try Fit to see the result. If you like, choose another function or data column for another trial fit. You can also select a different range of data by dragging across the graph region. Click on Try Fit to see the new fit. Once you have a fit that you like, click on OK to display the fitted curve on your graph. Click on Cancel to discard all fits. The Save button will place the fitted curve on the main graph window without closing the dialog box.

To superimpose a function over your data, make a graph active by clicking on it once. Select Manual Curve Fit from the Analyze menu. In the dialog box select a function. Adjust parameters as needed to fit the function to your data.

Note that poorly chosen parameters may make the function miss the graphed region entirely. In this case it is difficult to adjust the parameters by trial and error. You may want to select parameters carefully so that the function matches the data at the y-intercept, and adjust values from there.

You can adjust either the number of significant digits or the number of decimal places used in displaying fit statistics and parameters. After you have completed a fit, double-click on the floating box containing the fit information. A floating box options dialog will open, allowing you to set the line color, line style, fit coefficients displayed, and their precision.

**Manual Fit (Model Data)**

#### **Change Displayed Precision of Fit Parameters**

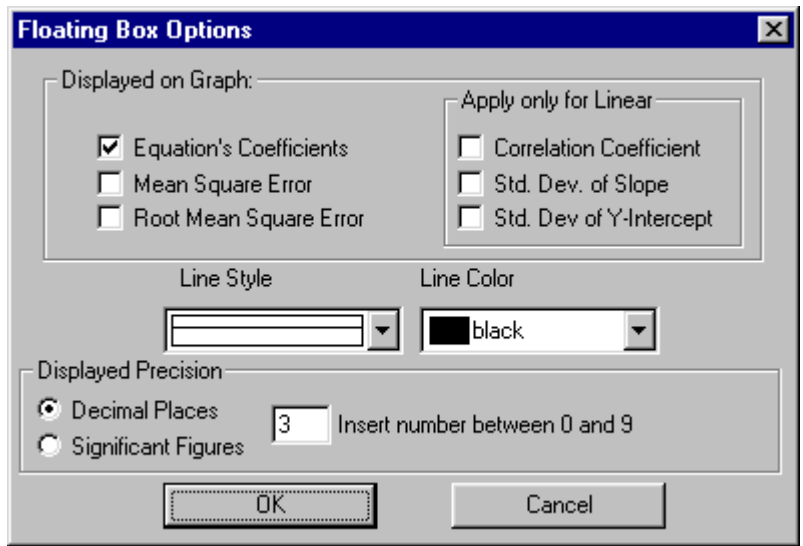

To interpolate between data points, first fit a function to a range of data. Then choose Interpolate from the Analyze menu. The floating box for the curve fit will expand to show the coordinates of points along the fitted curve. Move the mouse pointer to the place you want to interpolate.

To perform an FFT on the entire data sequence, choose New Tall Window  $\rightarrow$  FFT  $\rightarrow$  FFT Graph from the Window menu. You can also use New Wide Window. Double click on the FFT window to adjust its parameters.

**Interpolate points**

**Perform an FFT**

### **Perform Data Table Functions**

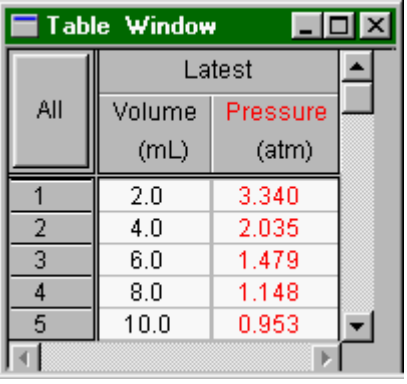

**Change what runs appear in the data table**

You can control what is displayed in the Data Table Window. Double click on the data table to change table options and click on the Table Layout tab. You will see this tabbed dialog box.

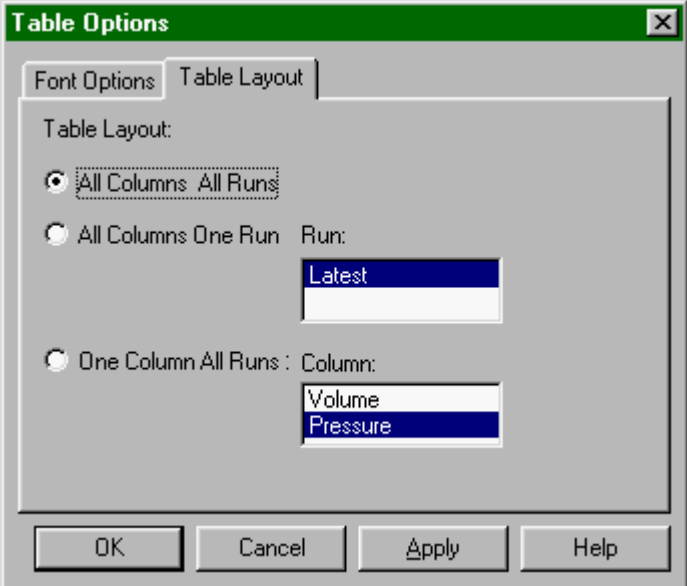

Choose the table layout you need. The choices allow you to display all columns from all runs, just a single run, or just one column from all runs. You can further control what is shown in the data table by hiding individual columns in the Column Options dialog found in the Data menu, or by double-clicking a column header.

The Font Options tab shows a dialog in which you can choose display font and size for the data table.

Double clicking a column heading or the Run heading will open the Column Options dialog, allowing you to change the column name, width, color, or digits displayed. Double clicking the Run header will allow you to choose a column from a list; double clicking a column header directly will take you to the Column Options dialog for that column.

**Change a column's name, color, width, or digits displayed**
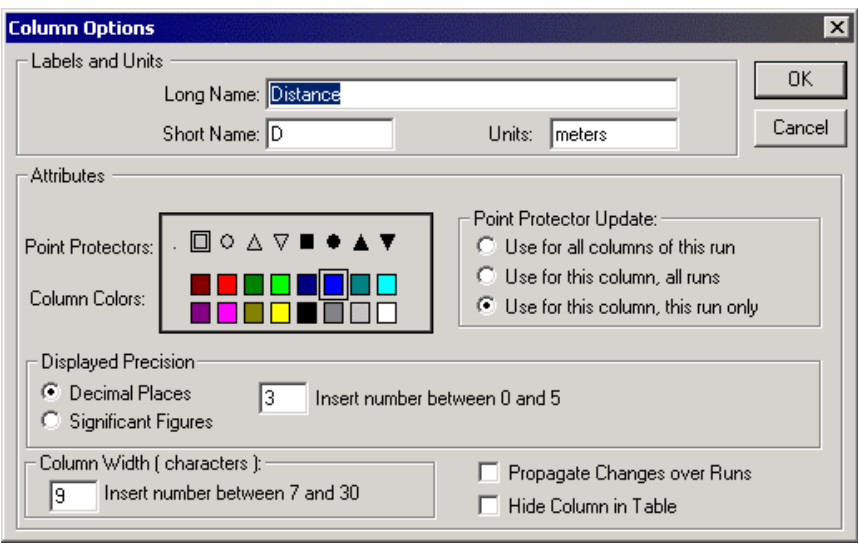

In the Column Options dialog you can change the column's name, color, decimal places displayed, and width. If you click in the box for Propagate Changes, all runs for that column will be affected. Hide Columns will conceal the column in the data table. You can choose to apply the new point protector to all columns of that run, all runs for that column, or that column and run only.

As Logger *Pro* gathers data from a sensor, the data table fills in with time and sensor readings. You can define rules for columns calculated from the sensor readings much like you enter formulas in a spreadsheet. The definition can be entered either before or after the data are collected. These new columns can be graphed just like any other column, even as data are being collected. The calculated columns can be used for a variety of purposes, including graphing calculated data or data entered from the keyboard. These are described in turn below.

As an example, let us convert temperatures measured in degrees Celsius to degrees Fahrenheit. To get °F, we will need to multiply the raw data from the Temperature Sensor, in °C by 9/5 and then add 32.

> First, choose New Column from the Data menu. You will see this dialog box, but without the entries you are about to make. Click on the Options tab to be sure this pane is on top.

## **Calculate new values from raw data (new columns)**

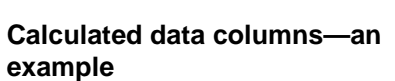

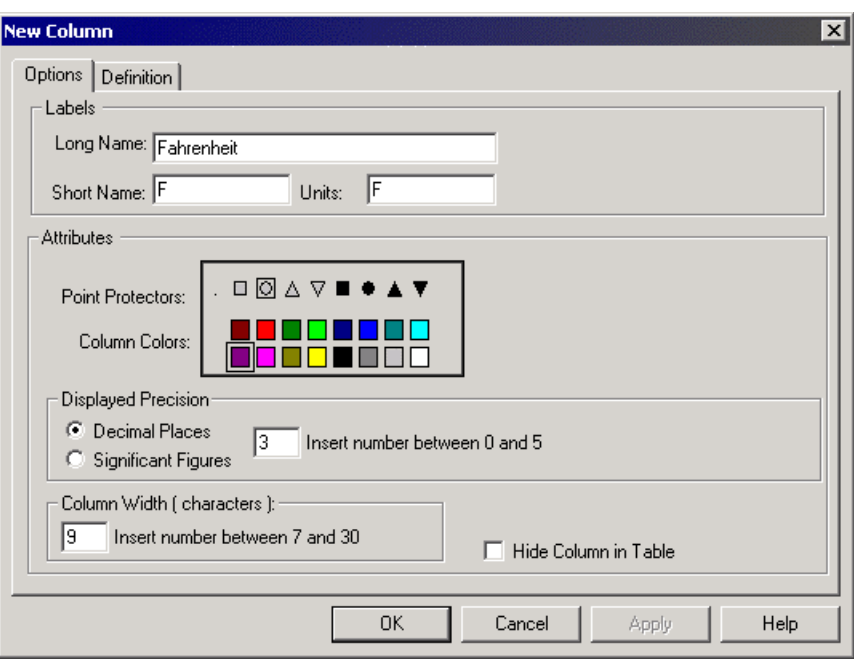

# **Labels**

To give this example column appropriate labels, enter Fahrenheit in the label field and degrees F in the units field. The short label is used in places where there isn't room for the whole name; here, F would be a good choice.

In this dialog box you can also make other choices for the new column such as color for graphing. Or, you may want to not include this new column in the data table. To hide it, click the Hide Column in Table box.

Next click on the Definition tab to see the rest of the dialog box and to complete the column creation process.

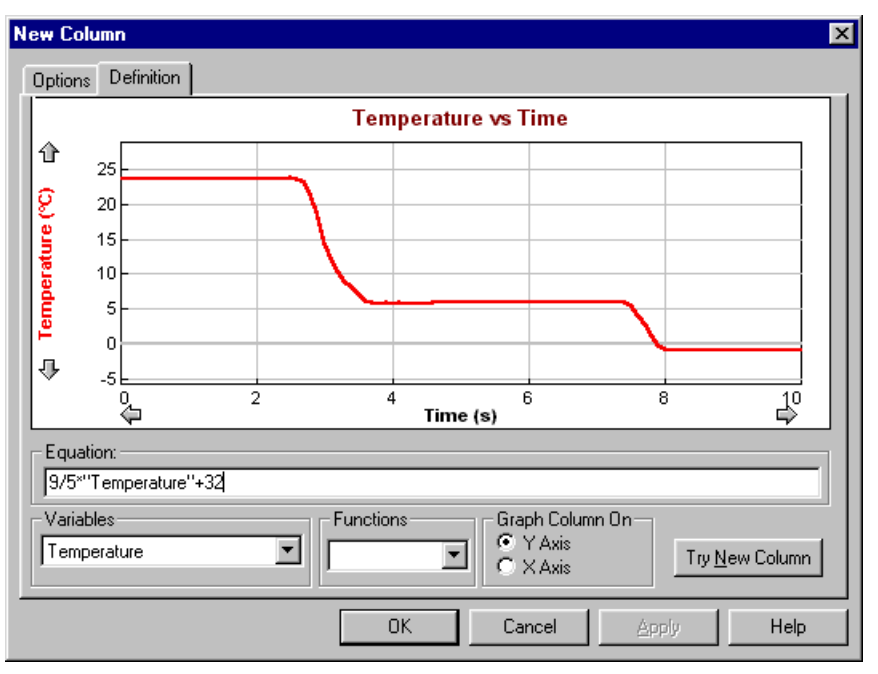

# **Equation**

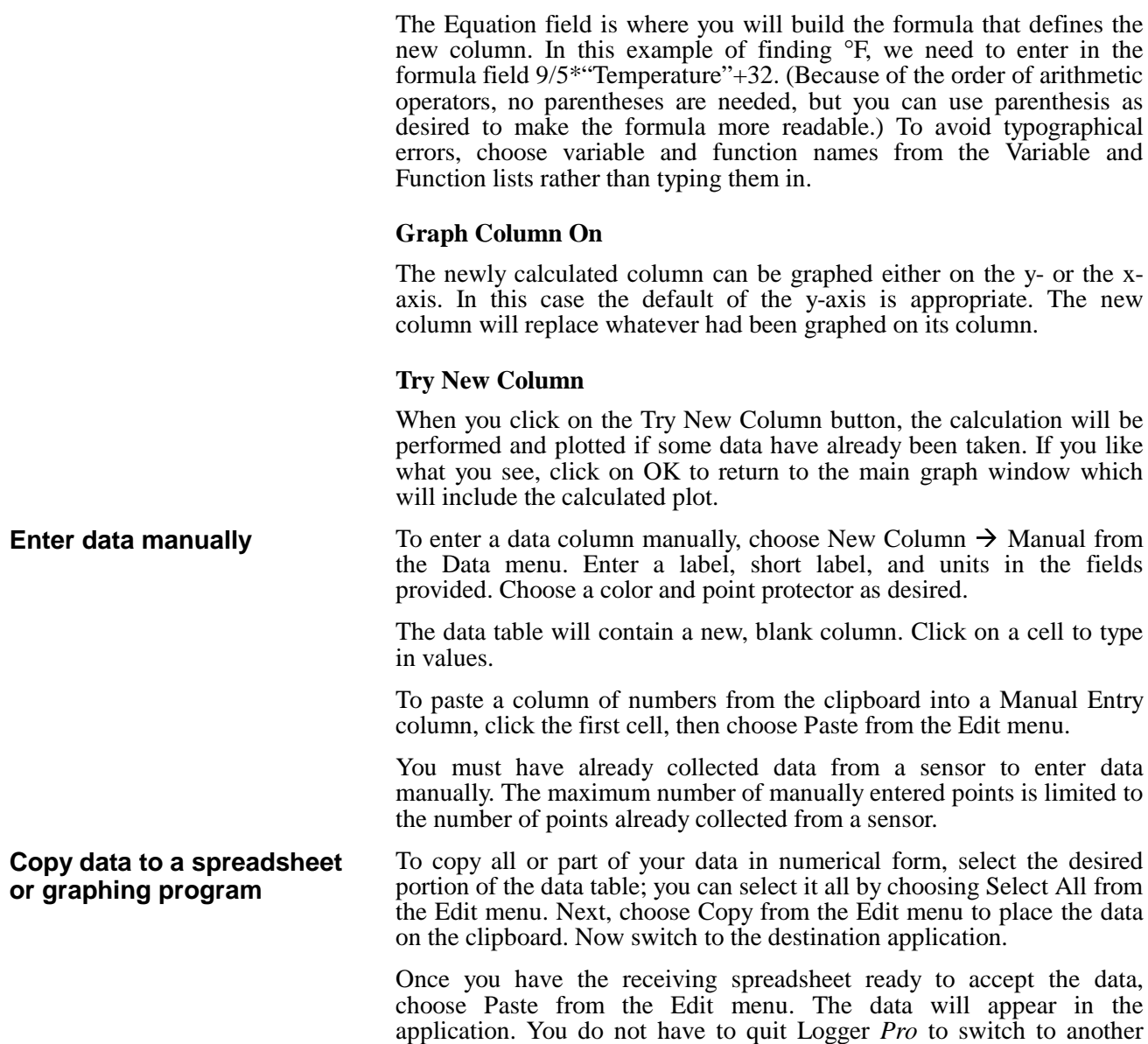

application.

# **Save and Print Data**

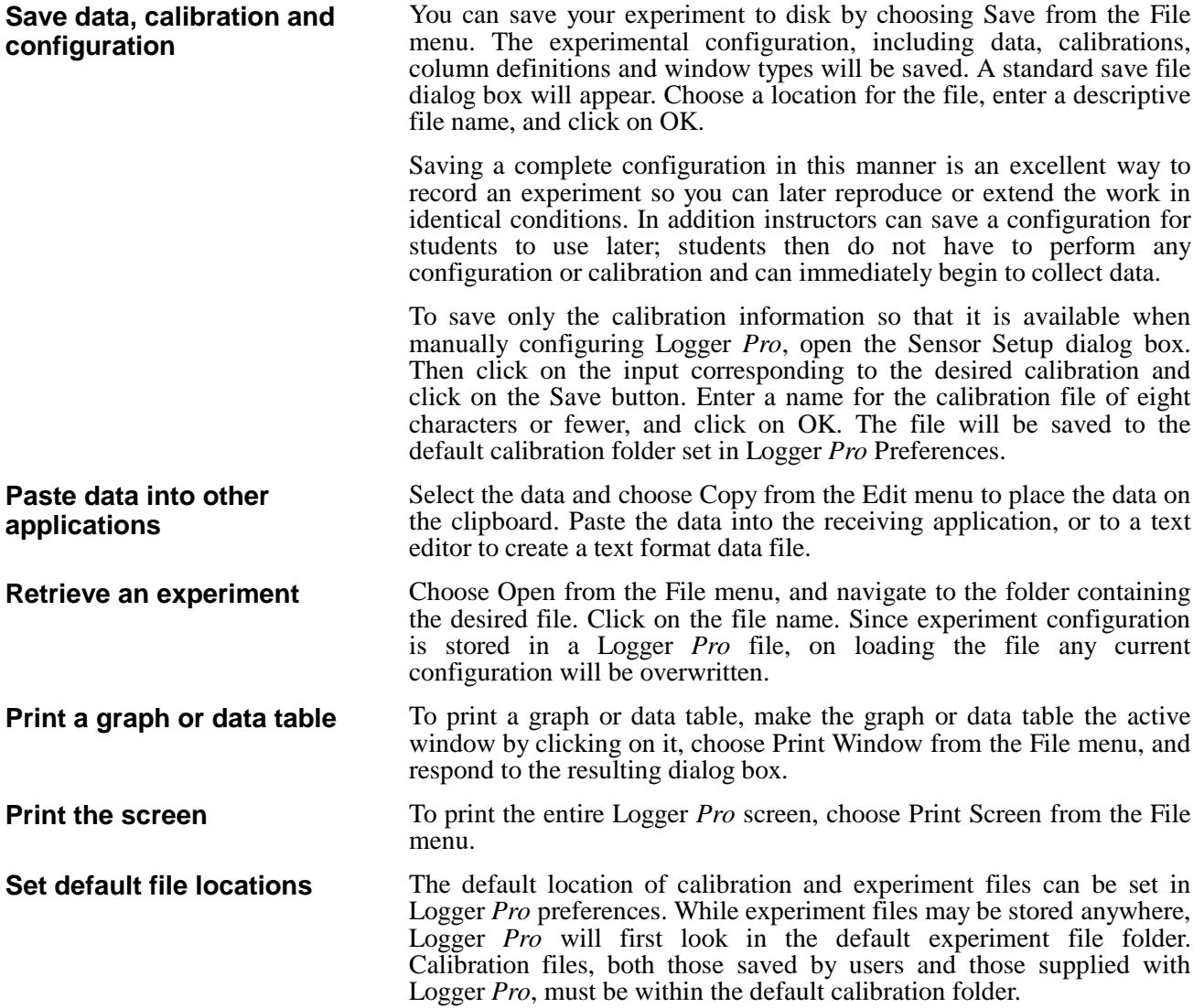

To set default file locations choose Preferences from the File menu. You will see this dialog box.

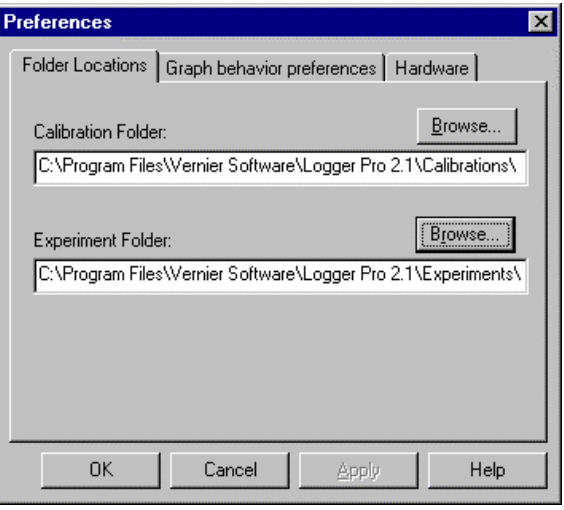

Click on the appropriate Browse button to change either the default calibration or experiment file folder. Choose the desired folder in the subsequent dialog, and click OK. *Teacher's Guide*

# **Teacher's Guide**

# **Software Installation**

# **Required materials**

To use Logger *Pro*, you must have the following equipment:

A computer:

• A PC running Windows 95/98/2000/ME, Windows NT 4.0 with at least 16MB RAM, and at least a 486 processor. Serial ports must have a 16550 UART chip. If the computer's mouse is connected to a serial port, this means the computer will need two serial ports. (Please contact us for further details.) Users of LabPro with Windows 98/2000/ME may substitute a USB connection for the serial connection.

or:

• A Power Macintosh or Power PC running System 7.6.1 or newer with at least 16MB RAM, 10 MB of hard disk space, and an unused modem, printer, or USB port.

An interface, which can be any of the following:

- A LabPro interface with a 6-volt power supply or batteries and interface cable
- A Universal Lab Interface (ULI) with a 9-volt power supply and an interface cable
- A Serial Box Interface with a 9-volt power supply and an interface cable

At least one sensor:

• A temperature sensor or a Motion Detector are good choices for initial testing of Logger *Pro*. The Voltage Probe included with LabPro, the ULI, and Serial Box Interface can also be used.

All of these items (except computers) are available from Vernier Software & Technology, 13979 S.W. Millikan Way, Beaverton, Oregon 97005-2886, (503) 277-2299, email: info@vernier.com, web site: www.vernier.com.

*Appendix C* discusses the differences between the interfaces, and *Appendix D* lists sensors compatible with Logger *Pro*.

Before turning on your computer, you should set up the interface with a sensor. The interface should be placed near the computer. First connect the interface cable to the interface. Then attach the cable to any unused serial port<sup>3</sup> or USB port as appropriate. For USB use we recommend direct connection to the USB port without a hub.

**Initial setup**

<sup>&</sup>lt;sup>3</sup>On the PC, the connector on the computer may be either a 25-pin plug or a smaller 9-pin connector. An adapter is supplied with the interface to make the appropriate connection to your computer.

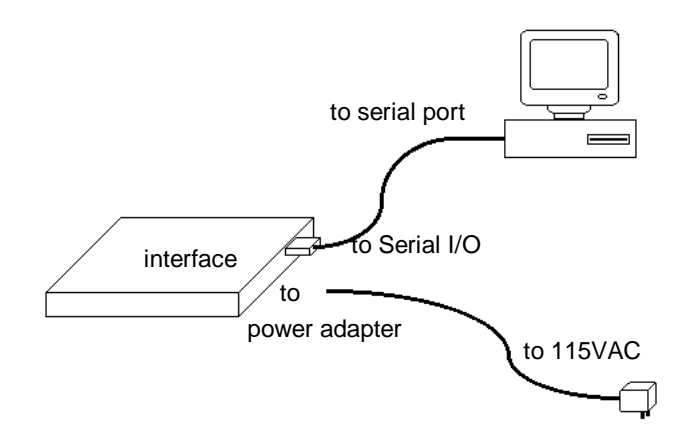

### *Interface Connections*

Next, plug the power supply into the matching receptacle on the interface and into a source of 60-Hz, 115-VAC power.

To install Logger *Pro* on a Power Macintosh, follow these steps:

- Place the Logger *Pro* CD in the CD-ROM drive of your computer.
- Double-click the icon Install Logger *Pro* and follow the instructions on screen.

To install Logger *Pro* on a computer running Windows 95/98/2000/NT 4.0, follow these steps:

- Place the Logger *Pro* CD in the CD-ROM drive of your computer.
- If you have Autorun enabled, the installation will launch automatically; otherwise choose Settings  $\rightarrow$  Control Panel from the Start menu. Double click on Add/Remove Programs. Click on the Install button in the resulting dialog box.
- The Logger *Pro* installer will launch, and a series of dialog boxes will step you through the installation of the Logger *Pro* software. You will be given the opportunity to either accept the default directory or enter a different directory.

Logger *Pro* 2.1 does not support Windows 3.1, however versions prior to 2.0 did. Contact us at info@vernier.com for detailed information.

If your computers are served software from a central file server on a network, you can install Logger *Pro* on the server.

Additional suggestions for configuring a network server to work with Logger *Pro* can be found in *Appendix B*.

### **Software installation Macintosh**

# **Software installation Windows**

**Software installation Windows® 3.1x**

**Software installation (network)**

# **Ideas for using Logger Pro in the classroom**

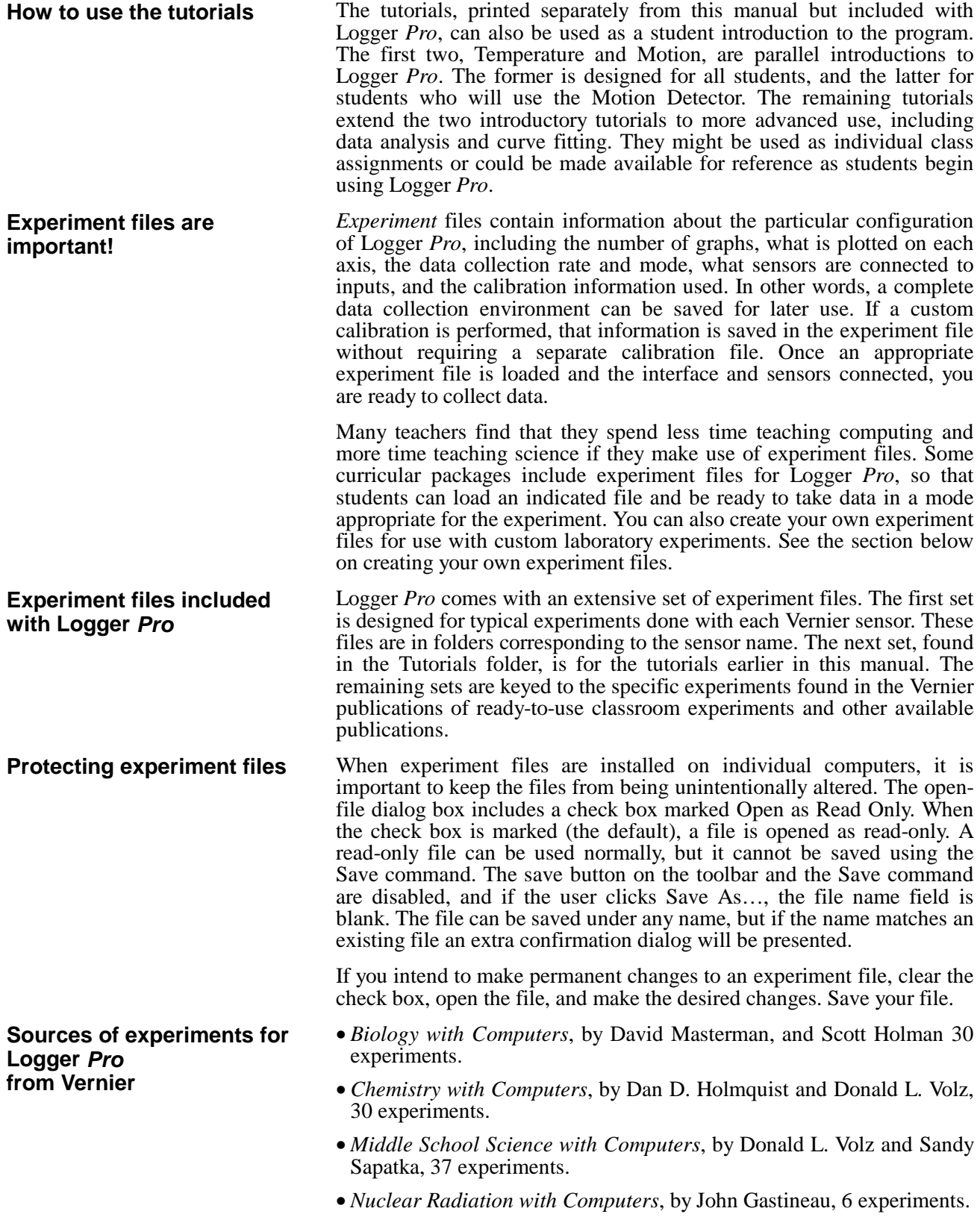

- *Physical Science with Computers*, by Donald L. Volz and Sandy Sapatka, 41 experiments.
- *Physics with Computers*, by Kenneth Appel, John Gastineau, Clarence Bakken, David Vernier, Richard Sorensen, 34 experiments.
- *Water Quality with Computers,* by Robyn L. Johnson, Scott Holman, and Dan D. Holmquist, 16 tests.
- *Interactive Lecture Demonstrations*, by Ronald Thornton and David Sokoloff, demonstrations in motion, force and energy.
- *RealTime Physics*, by David Sokoloff, Ronald Thornton and Priscilla Laws, 12 experiments in mechanics.
- *Tools for Scientific Thinking,* by Ronald Thornton and David Sokoloff. Experiments in Motion and Force; Heat and Temperature, Sound.

For convenience the folders of experiment files for the first seven books have been moved to the beginning of the folder.

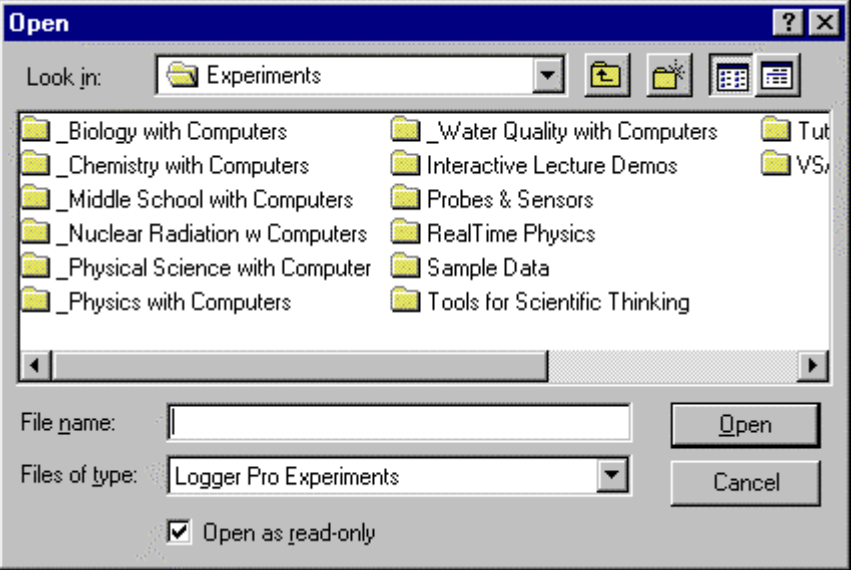

Although creating an experiment file will save calibration information, you can also save sensor calibration information separately. Your custom calibration will then be among those offered in the sensor setup dialog.

Logger *Pro* includes calibration files for the Vernier sensors listed in *Appendix C*. For most sensors these calibrations are all you will need. A few sensors, such as for dissolved oxygen and colorimetry, need individual calibration; the force and pH sensors can be calibrated for higher-accuracy results. The calibration procedure is described in the reference section.

To create your own experiment files, you will need to set up Logger *Pro* as appropriate for your experiment. You may want to start with an existing experiment file that is close to the configuration you need.

- $\triangleright$  Configure or confirm that Logger *Pro* is properly set for the sensors you will use, including any calibration information.
- $\triangleright$  Set the data collection mode, period, and rate as needed.
- $\triangleright$  Define any new columns you need.
- $\triangleright$  Set up the graphs as desired. Create the number of graphs, the scaling, and what is plotted for your experiment.

**Calibration files**

# **Creating an experiment file**

- ▶ Consider entering an Experiment Note (choose About *filename* from the Help menu, where *filename* is the experiment file name) to give preliminary instructions that will be displayed when the file is first opened.
- $\triangleright$  Consider adding an explanatory or instructional text window that will be visible during data collection. (Choose New Window  $\rightarrow$  Text)
- $\triangleright$  Test your setup by performing a trial experiment, and make changes as needed.
- $\triangleright$  If you do not want to save your example data with the experiment setup, clear the data by choosing Clear All Data from the Data menu.
- $\triangleright$  Choose Save from the File menu. Enter a descriptive file name, and save the file.

To use the file later with students, place a copy of the file in the default experiment file directory specified in the Logger *Pro* preferences.

Certain settings of Logger *Pro*, such as the default location of files which you are unlikely to change every session, can be stored in preferences. See Preferences under the File menu. Preferences are stored locally on the computer. Consult *Appendix B* for detailed network suggestions. **Customizing Logger Pro**

> Using Logger *Pro* on a network is similar to using it on a stand-alone computer. However, the benefits of network access to Logger *Pro* include the need to install only one copy of the software, further protection of experiment and calibration files from accidental change, and reduced hard disk requirements on the local computers. For details, see the discussion in *Appendix A.*

During the installation process above, a directory will be placed on your hard disk which includes Vernier calibration files and experiment files. Preferences will initially be set to these directories as default.

**Sensors for Logger Pro**

**Customizing auto-ID functions (LabPro only)**

**Using Logger Pro on a**

**Using Logger Pro on stand-alone computers**

**network**

*Appendix C* lists the sensors compatible with Logger *Pro*.

LabPro and Logger *Pro* work together during the auto-ID operation. LabPro reports the sensor type to Logger *Pro,* which then opens an appropriate experiment file from the VSautoID folder. As a result it is easy to change what happens when an auto-ID sensor is detected. Set up Logger *Pro* in the desired mode, and replace the appropriate experiment file in the VSautoID folder. You can determine which experiment file is used by a sensor by selecting About LabPro from the Help menu.

*Teacher's Guide*

# **Logger Pro Reference**

# **Keystroke Equivalents**

Logger *Pro* supports standard keystroke equivalents for common menu commands. On PC hold down the Control key (it may be labeled Ctrl on your keyboard) and the appropriate letter key. On Macintosh computers hold down the Command key while striking the appropriate letter key.

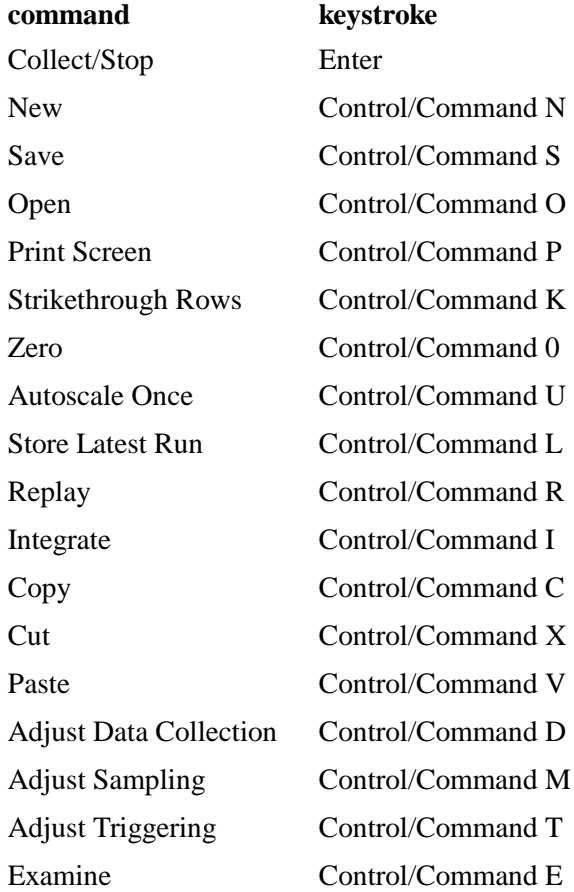

# **Toolbar**

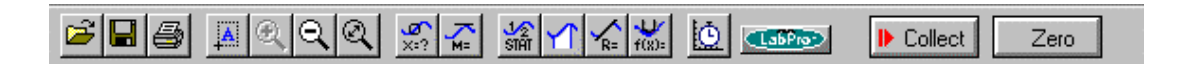

The toolbar provides quick access to some common functions. From left to right, these are Open, Save, and Print Screen. The next group includes Autoscale Once, Zoom In, Zoom Out, and Undo Zoom. The third group toggles Analyze, Tangent, Statistics, Integral, Line Fit, and Automatic Curve Fit. Next, the stopwatch button opens the data collection dialog box. The icon showing an interface selects the Sensor Setup dialog, and

the Collect button initiates data collection. If present, the Zero button resets an analog sensor reading to zero.

You can quickly see what a tool does by positioning the pointer over the button for a moment; a legend will appear.

# **Cursor Controls**

You can change the graph appearance and behavior through a number of "hot spots" on the Graph Window and the Table Window. The screen below shows some of these functions.

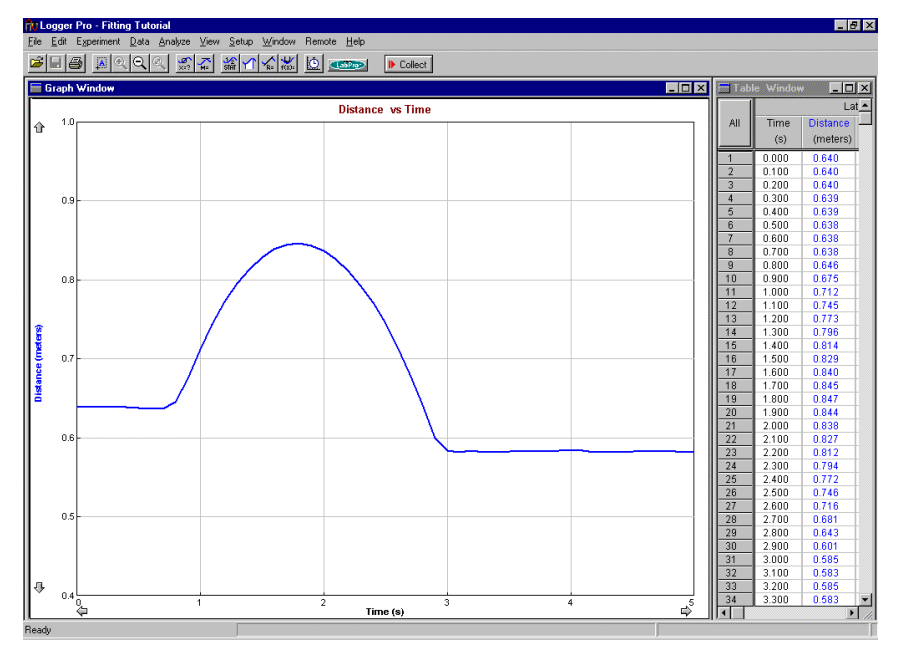

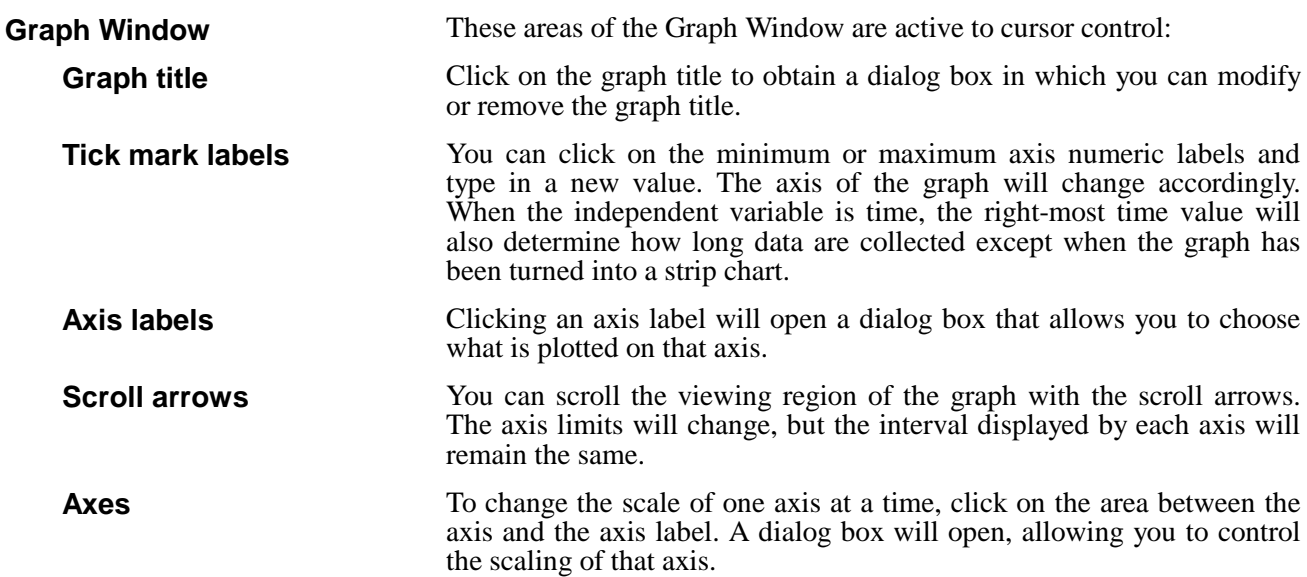

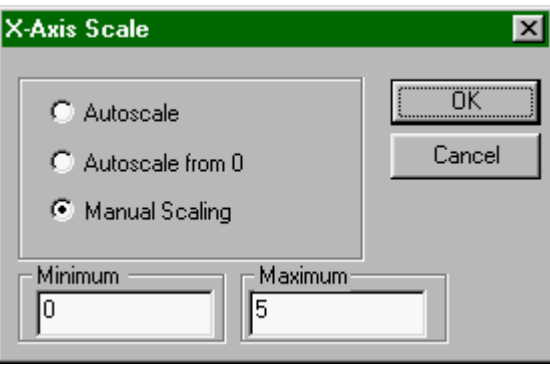

Double-click on a graph to change several properties at once. The Graph Options dialog will appear; allowing you to change scaling, labels, or plot style. More details can be found under Graph Options in the Logger *Pro* Menus section.

If there is more than one graph window on the screen, most commands that affect graphs will change only the selected graph window. To select a graph, click on it. A border will appear around the graph to indicate that it is selected.

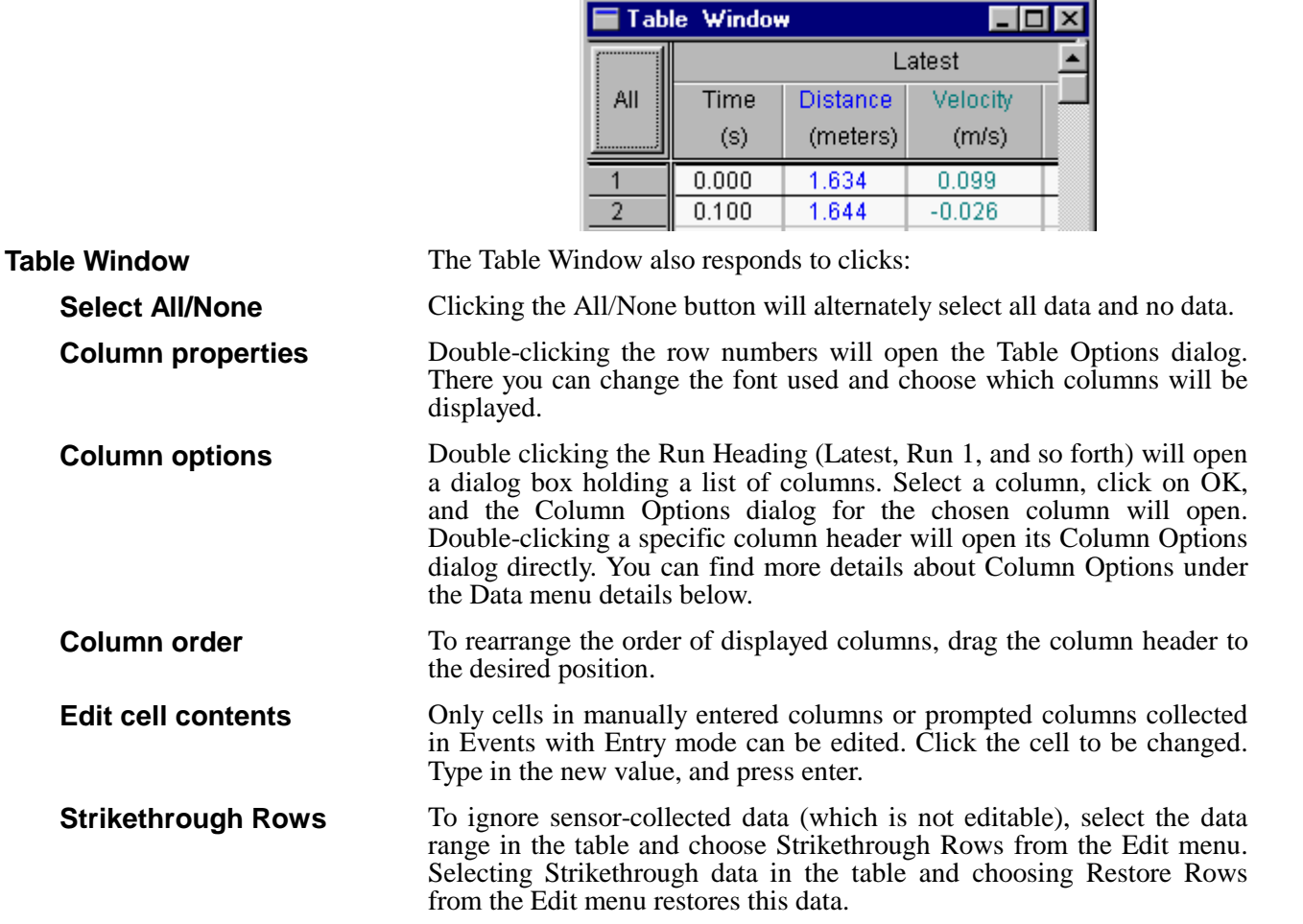

**Graph options**

**Selecting a graph**

# **Logger Pro Menus**

Ctrl+N

 $\mathcal{L}$ 

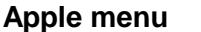

**File menu**

(Macintosh only)

New

**About Logger Pro…**

Choose this item to display information about Logger *Pro*. The version number and copyright notice are displayed.

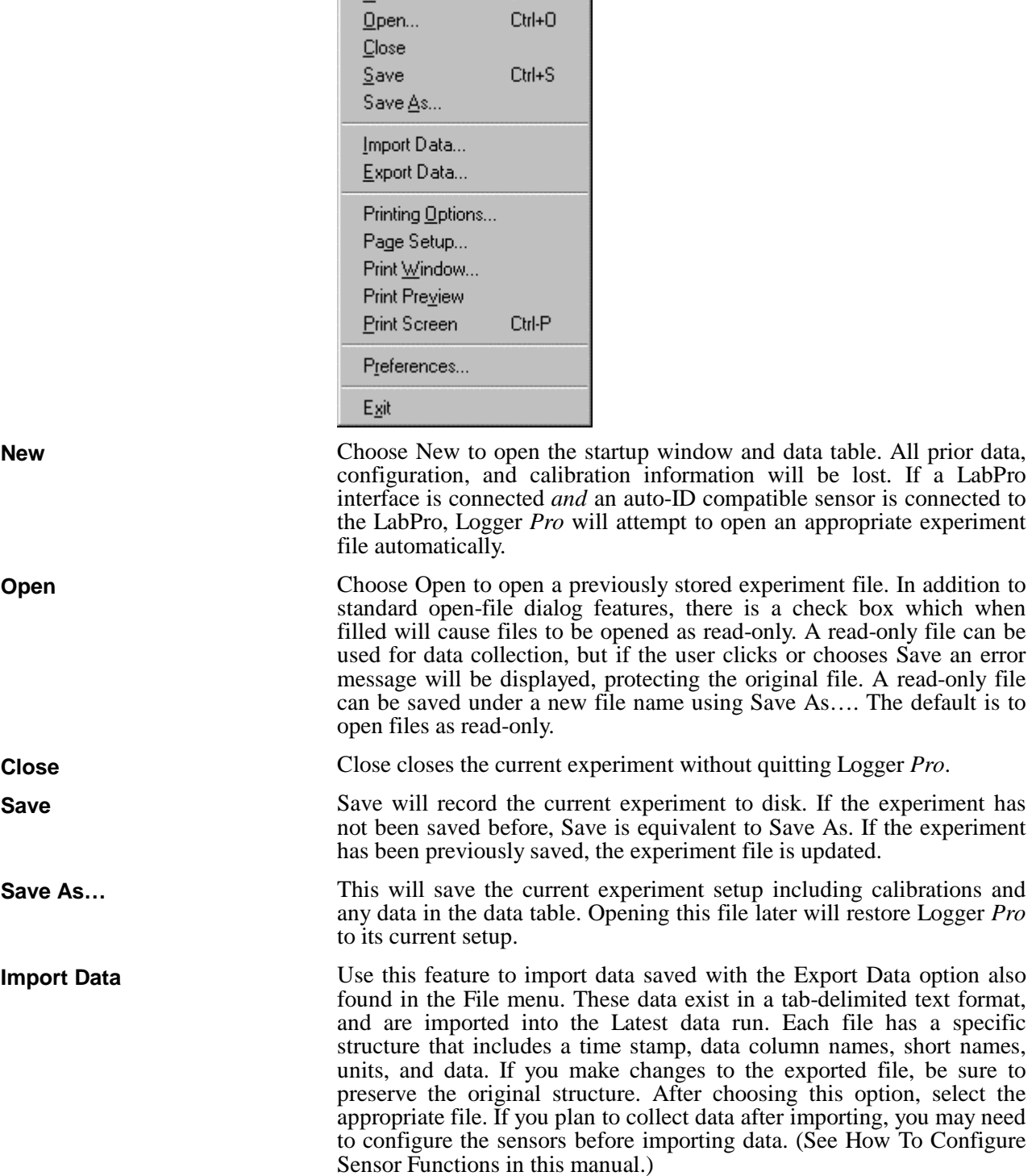

**Export Data**

**Printing Options**

**Page Setup**

 **Print Window**

**Print Preview**

This option exports data to a tab-delimited text file. Only raw data including time and manually entered data from the data run you select are exported to the file. Calculated columns or curve fit columns are not saved. A time stamp, column names, short names, and units are saved to the beginning of the file. After choosing this option, enter the name of the file you wish to create. **Note**: Do not confuse this option with the Save or Save As options which save all the details of the current experiment. Use the Export Data option only if you want to create a file that can be read by other applications such as spreadsheets or word processors. You can instead use copy and paste features to transfer data to other applications.

Printing Options calls a dialog box in which you can set text that will be printed with any graph or data table. This helps to identify printouts coming from a shared printer. If the Date field is checked, the date and time of printing are included on the page. If the Always Show Page Setup field is checked, this dialog box will be displayed whenever the print command is issued. In that case, clicking OK will then display the Print dialog box where the number of copies is set.

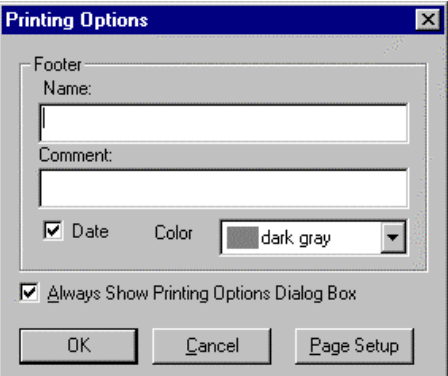

Clicking on the Page Setup button will display the current printer's setup dialog. Options such as print quality and paper source can be chosen here. The same dialog may be accessed with the next menu item, Page Setup.

Page Setup accesses your printer's Print Setup dialog where you may see which printer is to be used, change the printer's properties, and the paper size and print orientation.

Choose Print Window to print either a graph or data table window, whichever window type is active. If the active window is a graph window with more than one pane, you will be given a choice of printing one pane or all panes. The available options will depend on the type of printer available.

Print Preview will show a reduced-size image of the page as it will be printed. This is useful to ensure that a given print request won't take too many pages.

#### Print Screen prints the entire Logger *Pro* main window with all of the window types currently displayed as they look on your screen. **Print Screen**

# **Preferences**

There are three classes of Logger *Pro* settings under user control: default file locations, graph behavior, and hardware.

The default locations of calibration information and experiment files can be set using the Folder Locations tab.

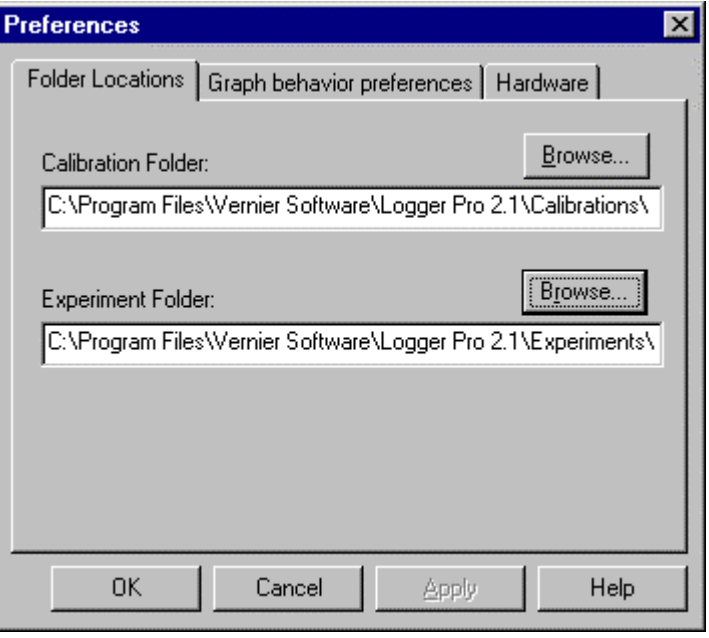

Logger *Pro* will only detect calibration files stored in the default calibration folder. New calibration files are saved to this folder as well, and will subsequently be available in the list of calibrations in the Sensor Setup dialog box.

In contrast, experiment files may be stored anywhere, but Logger *Pro* will first look in the default location set here.

To set either folder location, click the appropriate Browse button and navigate to the desired folder, or just type in the full path to the desired folder.

Preferences are stored for the use of Logger *Pro* and are not saved with experiment files.

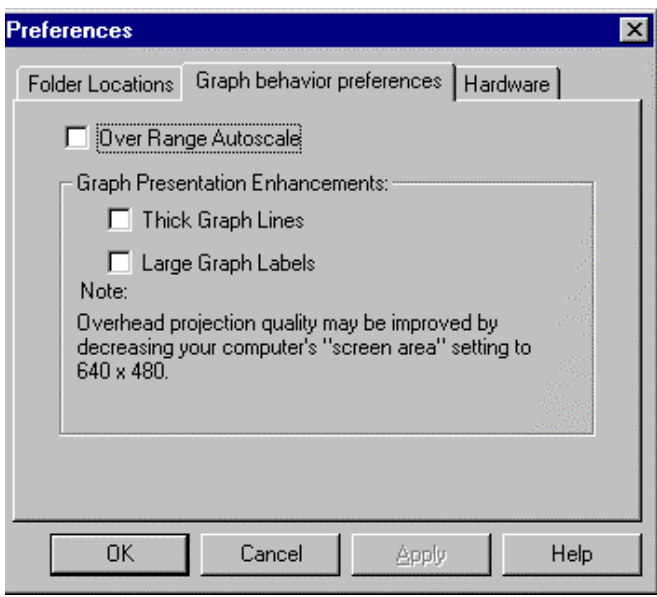

The Graph behavior preferences tab allows you to set graphing options. If Over Range Autoscale is checked, Logger *Pro* will automatically rescale the graph vertically during data acquisition to include any data point acquired even if it may exceed the existing range settings of the graph.

Graph behavior preferences allow graph drawing and text to be emphasized for overhead projection.

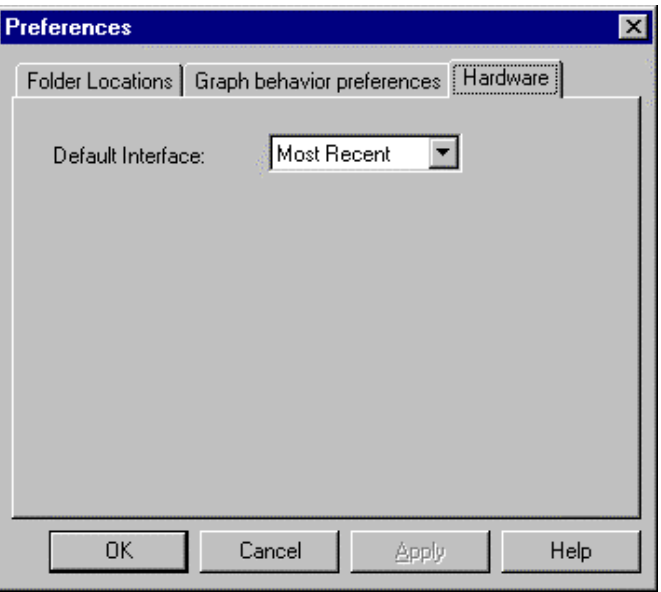

The Hardware tab allows you to determine to which interface Logger Pro defaults when no real interface is attached. This allows experiment setup without a physical interface attached to the computer. Most Recent is the last interface to which Logger Pro connected on this computer.

**Quit (Macintosh) or Exit (PC)**

Choosing Quit or Exit causes Logger *Pro* to prompt you to save any unsaved data, then exits the program.

*Logger Pro 55*

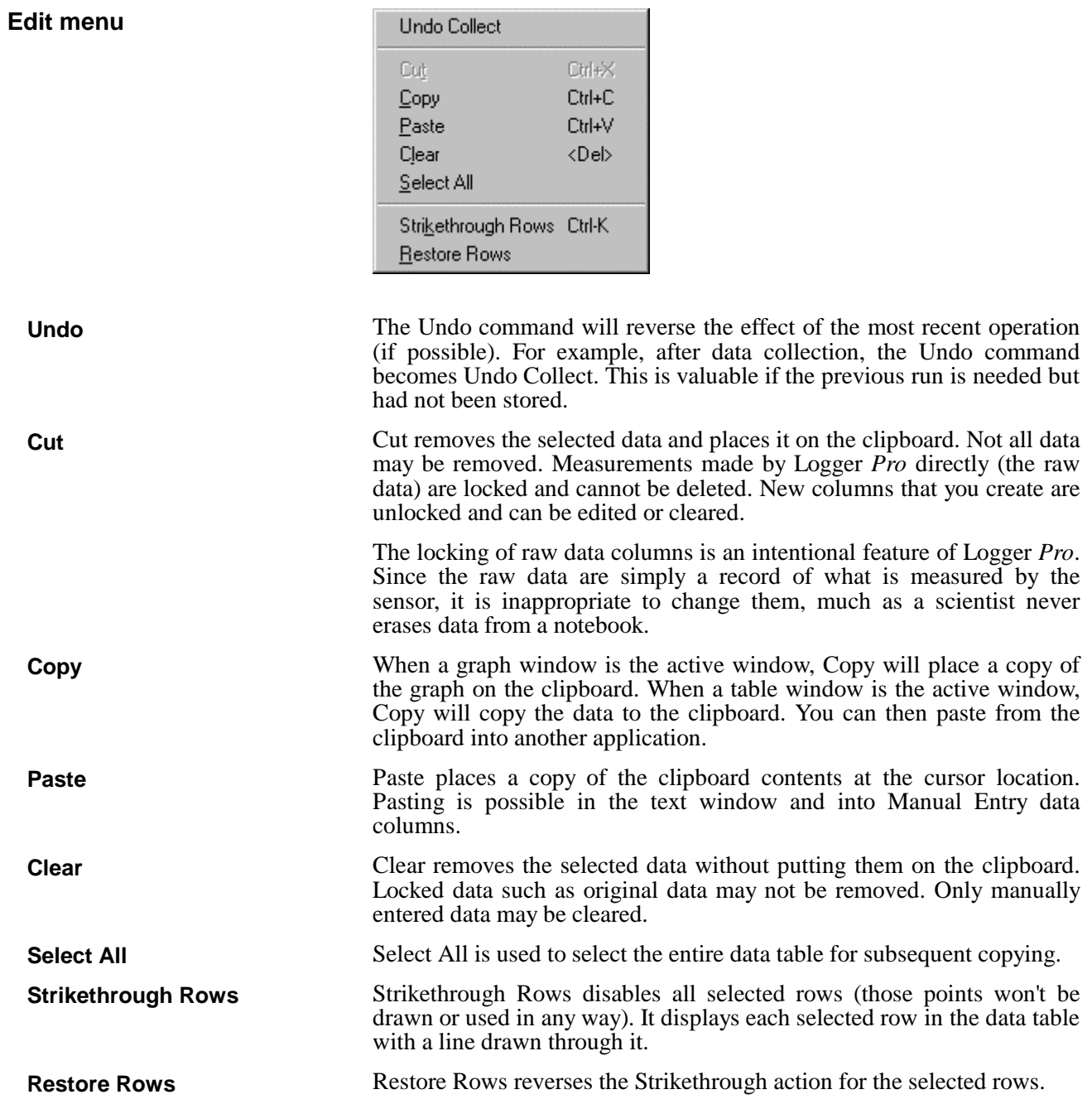

# **Experiment menu**

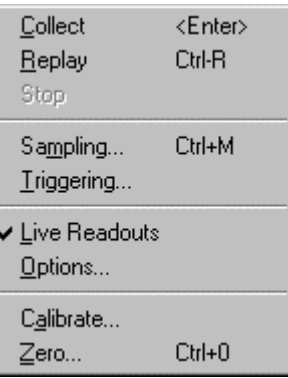

**Collect**

**Replay**

Collect begins a data collection run. Clicking the Collect button in the toolbar or pressing the Enter key has the same effect.

After data are collected, choose this item to get an instant replay of the data collection. Select the run you wish to replay from the drop-down menu. You can set the replay rate to faster than real time, slower, or to the original rate.

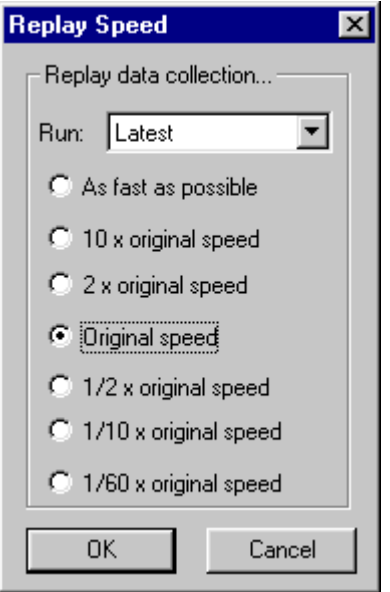

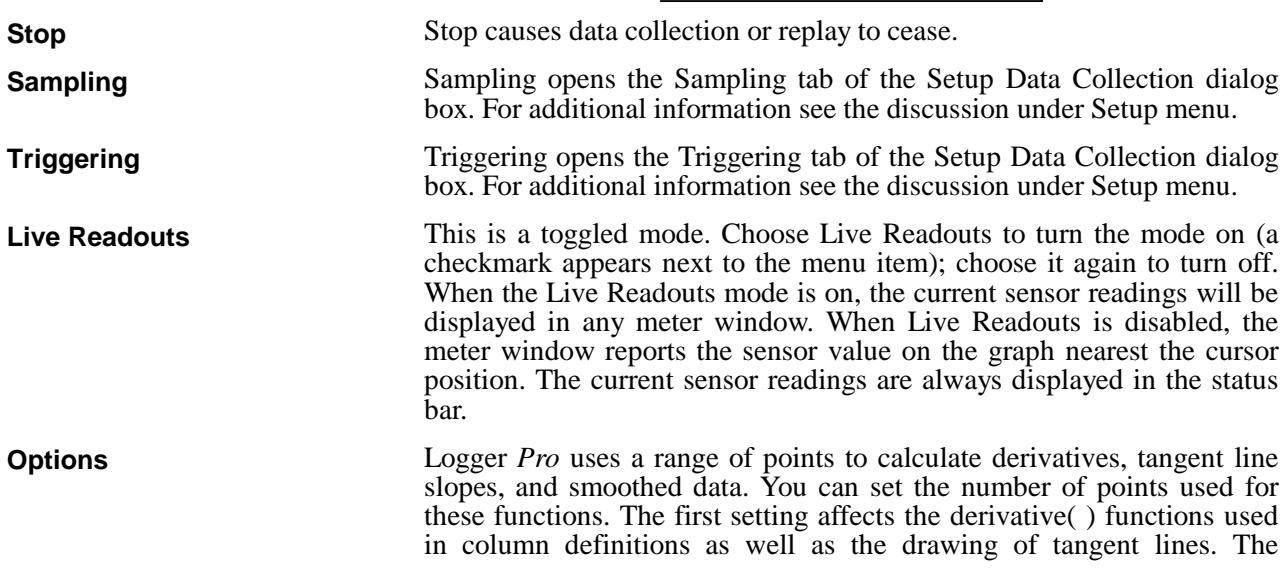

second setting affects only the smooth( ) functions used in column definitions.

In either case, a smaller number of points will make the functions more responsive to small changes in the data, but larger numbers will reduce noise.

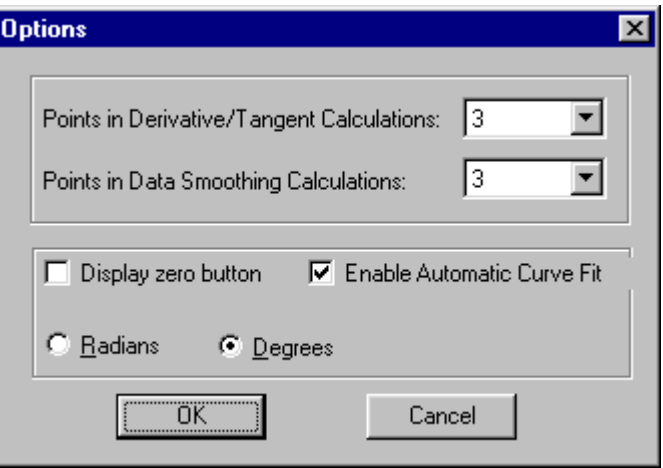

If the Display zero button item is checked, a Zero button will be placed on the toolbar. The zero button will tare (zero) the reading of applicable analog sensors such as the Force Probe.

The Enable Automatic Curve Fit option is checked by default. Unchecking it will disable the Automatic Curve Fit function from the Analyze menu and the Toolbar. Users may wish to disable automatic curve fits to force students to perform manual curve fits instead.

The choice of angular units used in trigonometric calculations in Logger *Pro* is selected by clicking either Radians or Degrees.

All settings in the Options dialog are stored with an experiment file.

Calibrate is a shortcut to the Calibrate tab of the Sensor Properties dialog. The sensor setup discussion below gives step-by-step instructions for performing a calibration.

Zero resets a sensor to zero without otherwise changing its calibration. Zero is primarily used with force sensors, but can be used with any analog sensor, as well as the Motion Detector and the Rotary Motion Sensor. If two or more sensors are active, the following dialog box is presented, allowing you to choose which sensor(s) are to be zeroed.

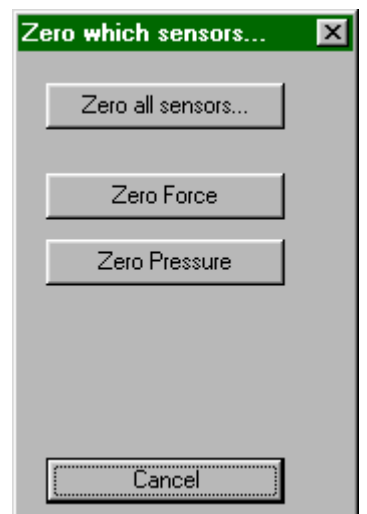

**Calibrate**

**Zero**

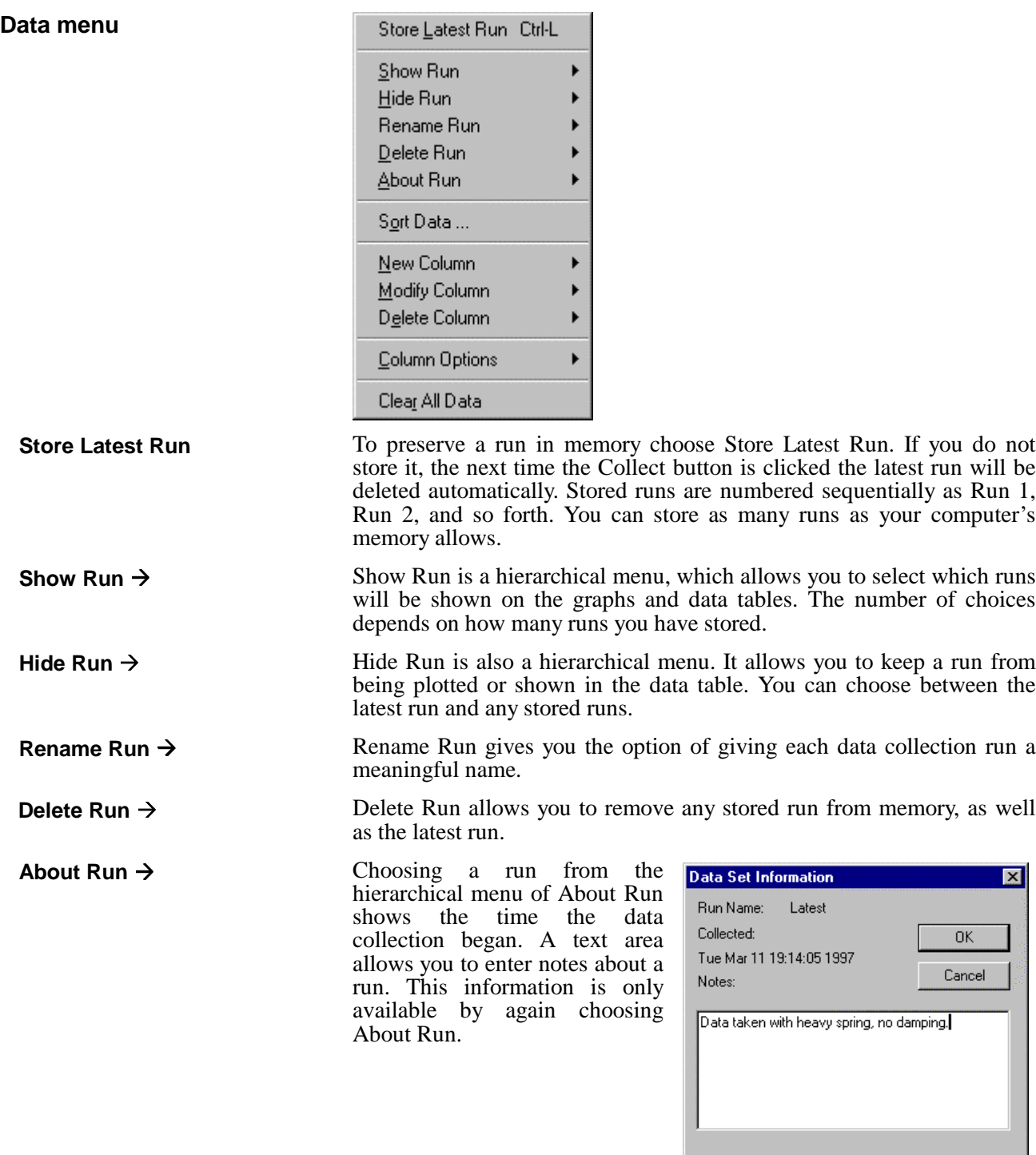

**Sort Data**

Sort Data will arrange rows in the data table according to values of the selected column. This function is useful if data were gathered in another order, and now you want to integrate or plot the data with connecting lines.

On selecting Sort, you will see a dialog where you can choose the column that will determine the sort order, and whether the sort is ascending or descending.

Once you have sorted a data column, the sort will be

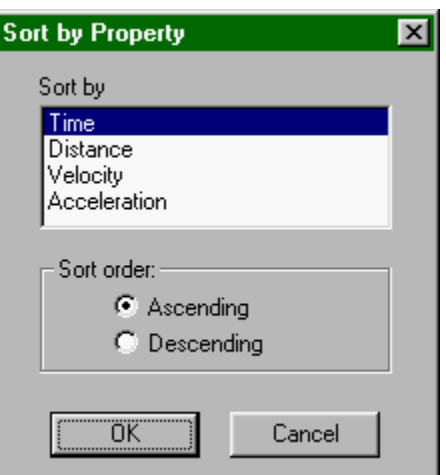

performed on all subsequent runs as the data are collected.

This command allows you to define a new column of data that will appear in the data table and optionally on the graph. The new column may be either a column calculated from other columns using a formula, or it may be manually entered. For both types of new columns a tabbed dialog box appears. The new column must be named and may be given units.

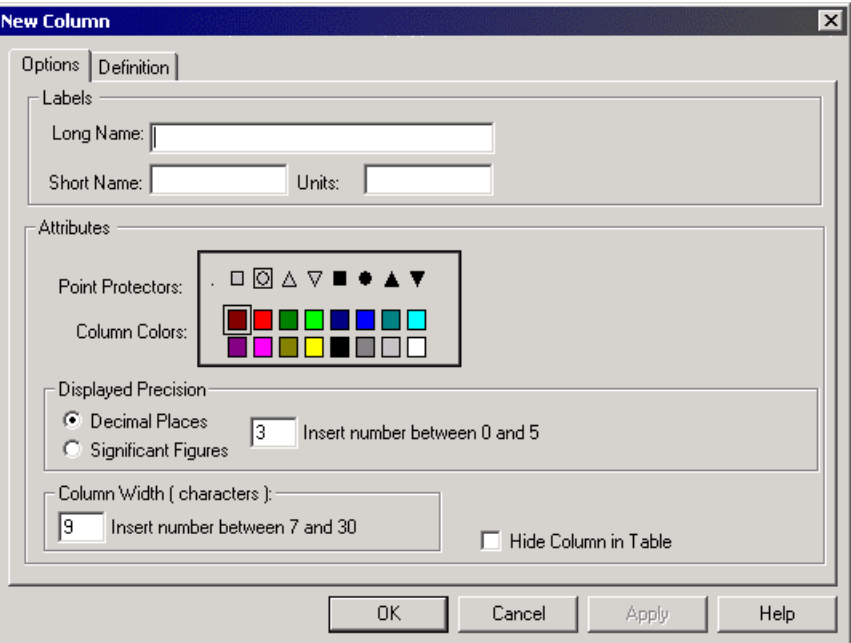

### **New Column → Formula**

After setting the new column name and units, formula-based new columns require a defining formula. The definition tab allows you to define new columns based on other columns using an equation. To create a new column based on an equation, enter the desired relationship in the equation field. The contents of existing columns can be chosen from the Variables menu, and common mathematical functions can be chosen from the Function list. For more information see the tutorial on creating new columns.

**New Column**

# *Logger Pro Reference*

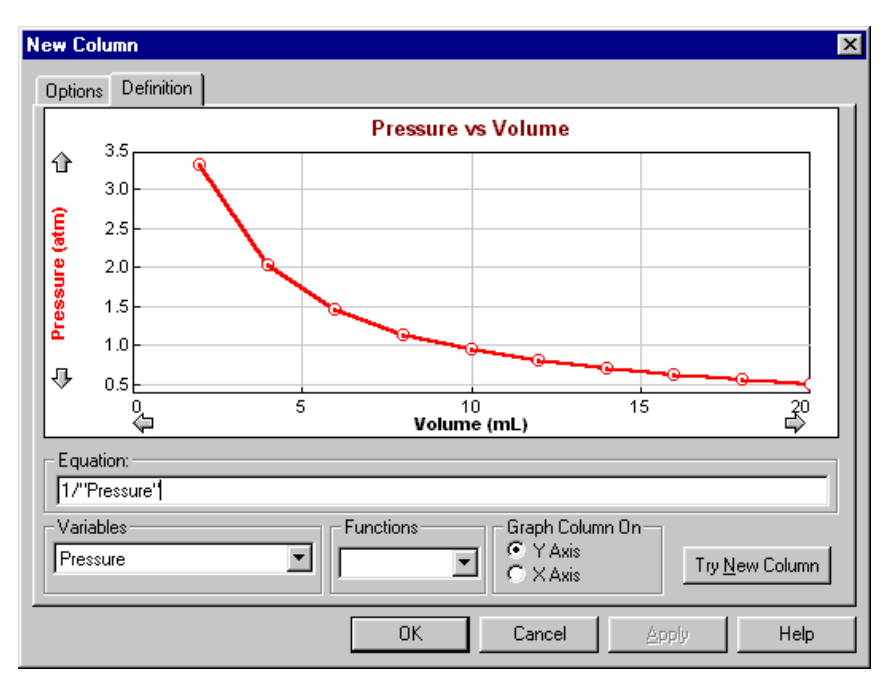

The functions include several appropriate to columns of data:

### **integral**

The integral function gives the running sum of the product of point values and the increment of the independent variable, which is usually time. That is, it delivers the numerical integral of the data column.

#### **trigonometric**

Trigonometric functions like sine, cosine, and tangent are included.

### **smooth**

The smooth function reduces noise in the indicated column. The number of points used for a moving average is controlled in Options found under the Experiment menu.

### **initial**

The initial function inserts the value of the first row of data and for all rows of data. This can be used to create an automatic offset so that a column of data is relative to its starting value. For example, "Dist" - Initial ("Dist") will generate a column of data where position is relative to the starting position instead of absolute**.**

#### **sum**

The sum function adds the values for all rows up to and including the current row.

# **Graph Column On**

The calculated column can be graphed on either axis. The default choice is the y axis. Click the x-axis label to plot the new column on the horizontal axis.

**New Column → Manual** 

**Modify Column**

**Delete Column Column Options**

### **Try New Column**

Clicking the Try New Column button will graph the new column in the sample graph. You can make changes to the definition, and check out the changes by clicking this button again. Click OK to keep the new column and return to the main Logger *Pro* screen. Cancel will close the dialog box and discard any entries.

Manual columns only require a name. The new column will be created in the data table. Select a cell by clicking it. Type in your values, ending each entry with the enter or return key. You can also paste a column of data after clicking the first cell. Manual columns are limited to the number of data points already collected using a sensor.

Modify Column allows you to change the definition of a calculated column. The same dialog box as for New Column above is displayed.

Use Delete Column to remove unneeded columns.

Column Options opens a dialog in which you can change the name of the column, change the point style used, units, and displayed precision of data. Use this option to modify existing columns.

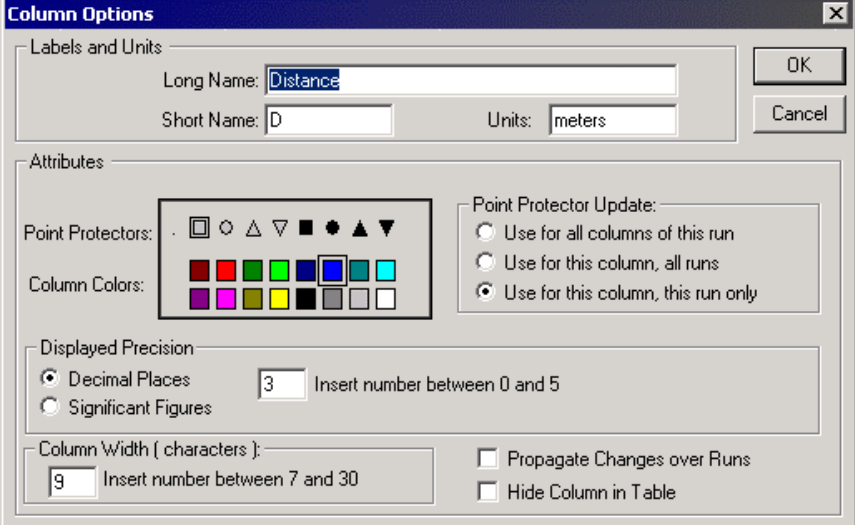

Clear All Data removes all data from the data table. You will be prompted to save any unsaved data.

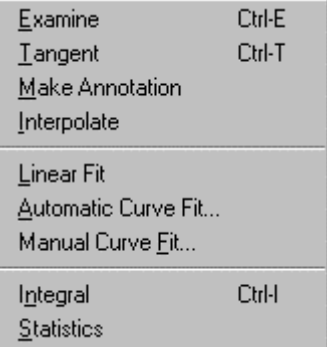

## **Examine**

**Clear All Data**

**Analyze menu**

Examine is a toggled mode (a checkmark appears next to the menu item when it is on). When active, the mouse pointer becomes a vertical line and the value of the data at the indicated time is displayed in the graph legend.

**Tangent**

**Make Annotation**

**Interpolate**

**Linear Fit**

**Automatic Curve Fit**

Tangent is a toggled mode (a checkmark appears next to the menu item when it is on). Tangent enables the drawing of a short tangent line at the cursor location to each data column plotted. The numerical value is displayed in a floating box. The number of points used to calculate the slope can be set in under Preferences in the File menu.

Make Annotation allows you to create a floating box with any text you choose. This is useful for placing comments on graphs. To edit an annotation, double click on the floating box. To remove an annotation, click the close box on the upper right corner of the floating box.

The interpolate function can only be used after a function has been fit to experimental data using the Automatic Curve Fit…, Manual Curve Fit…, or Linear Fit function described below. After choosing interpolate, the value of the fitted function is displayed as a function of cursor position.

Linear fit performs a linear least-squares fit on the selected data. If there is no selection made the entire data run is used.

The Automatic Curve Fit item gives you a choice of advanced curvefitting options. These curve fits are automatic in the sense that the fit parameters are determined by Logger *Pro* using the least-squares methods. The dialog box below is opened.

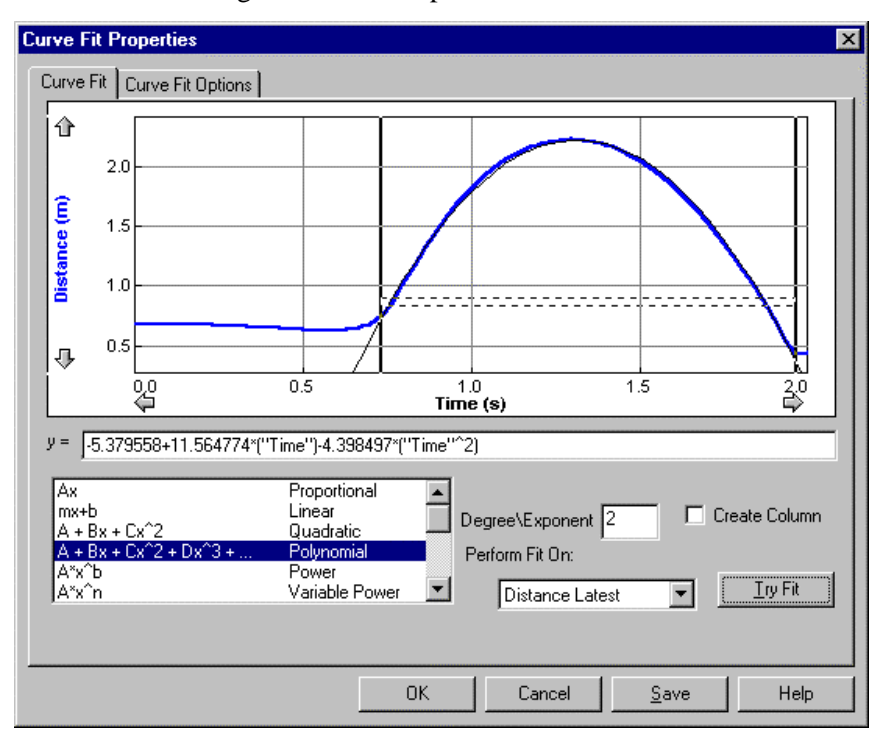

The graph portion of this window gives you a preview of the fit and allows the selection region to be modified. To perform a curve fit, choose first the type of fit from the scrolling list at lower left. For the case of the polynomial fit, enter the degree of the polynomial in the Degree field. Next, choose the column to be approximated by the fitted equation. Click on Try Fit to see the result. Modify your choices as desired. You can modify your data selection by repeating a drag across a portion of the data and clicking on Try Fit again. Once you like the fit, Click on OK to place the fit on the main graph window, or Cancel to discard the fit altogether.

Clicking Create Column will place a new column in the data table containing the value of the fitted equation at each time.

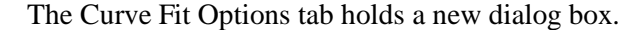

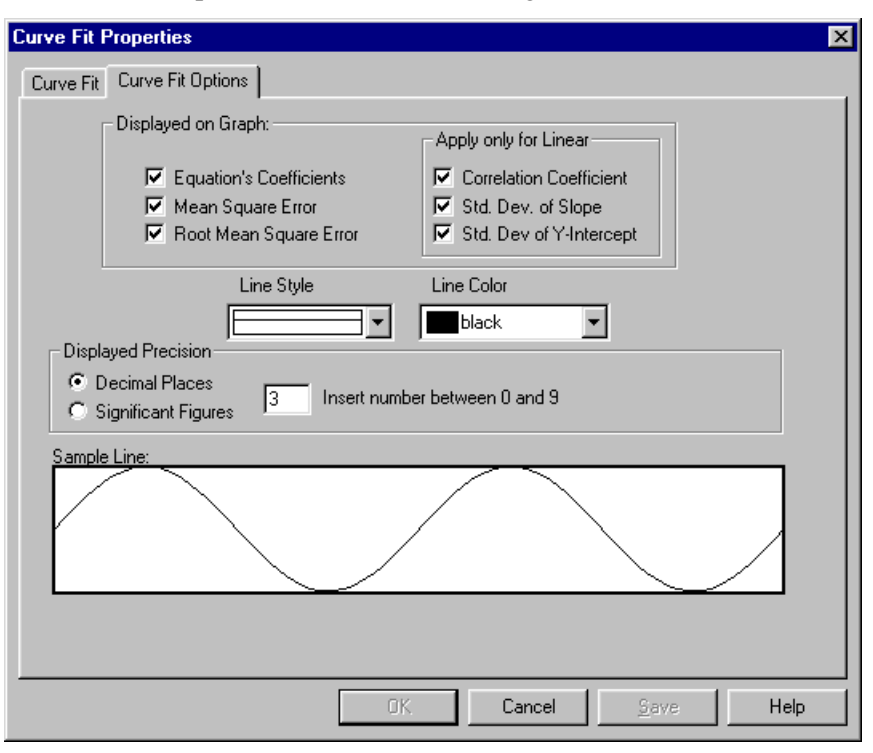

The Curve Fit Options tab allows you to determine which fit statistics are displayed on the graph. The Equation's Coefficients are the fitted parameters. The Mean Square Error and its square root, the Root Mean Square Error, measure how far away on average the fitted function is from the data. The Root Mean Square Error is in the units of the data on the y-axis.

You can also specify the style and color of the line representing the fit. The Sample Line region provides a preview of the line appearance.

The Displayed Precision field allows you to set the number of displayed digits in the curve fit floating boxes. Select one of Decimal Places (a fixed number of places past the decimal point) or Significant Figures (the number of digits displayed, plus any need to show magnitude). Enter the desired numerical setting for either mode.

For the linear fit only, the fit and its statistics are determined as follows. We have *N* ordered pairs of  $x_i$  and  $y_i$ . The best fitting line  $y = ax + b$  is then given by

$$
a = \frac{1}{\Delta} \Big( \sum x_i^2 \sum y_i - \sum x_i \sum x_i y_i \Big)
$$
  
\n
$$
b = \frac{1}{\Delta} \Big( N \sum x_i y_i - \sum x_i \sum y_i \Big)
$$
  
\nwhere  $\Delta = N \sum x_i^2 - \Big( \sum x_i \Big)^2$ 

Measures of the goodness of fit are many. Most common are the scatter standard deviation,  $\sigma_s$ , the linear correlation coefficient *r*, and the uncertainties of the parameters *a* and *b*,  $\sigma_a$  and  $\sigma_b$ . The scatter standard deviation measures how far away, on average, the data points *yi* fall from

the fitted line, measured along a vertical line.<sup>4</sup>  $\sigma_s$  is also called the root mean square error, and is defined as

$$
\sigma_s = \sqrt{\frac{1}{N-2}\sum (y_i - a - bx_i)^2}.
$$

We use *N* - 2 weighting since two parameters have been determined in the curve fit.

The remaining quantities are defined as

$$
\sigma_a = \sqrt{\frac{\sigma_s^2}{\Delta} \sum x_i^2}
$$
  
\n
$$
\sigma_b = \sqrt{N \frac{\sigma_s^2}{\Delta}}
$$
  
\n
$$
r = \frac{N \sum x_i y_i - \sum x_i \sum y_i}{\left[N \sum x_i^2 - (\sum x_i)^2\right]^{1/2} \left[N \sum y_i^2 - (\sum y_i)^2\right]^{1/2}}
$$

The first two quantities are interpreted as the variance of the fitted parameters, and so can be used as  $67\%$  confidence level uncertainties of the slope and intercept.

The correlation coefficient,  $r$ , is commonly calculated by scientific calculators, but is a difficult quantity to interpret. The correlation coefficient is intended to measure the degree of correlation between the *x* and *y* values. It is not directly a measure of goodness of fit. For no correlation at all (random values), *r* is near zero. For perfect correlation *r* is ±1. From *r* one can determine a probability that the *x* and *y* values are correlated. In the natural sciences, however, there is usually the assumption that the two *are* correlated, and so the *r* value is not very useful. Far more useful to a student or scientist is the uncertainty of the slope and intercept. These uncertainties answer the question "How well did the data determine a slope (or intercept)?".

No provision has been given to weighted fits, since in computeracquired data all data points are generally equally reliable.

More information on curve fitting and the interpretation of the fitted parameters can be found in *Data Reduction and Error Analysis for the Physical Science,* 2nd edition, Philip R. Bevington and D. Keith Robinson, McGraw-Hill, Inc., 1992.

The automatic curve fit function can be disabled in the Options, found in the Experiments menu.

Logger *Pro* will superimpose a function (sometimes called a model) over your data using the Manual Curve Fit option. In contrast to the automatic curve fit discussed above, where the parameters in the fit equations are determined automatically using a least-squares technique, the Manual Curve Fit allows you to adjust the parameters by hand.

A manual fit is often appropriate for instructional purposes. By adjusting parameters manually, students will learn how each affects the fit. A manual fit will also allow you to adjust a curve to fit a data series in the way you want, possibly ignoring certain stray points within the series.

To perform a manual fit, click once on a graph to make it active. Optionally, select a region of the graph using the mouse. This selection region is used only for calculating the mean square error of the fitted

 $\overline{\phantom{a}}$ 

**Manual Curve Fit**

<sup>4</sup> The least squares fitting method *assumes* that the uncertainties in the *x* values are negligible compared to the uncertainties of *y*.

function with respect to the data. If you do not plan on using the mean square error value, then it is not necessary to select a region. Then, select Manual Curve Fit from the Analyze menu. A new dialog box will open.

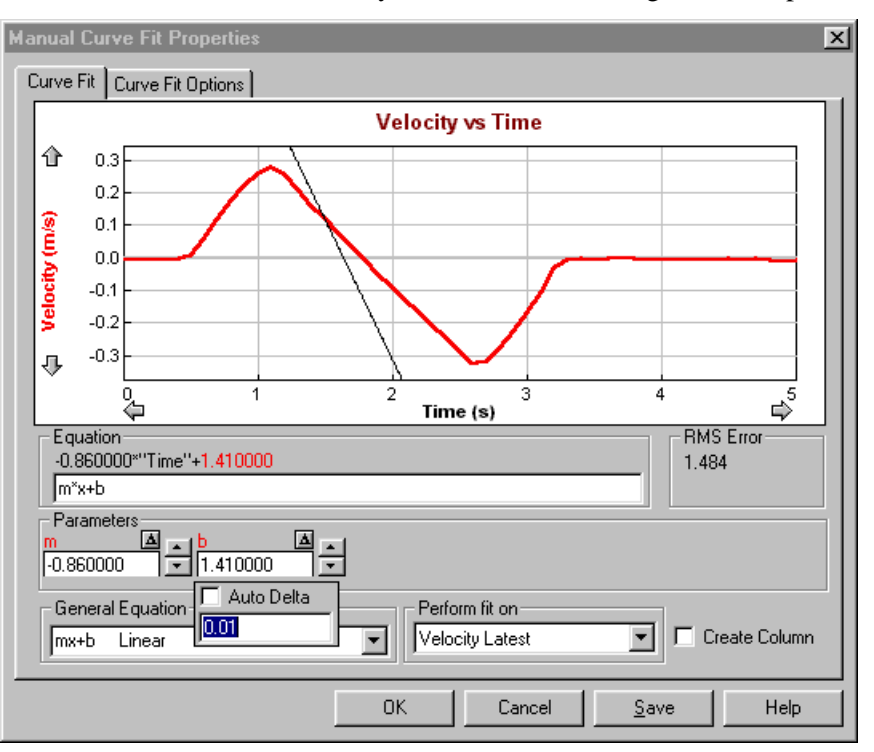

First, you must select or enter an equation. The faster method is to select an equation from the General Equation menu. In the screen shown above, the linear relation  $y = mx + b$  has been selected. You can also enter your own relationship in the Equation field. The equation must contain between one and five adjustable parameters (single upper- or lower-case letters) and the horizontal axis variable is entered as **x**.

The values of each parameter may be adjusted in the Parameters fields. You can either type in a new value directly, or you may use the up and down arrows to increase or decrease the values using the mouse. Click, or click and hold, on the desired arrow.

The  $\Delta$  button near each parameter allows you to set the adjustment increment applied when the arrows are used. The  $\Delta$  button for the b parameter has just been clicked in the screen above. If the Auto Delta box is checked (default is unchecked) then the increment will be made smaller when the parameter reaches a magnitude similar to the increment.

Using the manual fit can be very helpful in understanding fitted functions, but it can also be frustrating. A random or poorly chosen set of parameter values may result in a function that does not cross the graphed region at all. Blind adjustment of the parameters will not often move the function into view. Once a part of the function is in view, it is usually easy to adjust the parameters to get a good fit.

If your graph starts at  $x = 0$ , one way to get the function into view at the start is to adjust the y-intercept value to match that of your data. Then you will see at least a portion of the function, allowing you to adjust other parameters as needed.

Clicking Create Column will place a new column in the data table containing the value of the fitted equation at each x-axis value.

*66 Logger Pro*

The Perform Fit On menu allows you to select the column used for calculating the Mean Square Error value. The Mean Square Error measures how far away the function is, on average, from the data. Automatic curve fits seek to minimize this value.

Integral performs a numerical integration on the selected data. First drag across the desired region of your data to select. Then choose Integral (or click on the Integral button on the toolbar). You will have the opportunity to specify which data set you want to integrate. The numerical result is shown on the graph, and the corresponding area shaded.

The Statistics item displays a dialog showing statistical measures ର‰ | of the selected data: maximum, minimum, mean, standard deviation, and the number of points used. You may optionally select a region of the data first. The entire data set is used when no selection is made. After you select Statistics (or click on the Statistics button on the toolbar) you will have the opportunity to specify for which data set you want statistics calculated. The statistics are presented in a floating box on the graph screen.

The standard deviation is found using *N-1* weighting, or

$$
\sigma = \sqrt{\frac{1}{N-1}\sum (x_i - \overline{x})^2}.
$$

Graph Options... Graph Layout ... Zoom In Undo Zoom Zoom Out Autoscale Once Ctrl-U Set Axes to Autoscale

The first item in the View menu changes depending on the active window. For example, to see Data Table Options, click once on a data table before pulling down the View menu. Options settings for Text, FFT, and Meter windows are also available.

**View menu**

**Integral**

**Statistics**

### **Graph Options**

Choosing this item is equivalent to double clicking the graph. The Graph Features tab of the dialog box is shown first:

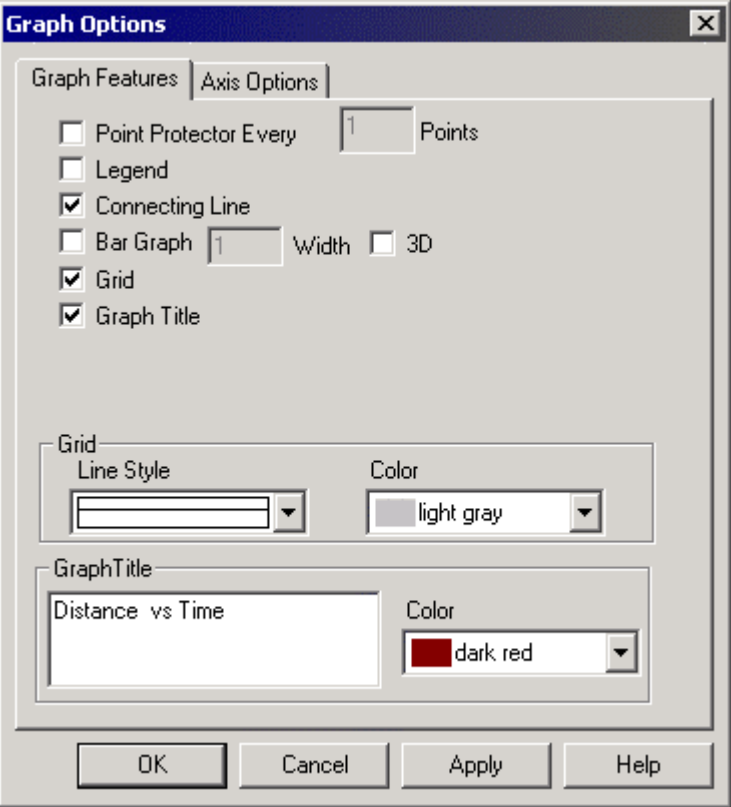

### **Point Protector Every … Points**

If this item is selected, a marker will encircle one of every *N* points. Marker color and shape can be chosen by Choosing Column Options from the Data menu.

# **Legend**

Selecting Legend causes a legend to appear on the graph. The Legend identifies the plotted columns by color and line style. A Legend appears automatically when in Examine mode.

### **Connecting Line**

Enabling Connecting Line draws a straight line from one data point to the next.

### **Bar Graph**

If this option is selected Logger *Pro* will draw vertical bars from the horizontal axis to each data point. The bar width in pixels can be set in the width field.

### **3D**

If this option is selected, Logger *Pro* will draw the vertical bars of a bar graph with shadows, giving an illusion of depth.

# **Grid**

A gridline for every tick mark can be displayed if desired. The color and weight of the lines are controlled using the two pop-up menus at the bottom of the dialog box.

# **Graph Title**

A graph title can be displayed if desired. The text of the graph title can be entered in the Graph Title field.

The Graph Options dialog also has an Axis Options tab:

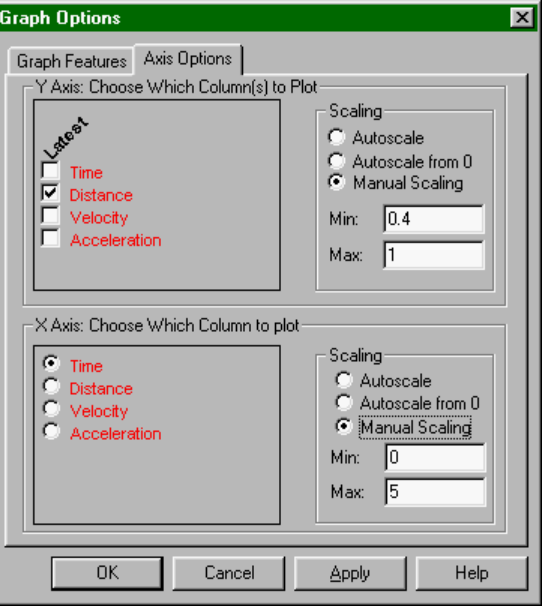

Here you can control what is plotted on the two axes as well as the scaling used. The settings here are duplicated in the axis scale and selection dialogs obtained by double-clicking an axis or axis label. The columns shown will depend on your specific configuration of Logger *Pro*. Scaling choices will also be used in subsequently collected data.

### **FFT Options**

FFT Options allows you to control the way the Fast Fourier transform is calculated and the way the graph is drawn. The Graph Features tab allows you to set the same features found on the Graph Options dialog, describe just above.

The FFT tab determines how the FFT is calculated:

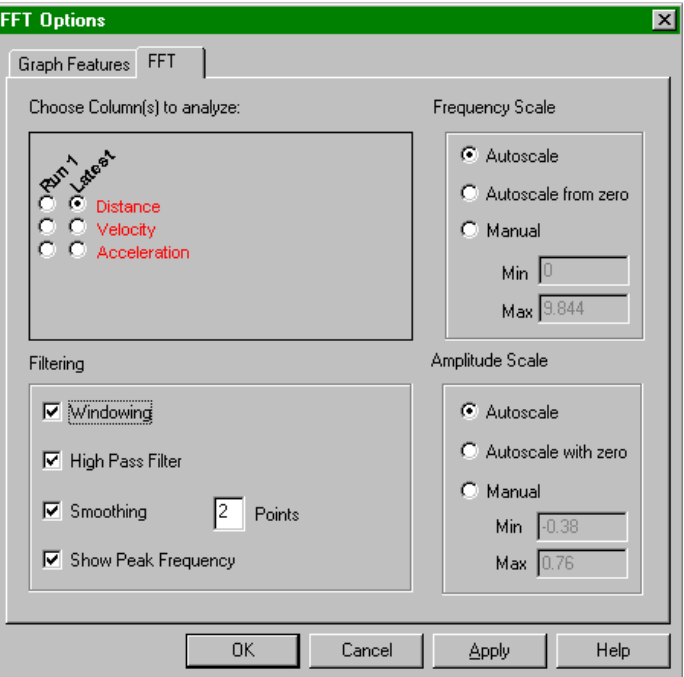

#### **Choose Column(s) to Analyze:**

The columns available will depend on the columns currently in the data table.

### **Filtering**

A raw FFT often will have undesirable artifacts, which can be reduced by appropriate filtering.

Windowing reduces the weighting given to the first and last 10% of the data sequence. This reduces high frequency artifacts due to the abrupt beginning and end of data.

Turning on High Pass Filtering will ignore any constant or linearly dependent component to the data.

Smoothing will reduce noise in the final FFT by performing a running average on the raw data before the FFT is calculated.

Enabling Show Peak Frequency will display the highest amplitude frequency.

#### **Scale**

Set the desired scale of the FFT frequency (horizontal) and amplitude (vertical) axes.

The Histogram Options dialog box controls the appearance of a histogram. The Graph Features tab is a subset of the standard Graph Features tab, while the Axis Options tab allows control of the histogram bin width. The data to be displayed and the scaling of the x- and y-axes is set as before. **Histogram Options**

*70 Logger Pro*

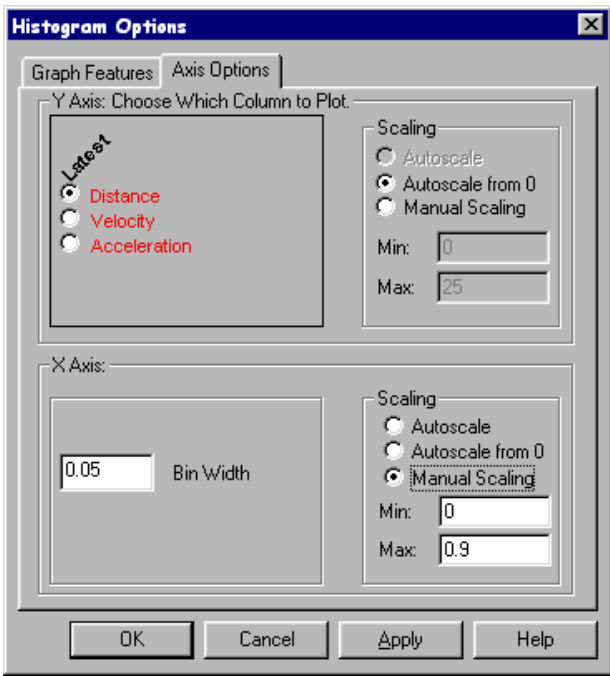

Data Table Options lets you control the font, size, and presentation of data columns through two tabbed dialog boxes. The first sets the font, weight and size of the numerals:

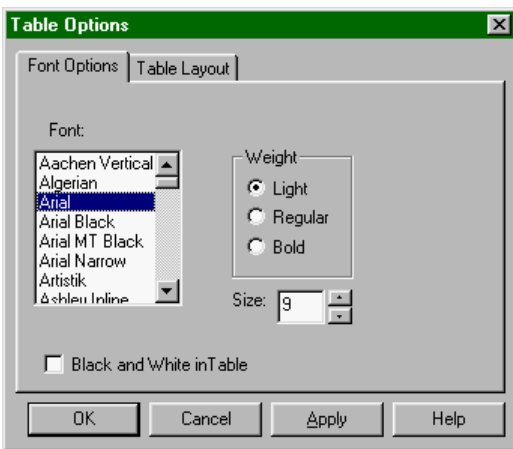

Choosing Black and White in Table will disable the use of color coding of the columns, which may make reading values somewhat easier.

**Data Table Options**

### *Logger Pro Reference*

The Table Layout tab controls what columns are shown in the table. You may want to hide some columns for clarity. The first option shows all data. The second allows you to show just one selected run, and the third lets you display one selected column across all runs. You can also hide individual columns in the Column Options dialog box.

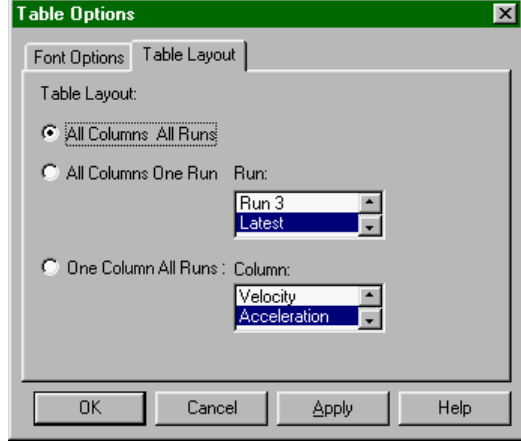

The data columns displayed in the meter window can be set by the user in this dialog box.

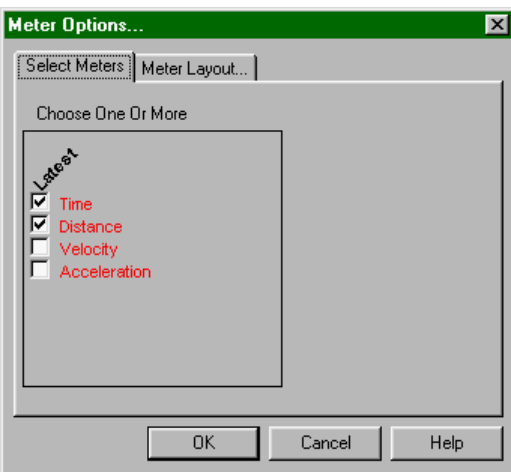

**Meter Layout**

In addition you can control the layout and font size of meter window readouts.

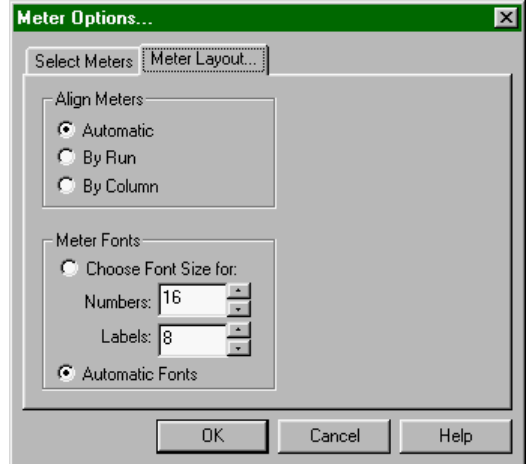

**Meter Window Options**
The three grid layout options determine whether the meters are laid out to fill the available space with the largest possible meters (Automatic), to arrange data from each run vertically (By Column) or horizontally (By Run).

The type size used in meters can either be set by the user or determined automatically.

Graph Layout allows you to control the way multiple graph panes are shown in the graph window. Choose the desired option and click on OK.

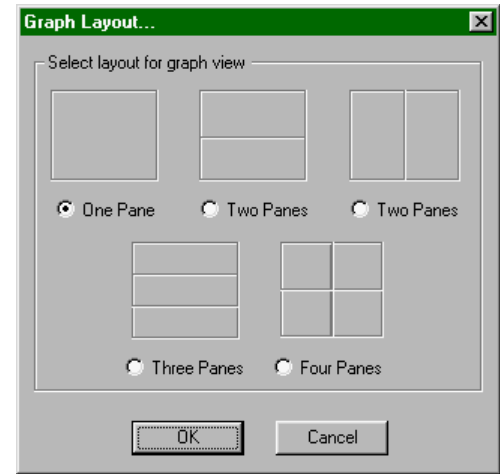

There are two ways to display multiple graphs in Logger *Pro*; one is to use two or more graph windows, and another is to use the Graph Layout command to display two or more graph panes within a single window. Graphs in separate windows are independent of one another, although both depend on the same data table. Graph panes in a single window share certain adjustments for ease of viewing. These shared parameters are:

- Changing the x-axis limits in one pane will automatically change the limits in other panes.
- Scrolling the x-axis plotting range using the scroll arrows will scroll all panes.
- Zooming into a selected region will zoom the horizontal axis of all panes in the same manner.
- Turning on the Examine tool shows the data points for all panes.

These connected adjustments will keep the horizontal axes synchronized to allow easy comparison of each series. If you want independent adjustment of the horizontal axes, use separate graph windows.

To zoom in on a portion of a graph, first draw a rectangle on the graph screen by dragging the mouse across the desired area as you see here.

**Graph Layout**

**Zoom In**

#### *Logger Pro Reference*

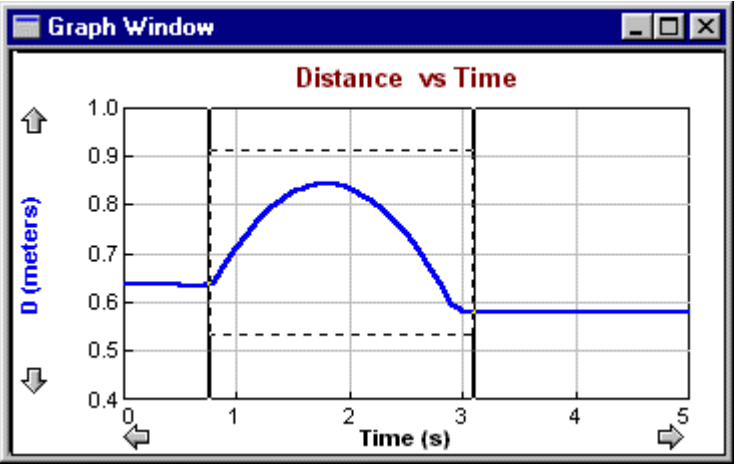

Then choose Zoom In from the View menu, or click on the Zoom In button on the toolbar. The graph will rescale, expanding the selected region to fill the plotting area. If the Zoom In command is used on one of several graph panes in a single graph window, the horizontal axis will be changed in all graph panes.

Choosing Undo Zoom will reverse the last zoom action performed, whether by the above Zoom In command or the following Zoom Out command. You can undo multiple zooms with multiple Undo Zooms. **Undo Zoom**

> The Zoom Out command will double the range of both the x- and y-axes.

Autoscale Once will change the scales so that the plotted curves fill the graph area. The scaling only takes place for the current range of data plotted. You can also click on the Autoscale Once button on the toolbar.

QΙ

Set Axes to Autoscale makes the automatic scaling of the currently active graph permanent so that the graph scales itself automatically for the current data and each subsequent range of data that is plotted. Both x and y axes may be changed. The y axis will not necessarily include the origin, so you may want to perform a more limited autoscale by clicking the y axis and choosing Autoscale from Zero in the ensuing dialog.

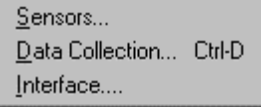

Use the Sensors menu item to set up Logger *Pro* to work with various sensors.<sup>5</sup>

You will see this dialog box with three tabs. The basic sensor setup is explained below. The Calibrate and Details tabs are described in turn.

<sup>5</sup> The ULI inputs can be used in combination subject to these limitations: Port 1 cannot be used simultaneously with DG1 or DIN1.

Port 2 cannot be used simultaneously with DG2 or DIN2.

DIN3 and DIN4 cannot be used simultaneously with a Motion Detector DIN3 and DIN4 cannot be used at sampling rates over 50Hz.

For the original ULI and ULI $_{II}$  (revision 1.00) the ULI Force Probe must be used in Port 1 and the Motion Detector must be used in Port 2.

 The LabPro inputs can be used in combination subject to these limitations: An analog sensor cannot be used at the same time as a photogate. Two Rotary Motion Sensors cannot be used at the same time.

*74 Logger Pro*

**Sensors**

**Setup menu**

**Zoom Out**

**Autoscale Once**

**Set Axes to Autoscale**

#### **Sensor Setup tab**

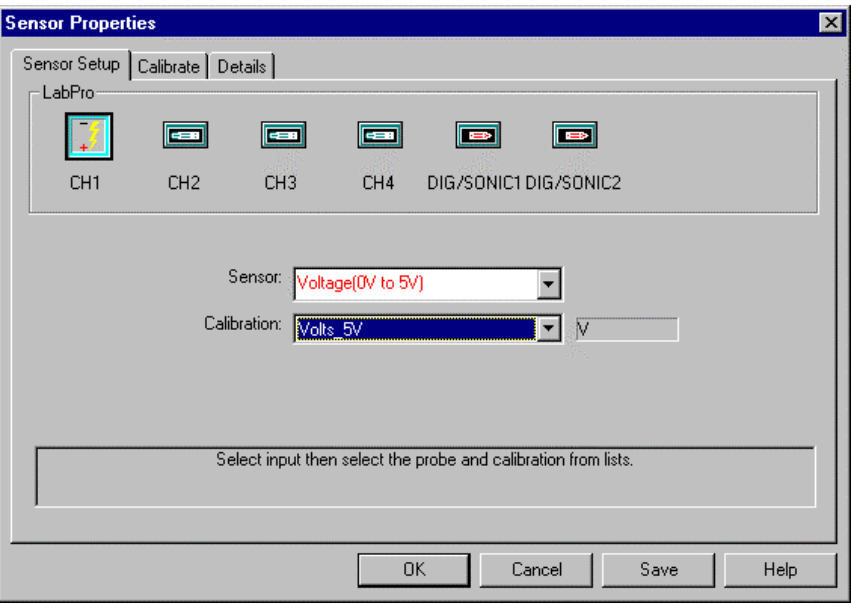

To configure Logger *Pro* for a particular sensor,

- $\triangleright$  Click on the input to which you attached the sensor. For example, CH1, DIG/SONIC2, and so forth.
- $\triangleright$  Choose the sensor name from the Sensor scrolling list. To turn off an input, choose None from the top of the scrolling list.
- $\triangleright$  Choose the desired calibration file from the Calibration scrolling list. Some sensors have several possible ranges or units choices. In most cases you will use the default calibration.

If you do not need to perform a new calibration, click on the OK button to complete the sensor setup.

#### **Calibrate tab**

Analog sensors can be calibrated to report measurements in physical units either by manual calibration, from a stored calibration file, or by manually entering slope and intercept information (Details tab).

Choosing Calibrate opens a dialog box allowing you to select a stored calibration file or perform a new calibration. A new calibration requires two independent measurements of the quantity for comparison to the raw data readings. For example, to calibrate a temperature sensor you must have two different water baths of known temperature.

To perform a new calibration,

- Choose Sensors from the Setup menu if the Sensor Setup window is not already open.
- $\triangleright$  Click on the Calibrate tab at the top of the resulting dialog box.

#### *Logger Pro Reference*

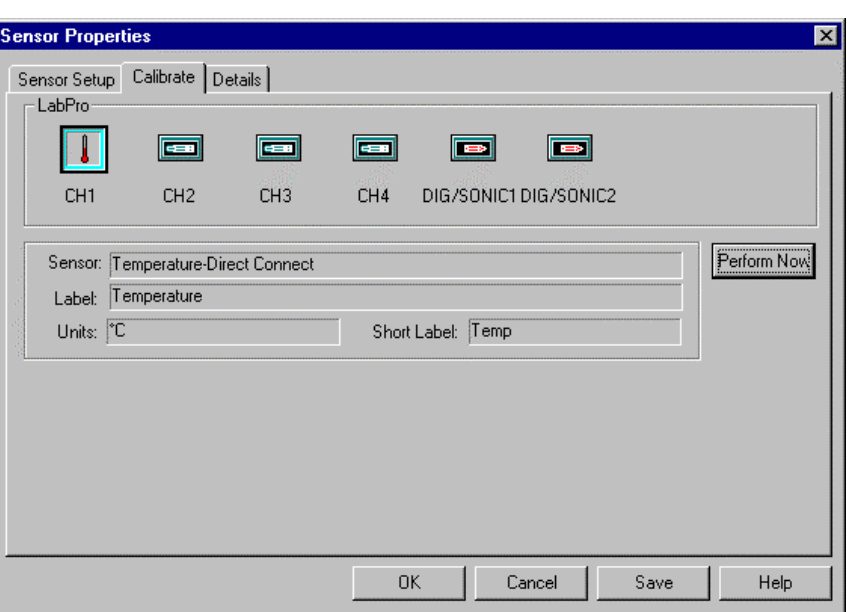

 $\triangleright$  Click on the input for the sensor you want to calibrate.

If you have several sensors of the same kind you can select multiple inputs to calibrate the sensors at the same time.

- $\blacktriangleright$  Click on Perform Now.
- $\blacktriangleright$  Allow the sensor and the thermometer to stabilize at the first calibration temperature. You can determine this by waiting until the displayed voltage values stop changing.
- $\blacktriangleright$  Enter the thermometer's actual reading (in degrees) in the Value 1 field.
- $\blacktriangleright$  Click on Keep.
- $\blacktriangleright$  Move the sensor and thermometer to the second water bath.
- y Allow the sensor and the thermometer to stabilize at the second calibration temperature.
- $\blacktriangleright$  Enter the thermometer's actual reading in the Value 2 field.
- $\blacktriangleright$  Click on Keep.

Calibration information is automatically saved when you save an experiment file. As a result, it is not necessary to separately save a calibration result unless you want the calibration to show up in the scrolling list in the Setup Sensors tab. To make a calibration available in the scrolling list,

 $\triangleright$  Click on Save to record the calibration in a separate file.

**First calibration point**

**Second calibration point**

**Save calibration**

*Logger Pro Reference*

You will see this dialog box.

Enter a name for the calibration file in the first region. The scrolling list shows all the available calibration files. Optionally you may enter your initials in the Calibrated by field. Click on OK to save the file to the default calibration folder as specified in Logger *Pro* Preferences. You will be warned before replacing an existing file of your own; Vernier-supplied calibration files may not be replaced.

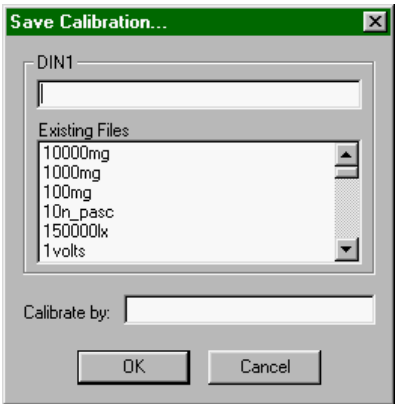

#### **Details tab**

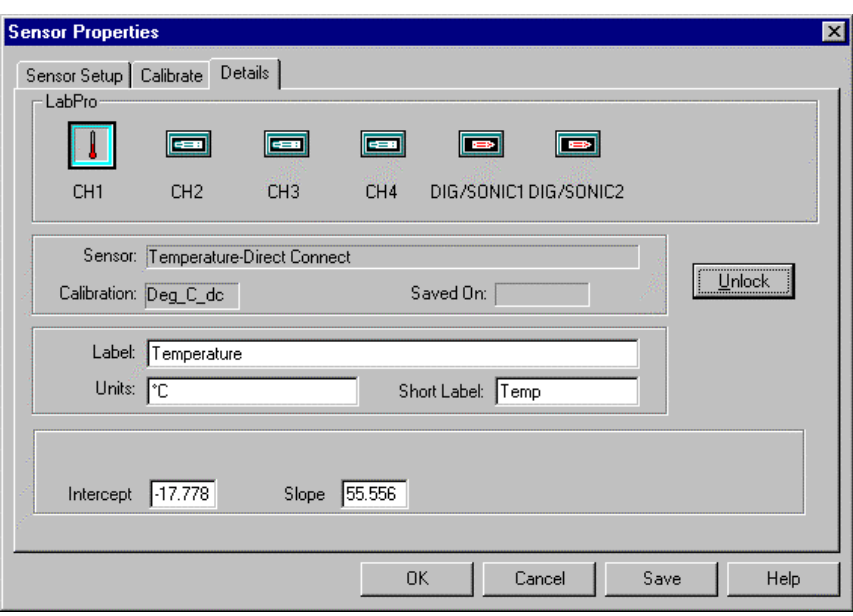

Additional calibration information can be set on the Details tab of the Sensor Setup dialog:

The calibration procedure creates a correspondence between the sensor voltage output and the measured quantity (such as temperature) which can be characterized by a slope and intercept. If someone has done an earlier calibration of a sensor you can manually enter the calibration here after clicking on the Unlock button. The Labels and Units can also be changed. For example, this is where you could enter the calibration parameters for a new sensor that does not have a supplied calibration file.

Force sensors and Motion Detectors show a special button, Reverse Direction, which automatically changes the calibration to reverse the sign of the force or distance data.

The Rotary Motion Sensor is different from other sensors in that it has modes of operation that can be controlled in software. These modes are set in the Details tab of the Sensor Properties dialog box.

**Special note for Force Sensor and Motion Detector**

**Special note for Rotary Motion Sensor**

#### **Counts**

This field contains the number of counts a particular sensor generates for each revolution. The Vernier/PASCO sensors generate 360 counts for each revolution, while others may be different.

#### **Zero@Start**

The Rotary Motion Sensor can be set to zero at the start of data collection. Enter a **1** in this field to enable automatic zeroing. Enter a **0** (zero) for conventional zeroing.

#### **X4 Mode**

The resolution of the Rotary Motion sensor can be set to either 1º or 0.25º. When the X4 Mode field is set to 0 (zero), resolution is 1º. When set to 1, resolution is 0.25º. The X4 mode may not be available with LabPro.

#### **Diameter**

When a linear displacement calibration file is opened for a Rotary Motion Sensor, a diameter field appears. Enter the diameter of the rotary wheel so Logger *Pro* can translate the rotation of the sensor to the displacement. The units used for diameter will be the units of the reported displacement.

Data Collection is used to set data acquisition parameters such as  $\overline{\Theta}$ data rate, triggering and mode. You can access the Data Collection dialog using the toolbar as well.

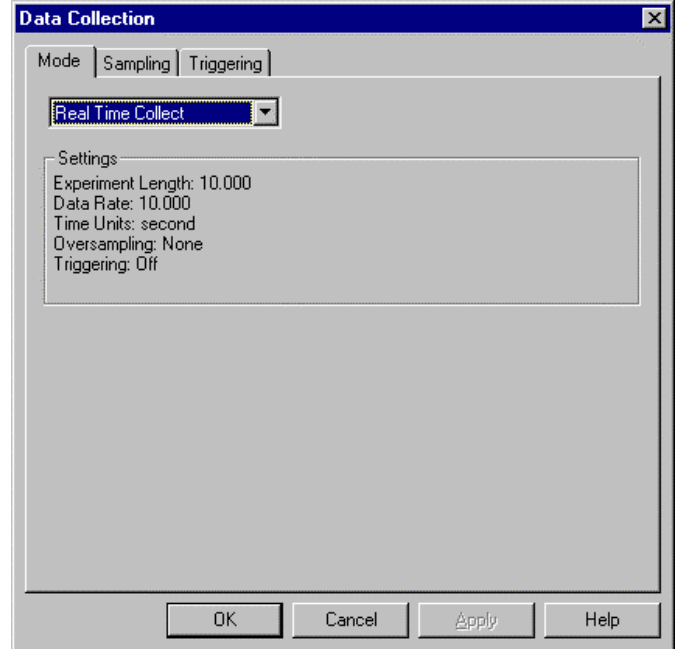

There are several data collection modes. They are selected from the drop down menu on the Mode tab.

#### **Real Time Collect**

Data are collected at the rate indicated and for the experiment length set on the Sampling tab.

**Data Collection**

#### **Repeat**

Data are collected at the rate indicated and for the experiment length set on the Sampling tab. After a short pause, the run is repeated until the Stop button is clicked. Usually this mode is used to acquire run after run while an experiment is adjusted. When a useful run is acquired, press Stop. If a new run begins before you click on the Stop button you still can return to the previous run. Click stop, then choose Undo Collect from the Edit menu.

#### **Events with Entry**

A new column is defined to replace the time column. Enter a name for the column (Column Label), short name, and the column units. Data are recorded only when the Keep button is clicked. Subsequently the Events with Entry dialog appears on top of the Keep button. Enter the manual data and click OK or the Return key to accept.

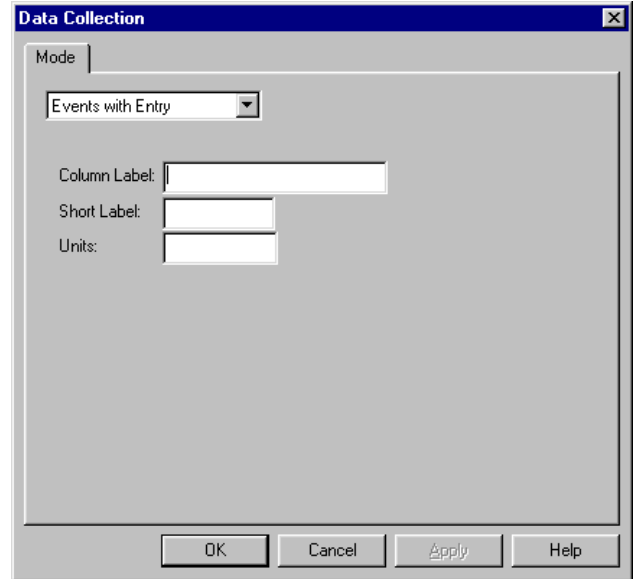

#### **Selected Events**

Data are recorded only when the Keep button is clicked. No manual entry column is created, and time is the independent variable.

#### **Photogate Timing**

Data are collected from a photogate or Smart Pulley. The photogate mode supports seven methods of collecting data. The various modes are made available on the Sampling tab of this dialog box.

#### **Radiation Counting**

Data are collected from a Radiation Monitor or a Student Radiation Monitor. The Sampling tab allows the experiment length, mode and the length of the counting time interval to be set. The Real Time Collect mode is used for lifetime measurements, while the Events with Entry mode is used for measuring count rates on user command, similar to the Events with Entry mode for other sensors described above.

#### **Sampling**

The contents of this tab are determined by the data collection mode. When using any mode except the Events with Entry, Photogate or Radiation Counting modes, the following Sampling dialog box will appear:

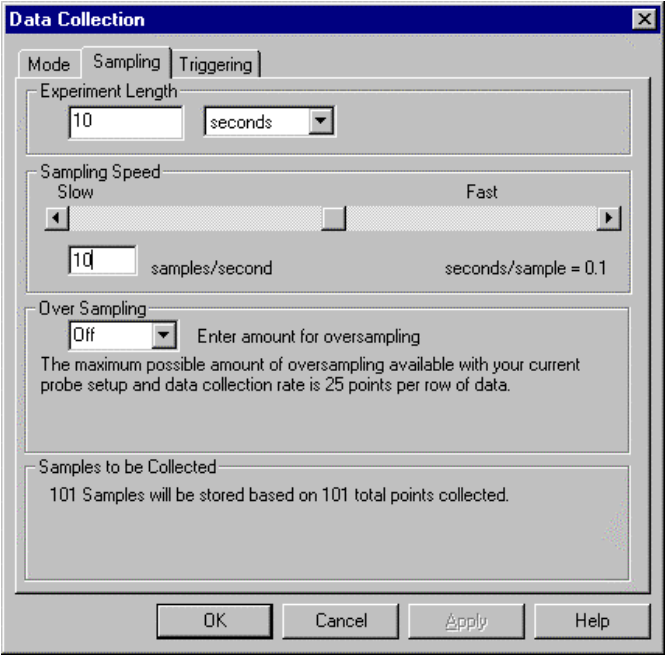

#### **Experiment length**

Enter the length of time over which data are to be collected. A maximum of 30,000 total points can be collected over all input channels.

#### **Sampling Speed**

Enter the number of measurements per time unit desired. You can also adjust the sampling speed using the slider.

#### **Over Sampling**

When over sampling is set, the actual data collection rate is higher than set in the sampling speed field, and up to the indicated number of evenly spaced readings is averaged to create a single data point. The actual number of points used may be fewer than indicated due to sampling speed limitations of the interface. Over sampling is not available for digital sensors such as the Motion Detector, Photogates, or Radiation Monitor.

#### **Photogate Sampling**

When using the Photogate mode, the following Sampling dialog box will appear:

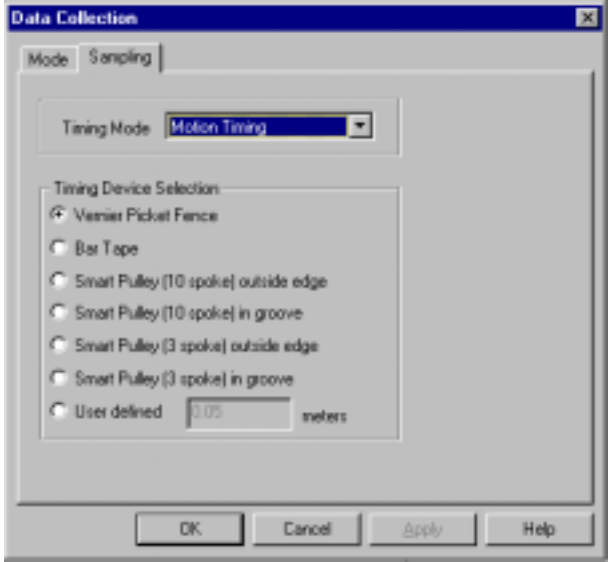

The contents of this dialog box will depend upon the selected Timing Mode. Pull down the Timing Mode list and choose an appropriate mode. The Timing Device Selection portion of this dialog box is a function of the timing mode. If the timing mode is Motion Timing, select the type of device. If you are using a custom device, click the User defined button and enter the distance in meters between the leading edges of the device. In other timing modes you will only need to enter the length of the object that passes through the gate or gates.

When using the Radiation Counting mode, a different Sampling dialog box will appear: **Radiation Counting Sampling**

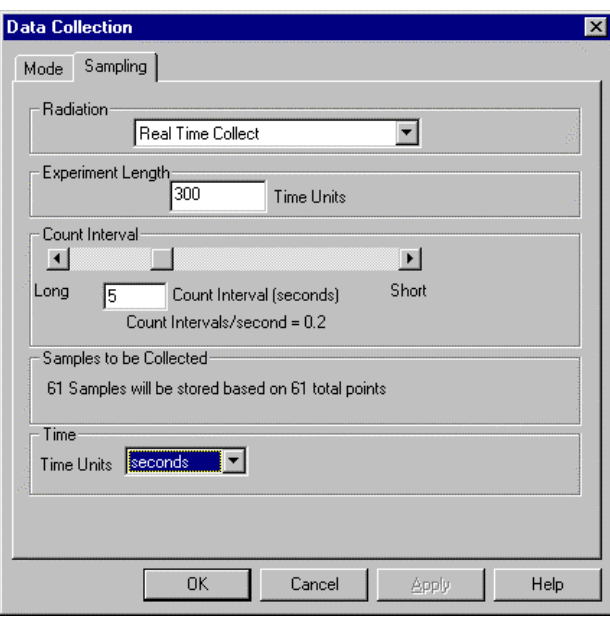

#### **Radiation**

Choose between Real Time Collect and Events with Entry. The Real Time Collect mode is used for lifetime measurements, while the Events

with Entry mode is used for measuring count rates on user command, similar to the Events with Entry mode for other sensors described above.

#### **Experiment length**

Enter the length of time over which data are to be collected.

#### **Count Interval**

Logger *Pro* will count the number of pulses detected during each count interval. For example, the settings shown above will have Logger *Pro* report the number of pulses during each of sixty 5.0-s long intervals, for a total collection time of 300 s.

#### **Time**

Choose a time unit.

#### **Triggering**

Data collection can be *triggered*; that is, data are not collected until certain conditions are met. To use triggering, click on the Enable Triggering check box, and enter the desired trigger conditions. Data collection begins when conditions are met on any one channel. When data collection rates over 2000 points/second are used, up to 128 points of data prior to the trigger condition can be acquired. Enter a number in the pre-trigger field to use this function. When using the LabPro interface and a fast rate data collection, the dialog is slightly different to account for the fact that LabPro uses edge triggering at these rates.

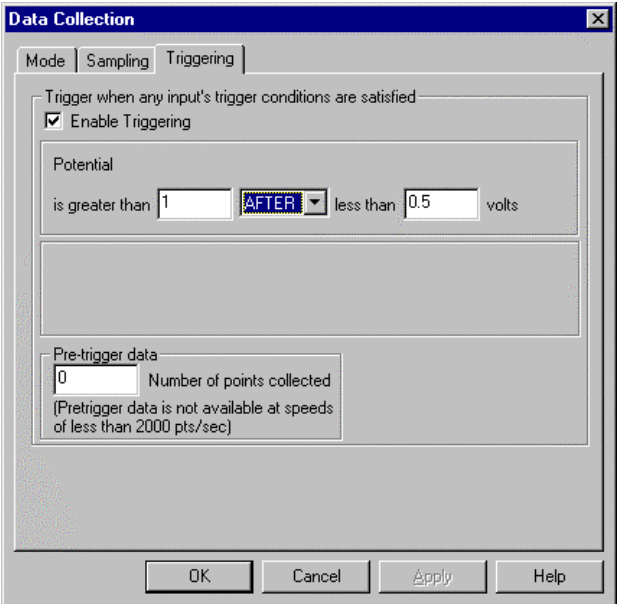

The Interface dialog box allows you to force Logger *Pro* to search for a compatible interface. The current communications channel is shown in the drop-down menu. If the most recently used interface is not detected, "Select port to scan" appears as the Interface. To choose a channel, select it from the list. That port will be scanned for an interface. Successful communication with an interface is shown by the identifying information; here, a LabPro is connected to COM1. Click on OK to confirm the search and close the dialog. The next time Logger *Pro* is started the selected port will be used. If no interface is detected on the selected port, the OK button will change to Scan. Use this button to re-

**Interface**

scan the currently selected port, or click Cancel to leave the dialog without searching for an interface.

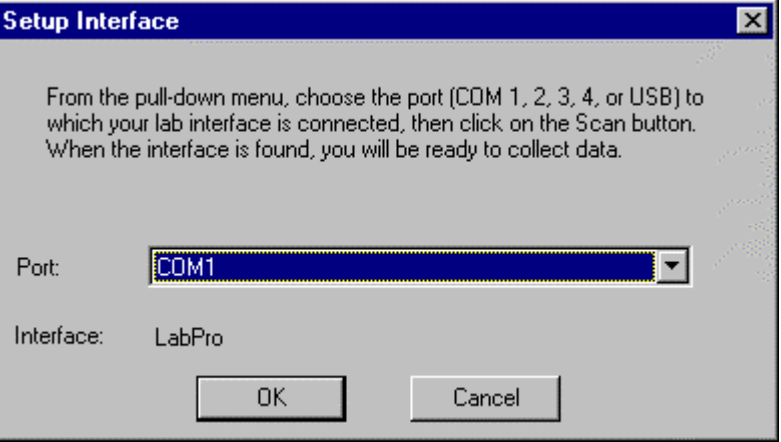

It is only necessary to use this dialog if Logger *Pro* is started without the interface connected or powered, or if communication with the interface is lost.

The interface to which Logger Pro defaults, with no real interface attached, is controllable. For example, to setup an experiment for a given interface without being connected to that interface, go to Preferences on the File menu, choose the Hardware tab, and select the Default Interface.

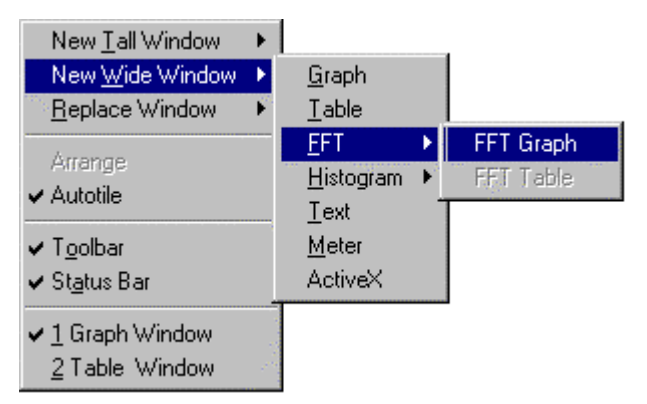

#### **New Tall Window**  $\rightarrow$

**Window menu**

New Tall Window creates a new window. The current window is halved in width and the new window is created beside the resized active window. A hierarchical menu, New Window has the following choices:

- Graph: Choose Graph to create a data plot.
- Table: Choose Table to create a new data table.
- FFT: Choose FFT  $\rightarrow$  Graph to create a new Fast Fourier Transform graph, or subsequently FFT Table to create an FFT table.
- Histogram: Choose Histogram  $\rightarrow$  Histogram Graph to create a new Histogram, or choose Histogram  $\rightarrow$  Histogram Table to create a data table of the histogram bin counts.
- Text: Text opens a text edit window for comments.
- Meter: Meter creates a window with digital readouts of data.
- ActiveX: Choose ActiveX to create an ActiveX window from Visualizer, Excel, Netscape, or movie file.

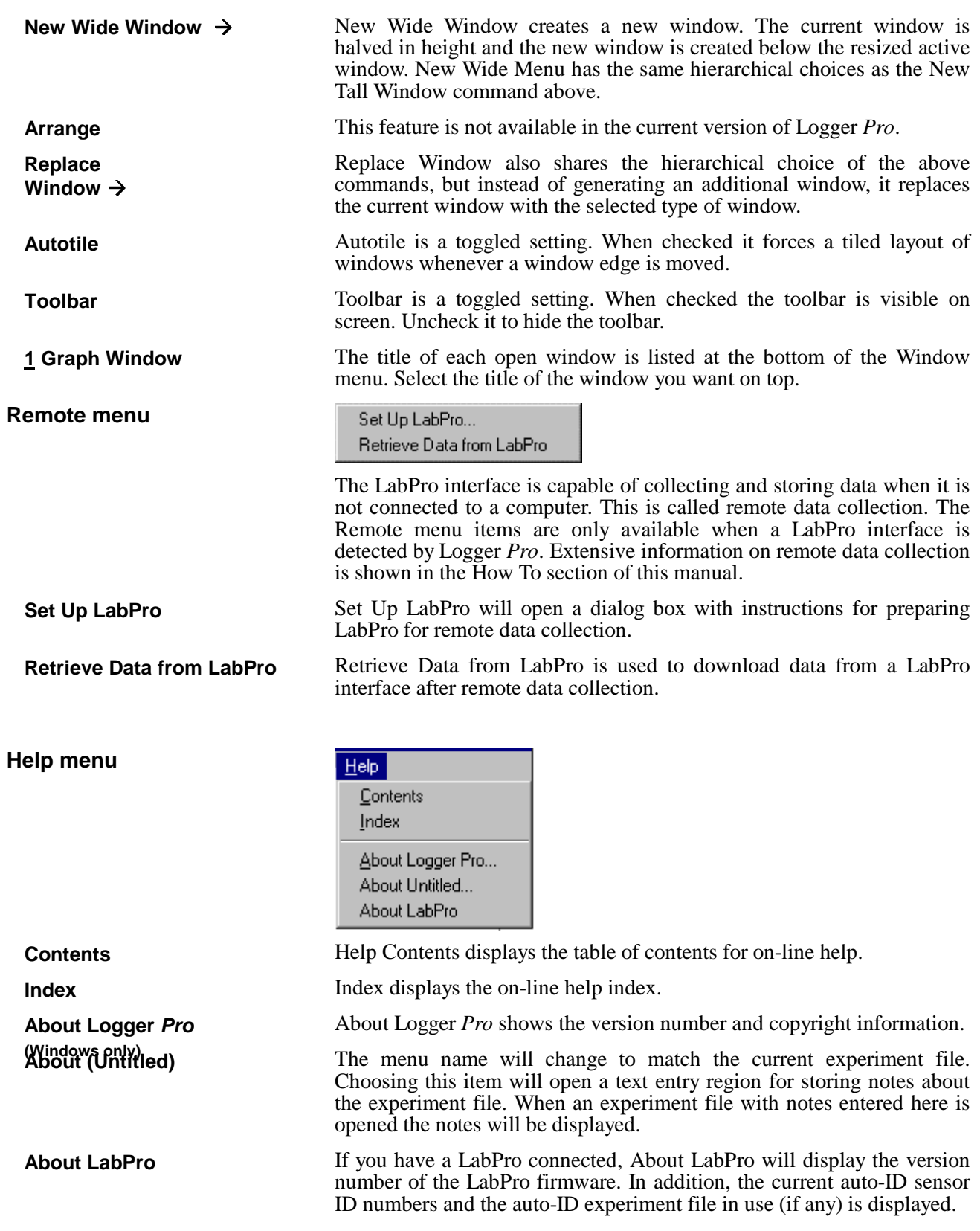

# **Appendix A Troubleshooting Guide**

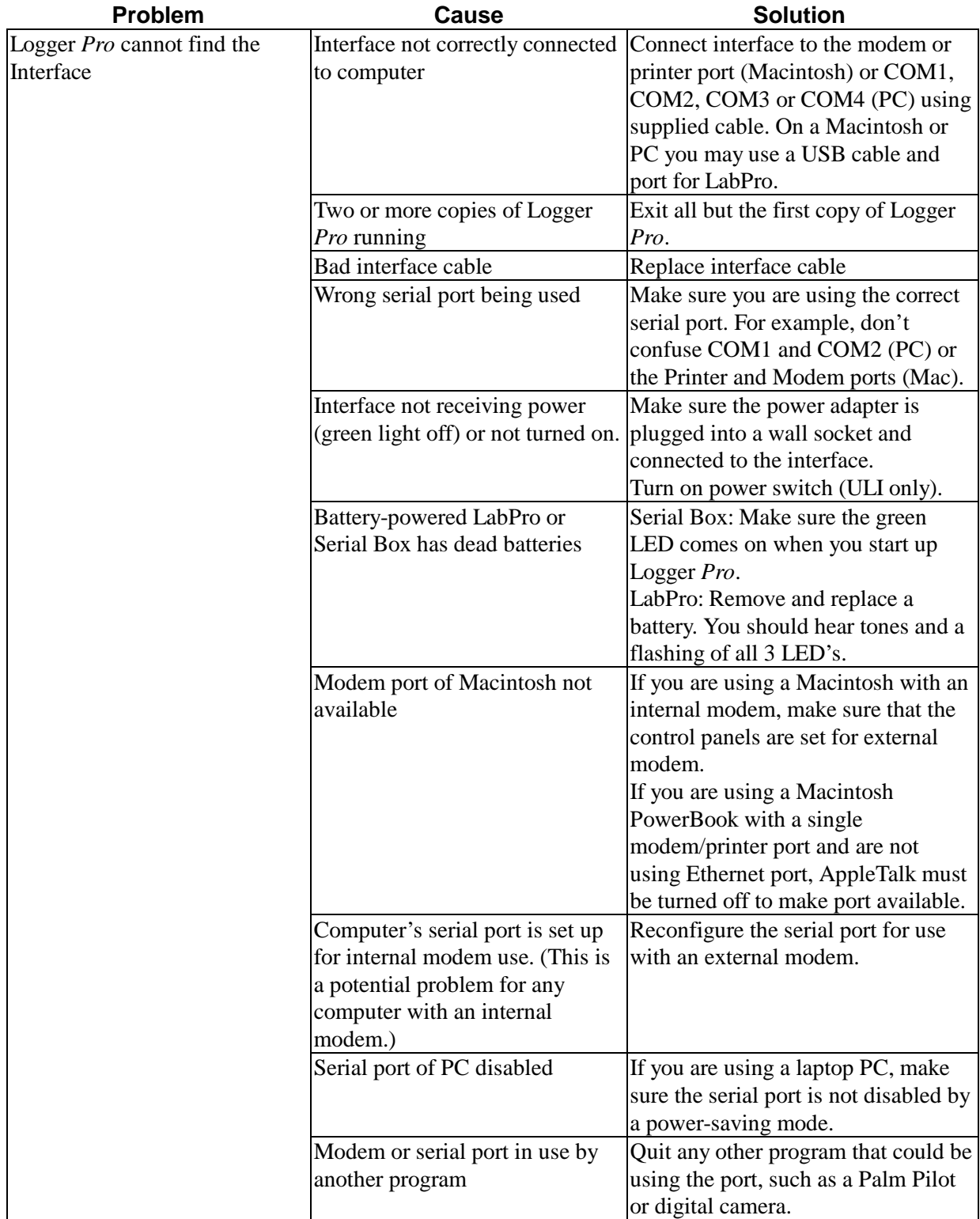

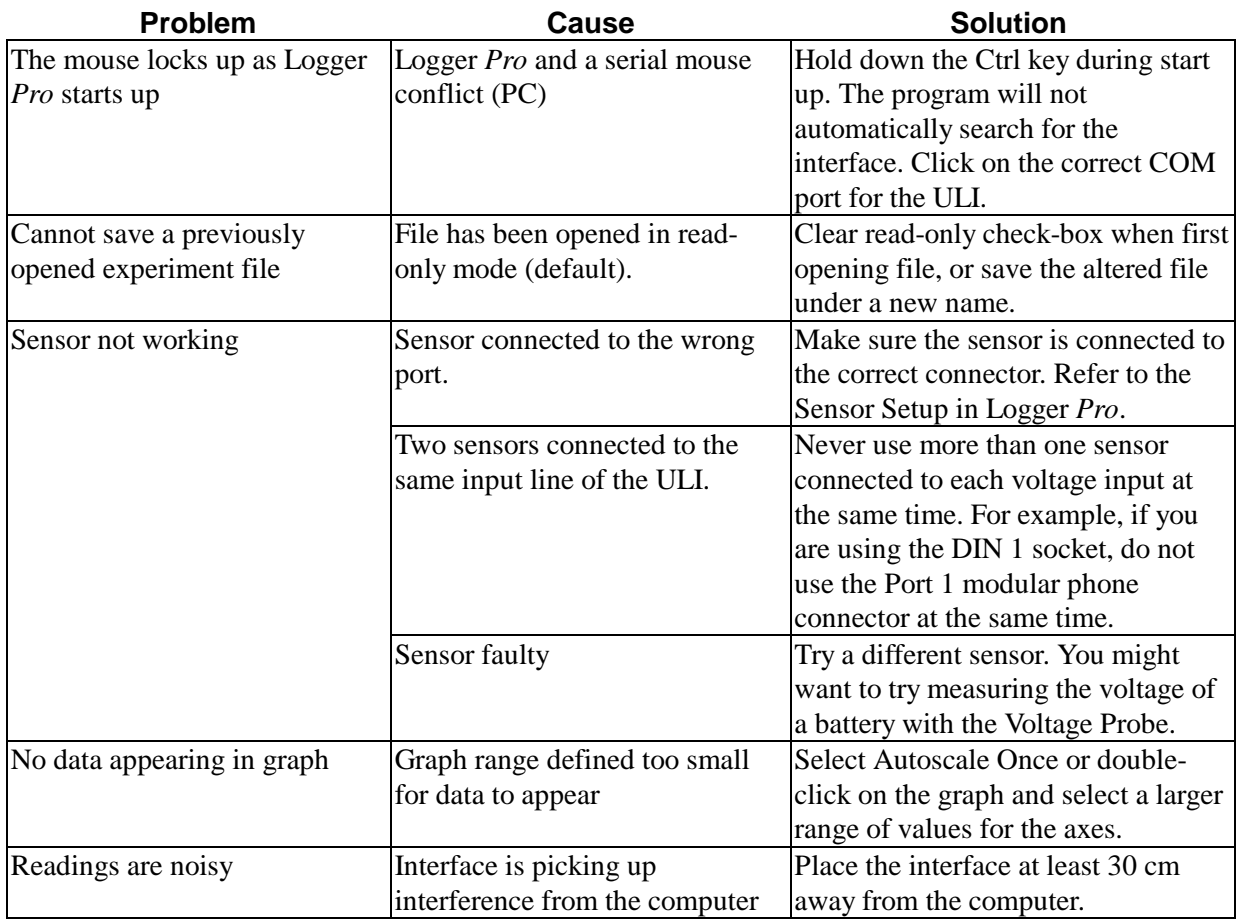

# **Appendix B Using Logger Pro on a Network**

If your computers are served software from a central file server on a network, you can install Logger *Pro* on the server. Create a folder on the server to hold Logger  $Pro$  (you will need sufficient privileges<sup>6</sup> to do this). Run the Logger *Pro* Installer from the CD, and specify the file server folder when the installer asks for the desired location for Logger *Pro*. Set the student access rights to the Logger *Pro* folder to read-only and shareable. Then students can see and run Logger *Pro*, but cannot change it. If students will be setting up sensors themselves or accessing the Sensor Properties dialog by choosing Sensors… from the Setup menu or clicking on the interface icon on the toolbar, additional write access to the calibration files folder is needed. Logger *Pro* will read preferences saved locally on the computer. Preferences indicate the location of calibration files and the default **General principles Logger Pro preferences**

location of experiment files. If you want students to use a standard set of calibration and experiment files, the files should be stored on the server in a location to which students have the same access privileges as the Logger *Pro* program itself. The preferences must then be set to indicate the location of these files on your server. When you set the preferences, you must have write access to make changes to the experiment, or calibration files.

Two good choices for the location of experiment files are 1) A protected directory on the file server where the students cannot make changes; or 2) A local directory where students can store their own files. In the first case students must be directed to save files to another directory; in the latter, experiment files must be placed on each computer and could be changed inadvertently. To avoid accidental changes, set file attributes to Read-only (Windows, right-click on file to see dialog) or to Locked (Macintosh, select file, choose Get Info to see dialog). This way you can have a reference set of experiment files while students can still save their own files.

Similarly, calibration files can be stored either centrally on the server or on individual machines. If your students will use a common set of calibration files, then choose the former. For the less common case of individually calibrated sensors (custom calibration done for a specific sensor/interface/computer combination), then the calibration files must be stored locally since they will be different for each computer. Lock or set to read-only those files you do not want changed.

To use the network copy of Logger *Pro*, log in to the file server so the server's icon is on the Macintosh desktop. Locate the Logger *Pro* icon, and double-click to start. For simplicity, create an alias for Logger *Pro* on the local hard disks. Then, when the alias is double-clicked, the user will be prompted to log in, the file server disk will be mounted and Logger *Pro* will start.

 $\overline{a}$ 

**Macintosh**

<sup>&</sup>lt;sup>6</sup>File servers provide some security by only allowing certain users to perform functions like saving, modifying, or deleting files in certain directories. Typically only administrative accounts are allowed to make changes anywhere on the server—one speaks of having the *privilege* or *right* to make these changes.

**Windows**

**Student use of Logger Pro on a network**

To use the network copy of Logger *Pro*, log in to the file server and navigate to the Logger  $\tilde{Pro}$  icon. Double-click on it to start. As a shortcut in Windows, you may want to drag the Logger *Pro* icon to the Start menu to place Logger *Pro* in the Start menu list.

For your students to use Logger *Pro* on a network, they first must have adequate access rights. In most situations, student access should allow Logger *Pro* to be seen and executed, but not changed in any way. Your network administrator should be able to assist in this setting.

If your students need to change sensor settings or calibrations, they also need to be able to write files to the Calibration folder. This means they need rights to create and change files in just the Calibration folder. You may find the location of this folder by choosing Preferences… from the Edit menu. Again, your network administrator should be able to assist in this setting.

# **Appendix C Interfaces Compatible with Logger Pro**

#### **Which Interface?**

You can use LabPro, the Universal Lab Interface (ULI) or the Serial Box Interface with Logger *Pro*. The three interfaces differ in capability, but often any can be used. The Serial Box is a low cost interface lacking digital and high-speed inputs, while the LabPro can be used for any sensor and can also be used with TI Graphing Calculators. The ULI is a computer-only interface that also offers high speed and digital inputs. The table below will give you the details so you can decide which interface to use in your experiments.

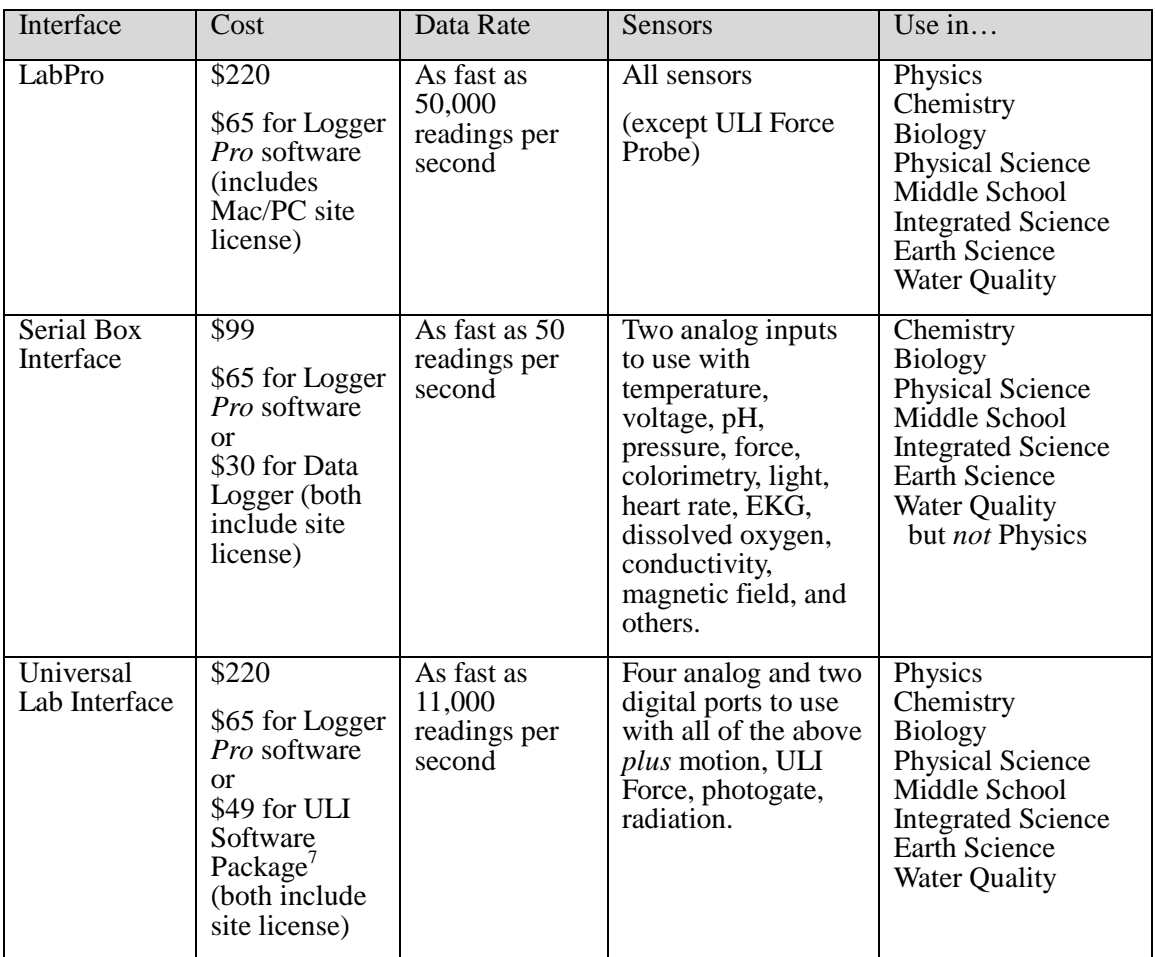

#### **Battery operation**

The LabPro and Serial Box Interface offer the advantage of battery operation. Battery operation of LabPro is standard. The Serial Box Interface requires the Smart Battery Holder (SBI-BAT, \$29). Both are easy to use in the field with a portable computer, and the LabPro additionally offers remote data collection without a computer attached.

 $\overline{a}$ <sup>7</sup> Contains Data Logger, Motion, and Sound for 68000 Macintosh or MS-DOS, plus ULI Timer (Mac only)

# **Appendix D Sensors for use with Logger Pro**

You can use many different Vernier sensors with Logger *Pro*. The Logger *Pro* package includes calibration files for these sensors. Most sensors can be used with the LabPro, the ULI or the Serial Box Interface; others can be used only with the ULI.

These sensors can be used with Logger *Pro* and a LabPro, a Serial Box Interface or a ULI.

- 25-g Accelerometer
- Barometer
- Biology Gas Pressure Sensor
- $\bullet$  CO<sub>2</sub> Gas Sensor
- Colorimeter
- Conductivity Probe
- Direct-Connect Temperature Probe
- Dissolved Oxygen Probe
- Dual-Range Force Sensor
- EKG Sensor
- Exercise Heart Rate Monitor
- Extra Long Temperature Probe
- Flow Rate Sensor
- Gas Pressure Sensor
- Heart Rate Monitor
- Instrumentation Amplifier
- Ion-Selective Electrodes (Ammonium, Calcium, Chloride, Nitrate)
- Light Sensor
- Low-g Accelerometer
- Magnetic Field Sensor
- $\bullet$  O<sub>2</sub> Gas Sensor
- pH System
- Pressure Sensor
- Relative Humidity Sensor
- Respiration Monitor Belt
- Student Force Sensor
- Thermocouple
- Turbidity Sensor
- Voltage Probe
- 3-Axis Accelerometer
- Microphone
- Motion Detector
- Photogate
- Rotary Motion Sensor
- Student Radiation Monitor
- Stainless Steel Temperature Probe
- ULI Force Probe

Experiment files for all supported sensors are supplied with the Logger *Pro* package. These experiment files will automatically load Vernier

**Additional sensors for the ULI and LabPro**

**Sensors supported by all**

**interfaces**

**Sensor for LabPro only Sensor for ULI only Experiment and calibration**

**files**

calibration files for use with these sensors, although other calibration files may be chosen.

After loading a sensor's experiment file, Logger *Pro* will display appropriate units for that sensor.

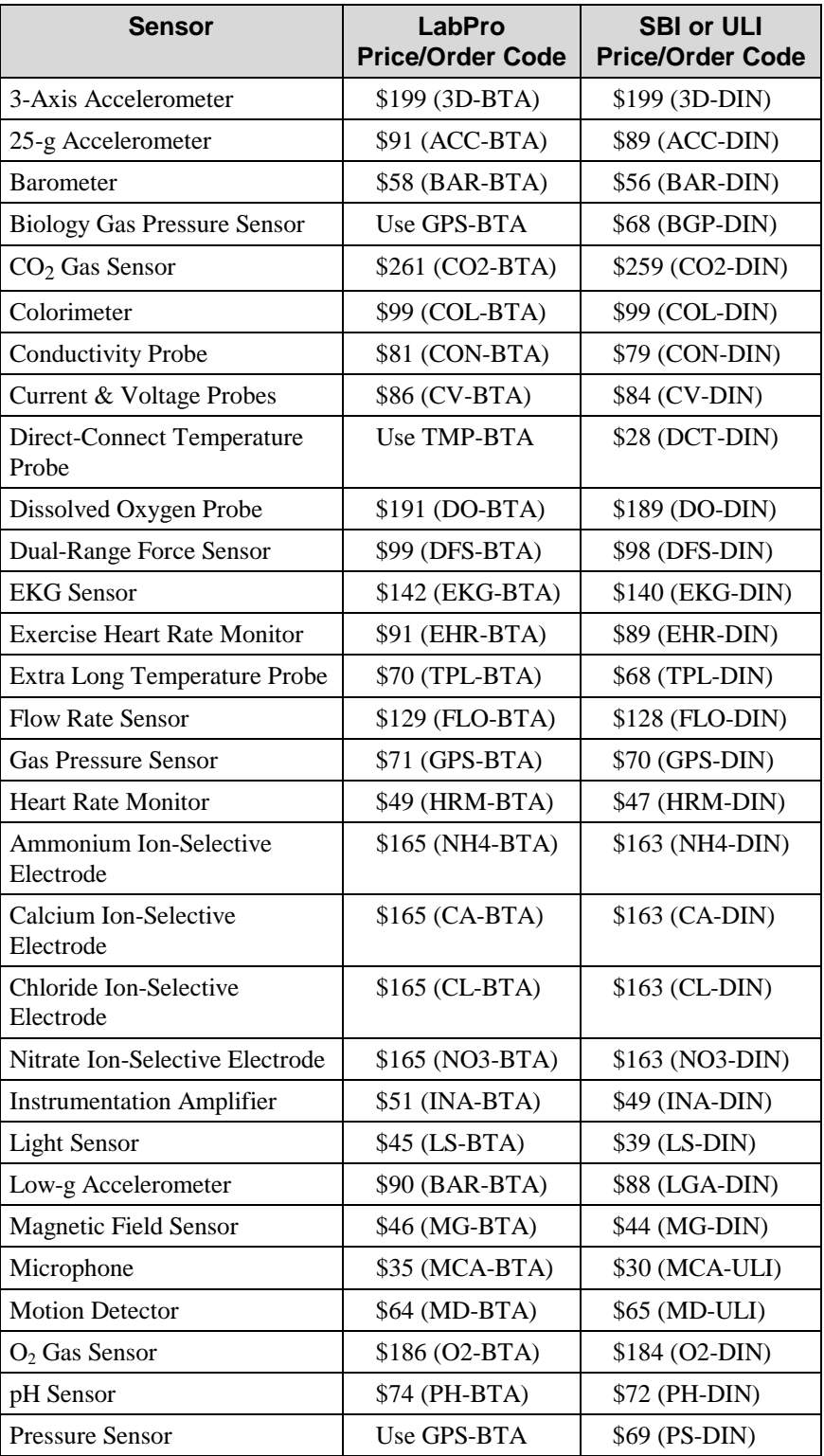

## **Sensor Price List**

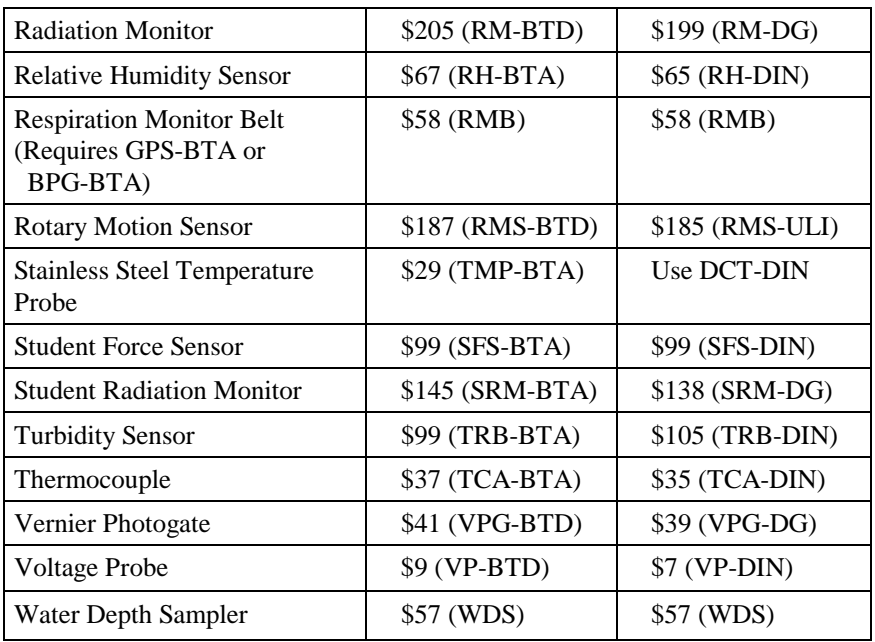

*Index*

## **Index**

#### *A*

About Run · 59 ActiveX · 84 Add Zero Button · 58 Advanced tutorials · 13 Analysis functions · 33 Analyze menu · 62 Annotation · 63 Auto-ID · 18 Automatic Curve Fit · 63 Autoscale Once · 15, 74 Axis labels · 50

#### *B*

Bar graph  $\cdot$  17, 68 Battery · 89

## $\overline{C}$

Calibration · 19 Calibration files · 46 Calibration files, default location · 54 Change graph appearance · 15  $Clear \cdot 56$ Clear All Data · 62 Close · 52 Collect · 57 Collect remote data · 29 Collection · 78 Collection rate · 80 Collision timing · 25 Column Options · 62 configuration, total  $\cdot$  18 Configure data collection · 21 Configure sensors · 18 Connecting line (graphs)  $\cdot$  68  $Copy · 56$ Correct entries · 27 Creating an experiment file · 46 Curricular material · 45 Cursor controls · 50 Curve fitting  $\cdot$  63 Customize auto-ID · 47  $Cut \cdot 56$ 

### $\overline{D}$

Data averaging  $\cdot$  80 Data collection rate · 22, 80, 82 Data menu · 59 Data table functions · 36 Data Table Options · 71 Default Interface · 83 Delete Column · 62 Delete Run · 59 Digital readout · *See* Meter window

## *E*

Edit cell contents · 51 Edit menu · 56 Enter data manually · 39 Events with Entry · 24, 79 Examine  $\cdot$  62 Experiment files · 45 Experiment files, default location · 54 Experiment length · 22, 80, 82 Experiment menu · 57 Export data · 40 Export Data · 53

## *F*

 $FFT \cdot 31$ FFT options · *See* FFT Options · 70 File menu · 52 Firmware · 84 Fit other functions · 34

## *G*

Gate timing  $\cdot$  25 Gate Timing · 25 Graph behavior preferences · 55 Graph Layout · 73 Graph Options · 68 Graph title · 50 Graphical Analysis · 39 Grid · 17, 69

## $\overline{H}$

Hardware preferences · 55 Help menu · 84

Help Topics · 84 Hide Run · 59 High Pass Filtering (FFT)  $\cdot$  70 Histogram  $\cdot$  31, 70 Histogram options · 70 How To  $\ldots$  15

## *I*

Import Data · 52 Installation · 43 Integral · 67 Interface · 82 Interpolate  $\cdot$  35, 63 Introductory tutorials · 13

## *K*

Keystroke Equivalents · 49

## $\overline{L}$

LabPro auto-ID · 11 Legend  $\cdot$  17, 68 Linear Fit · 63 Linear regression · 33 Live readouts  $\cdot$  57

## *M*

Manual Curve Fit · 65 Manual data entry · 39 Manual fit · 34 Menus · 52 Meter layout  $\cdot$  72 Meter window  $\cdot$  32 Meter window options  $\cdot$  72 Model (Manual Curve Fit) · 65 Modeling · *See* Manual Fit Modify Column · 62 Motion timing  $\cdot$  25

#### *N*

Network use · 87 New · 52 New Column · 60 New columns · 37 New Wide Window · 84

New Window Tall · 83

## *O*

Open · 52 Over Range Autoscale · 55 Over Sampling · 22, 80

### *P*

Page Setup · 53 Paste · 56 Pendulum timing  $\cdot$  26 Photogate  $\cdot$  24, 79 Photogate sampling · 81 Plot one probe versus another  $\cdot$  16 Point protector  $\cdot$  68 Point protectors  $\cdot$  17 Preferences · 40, 54 Print Preview · 53 Print Screen · 53 Print Window · 53 Printing · 40 Printing Options · 53 Prompted data acquisition · 24 Protecting experiment files · 45 Pulse timing  $\cdot$  25 Pulse Timing · 25

## *Q*

Quick Start · 11

## *R*

Radiation · 81 Radiation counting · 27, 79 Radiation counting sampling · 81 Real time data collection · 21 Remote data collection · 29 Remote menu · 84 Remove a sensor · 20 Repeat mode · 21 Repeat mode of data collection · 79 Replace Window · 84 Replay · 57 Rescale · *See* Autoscale Once Restore Rows · 56 Retrieve data · 84 Reverse Direction · 77

Rotary Motion Sensor · 77

## *S*

Sampling · 57 Sampling speed · 22, 80, 82 Save As… · 52 Save calibration · 20 Save data · 40 Scroll  $\cdot$  16 Scroll arrows · 50 Select All  $\cdot$  56 Selected Events · 79 Selected Events Collection Mode · 24 Sensors · 75 Set Axes to Autoscale · 74 Set Up LabPro · 84 Set Up menu · 74 Show Run  $\rightarrow$   $\cdot$  59 Smoothing · 57 Software installation · 44 Sort data · 28 Sort Data  $\cdot$  60 Spreadsheet, copying data to  $\cdot$  39 Statistics · 67 Stop · 57 Store Latest Run · 59 Strikethrough Rows · 51, 56

### $\overline{T}$

Table layout · 72 Table options  $\cdot$  36 Tangent  $\cdot$  33, 63 Teacher's Guide · 43 Text window · 31 Tick mark labels · 50 Time unit · 82 Toolbar  $\cdot$  49, 84 Triggering · 23, 82 Troubleshooting · 85 Turn off input · 20 Tutorial overview · 13

## *U*

Undo  $\cdot$  56 Undo Zoom · 74 Units  $\cdot$  16  $USB \cdot 43$ 

## *V*

View menu · 67

## *W*

Window menu · 83 Window types · 31 Windowing (FFT)  $\cdot$  70 Windows · 31

## *Z*

Zero · 58 Zero Button · 58 Zoom · 15 Zoom In · 73 Zoom Out · 74